## **GARMIN.**

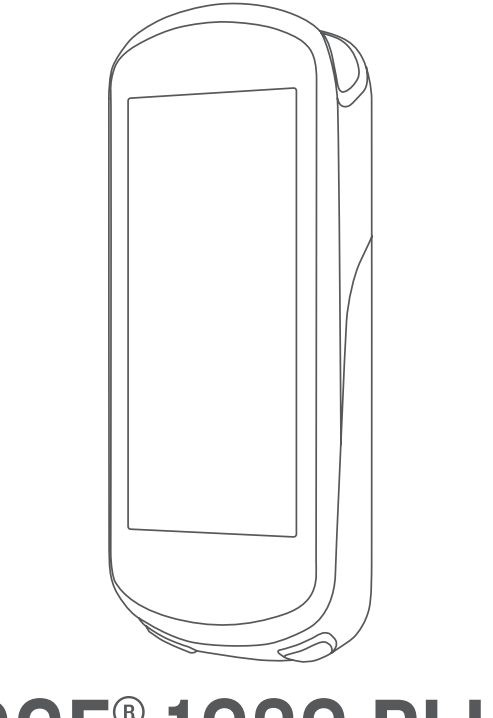

# EDGE® 1030 PLUS

## Manuale Utente

#### © 2020 Garmin Ltd. o sue affiliate

Tutti i diritti riservati. Ai sensi delle norme sul copyright, non è consentito copiare integralmente o parzialmente il presente manuale senza il consenso scritto di Garmin. Garmin si riserva il diritto di modificare o migliorare i prodotti e di apportare modifiche al contenuto del presente manuale senza obbligo di preavviso nei confronti di persone o organizzazioni. Visitare il sito Web [www.garmin.com](http://www.garmin.com) per gli attuali aggiornamenti e ulteriori informazioni sull'uso del prodotto.

Garmin®, il logo Garmin, ANT+®, Auto Lap®, Auto Pause®, Edge®, Forerunner®, inReach® e Virtual Partner® sono marchi di Garmin Ltd. o delle società affiliate, registrati negli Stati Uniti e in altri Paesi. Connect IQ™, Garmin Connect™, Garmin Express™, Rally™, Varia™, Varia Vision™ e Vector™ sono marchi di Garmin Ltd. o delle società affiliate. L'uso di tali marchi non è consentito senza consenso esplicito da parte di Garmin.

Android™ è un marchio di Google Inc. Apple®, iPad®, iPhone®, iPod® e Mac® sono marchi di Apple, Inc., registrati negli Stati Uniti e in altri Paesi. Il marchio e i loghi BLUETOOTH® sono di proprietà di Bluetooth SIG, Inc. e il loro uso da parte di Garmin è concesso su licenza. The Cooper Institute®, nonché i relativi marchi, sono di proprietà di The Cooper Institute. Analisi del battito cardiaco avanzate di Firstbeat. Di2™ e Shimano STEPS™ sono marchi di Shimano, Inc. Shimano® è un marchio registrato di Shimano, Inc. Training Stress Score™ (TSS), Intensity Factor™ (IF) e Normalized Power™ (NP) sono marchi di Peaksware, LLC. STRAVA e Strava™ sono marchi di Strava, Inc. Wi‑Fi® è un marchio registrato di Wi-Fi Alliance Corporation. Windows® e Windows NT® sono marchi registrati di Microsoft Corporation negli Stati Uniti e in altri Paesi. Gli altri marchi e nomi commerciali sono di proprietà dei rispettivi titolari.

Questo prodotto è certificato ANT+®. Per un elenco di prodotti compatibili e applicazioni, visitare il sito Web [www.thisisant.com/directory](http://www.thisisant.com/directory).

M/N: A03877

## Sommario

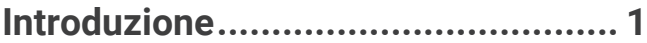

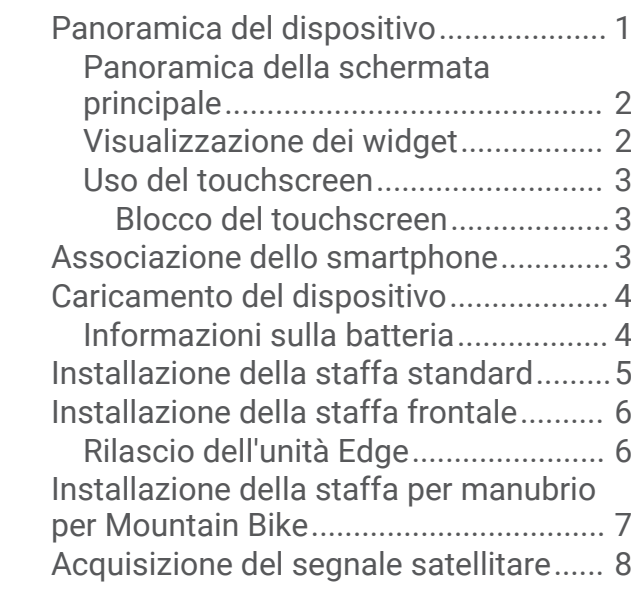

**[Allenamenti......................................](#page-14-0) 9** [Inizio di una corsa...................................](#page-14-0) 9 [Gara contro un'attività precedente.........9](#page-14-0) [Segmenti................................................10](#page-15-0) [Segmenti Strava™..............................](#page-15-0) 10

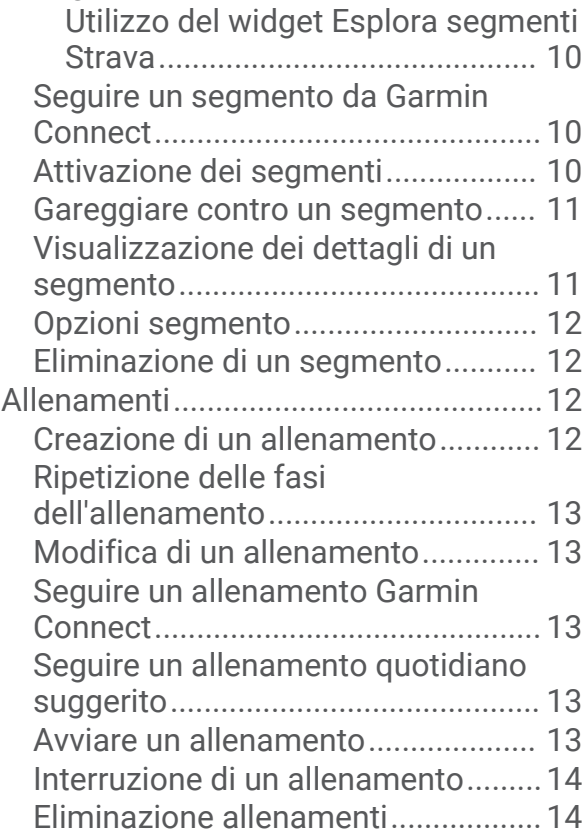

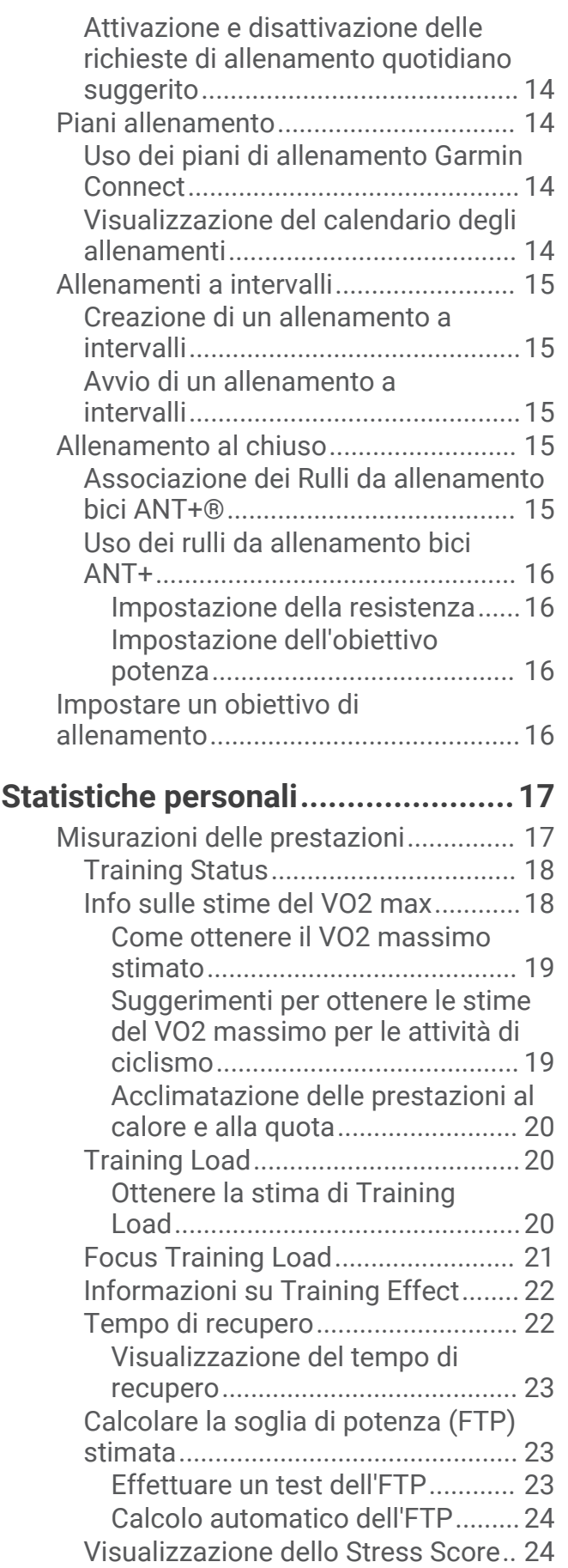

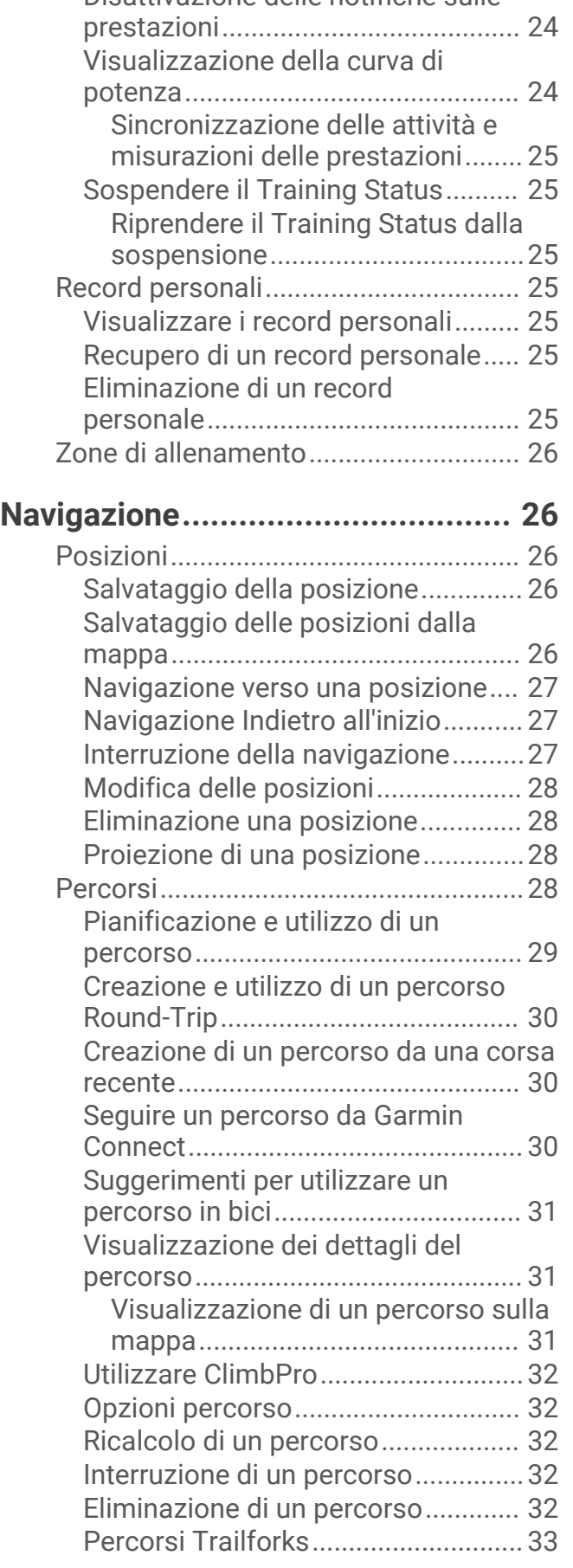

[Disattivazione delle notifiche sulle](#page-29-0)

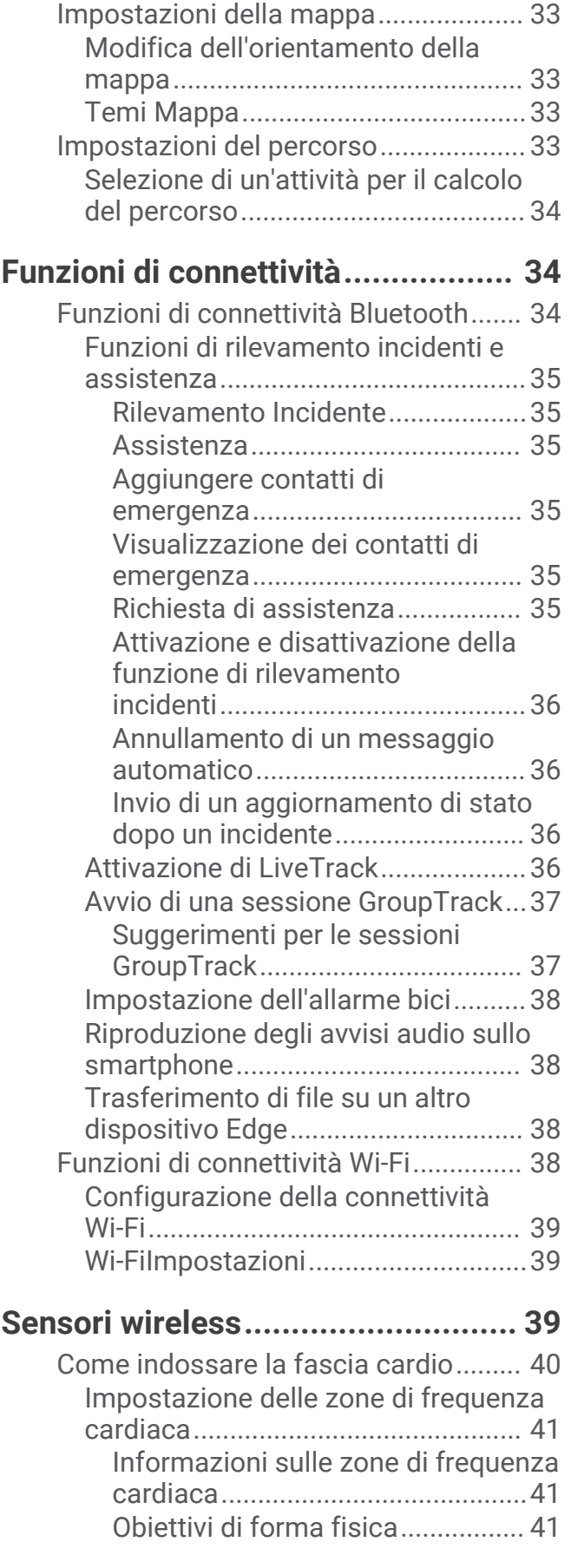

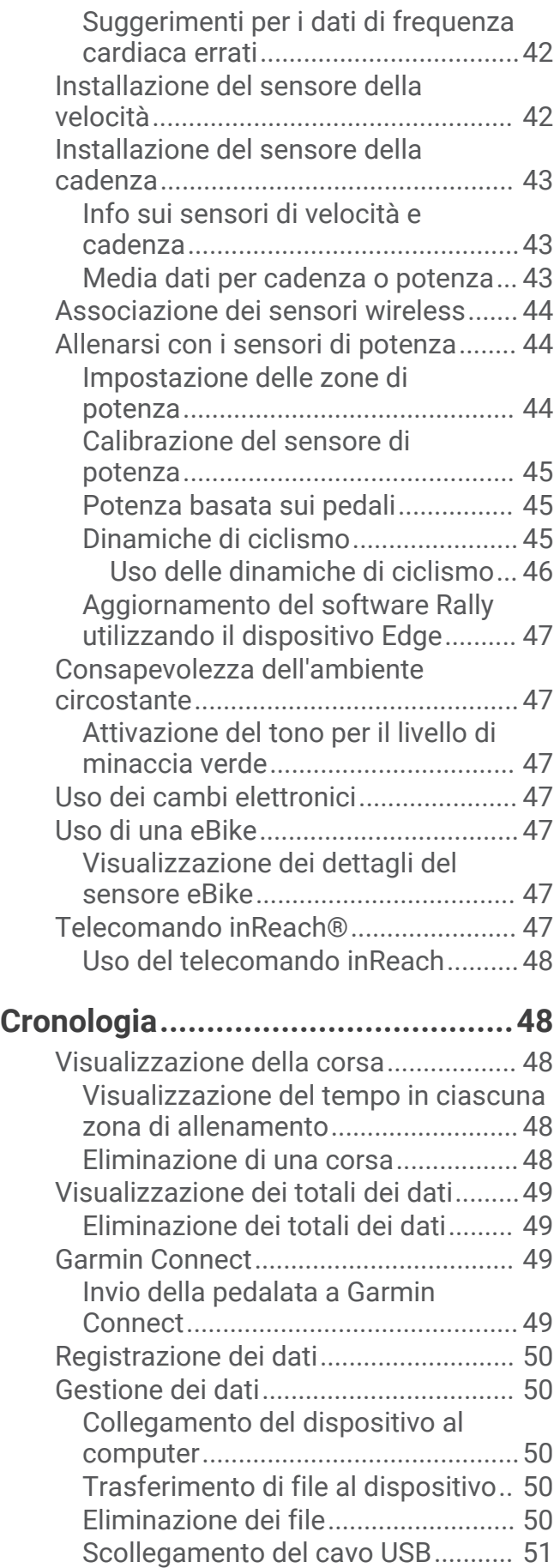

## **[Personalizzazione del dispositivo...](#page-56-0) 51**

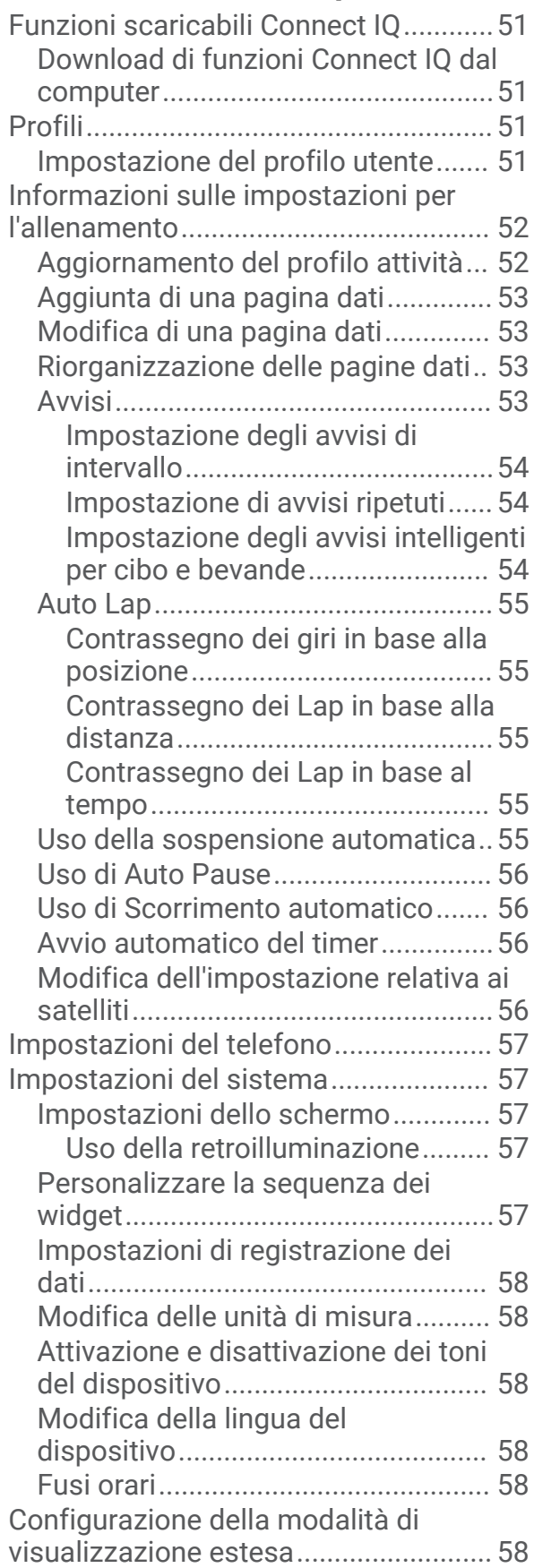

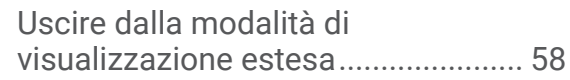

## **[Info sul dispositivo.........................](#page-64-0) 59**

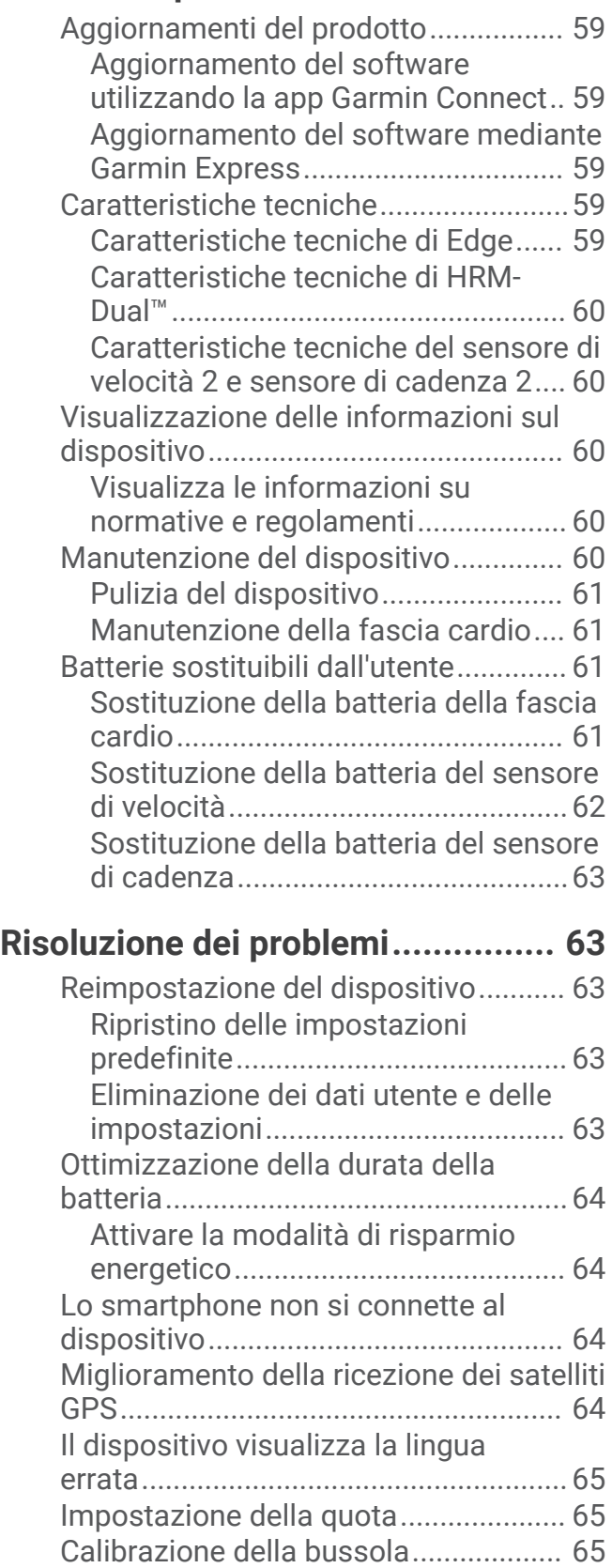

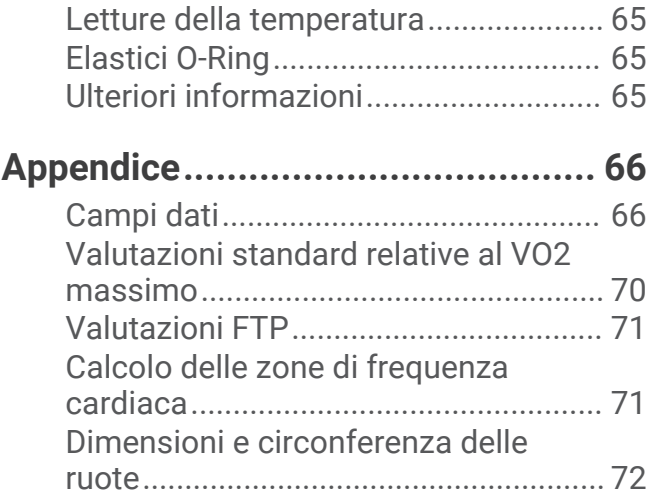

## Introduzione

#### **AVVERTENZA**

<span id="page-6-0"></span>Se guiden *Vigtige oplysninger om sikkerhed og produkter* i æsken med produktet for at se produktadvarsler og andre vigtige oplysninger.

Consultare sempre il proprio medico prima di iniziare o modificare un programma di allenamento.

## Panoramica del dispositivo

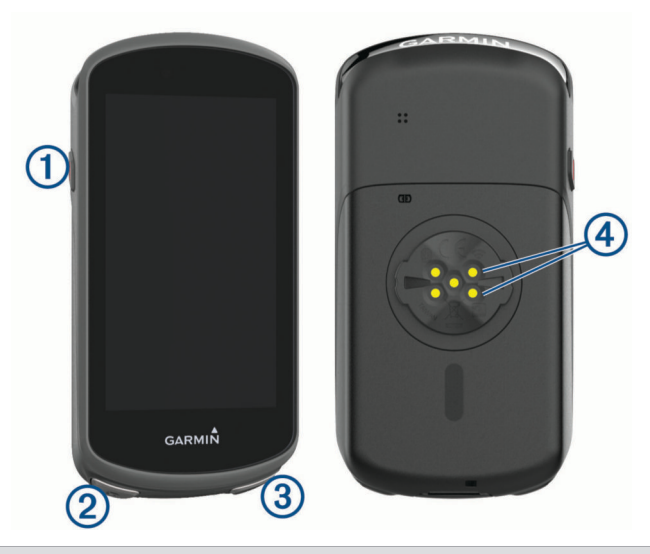

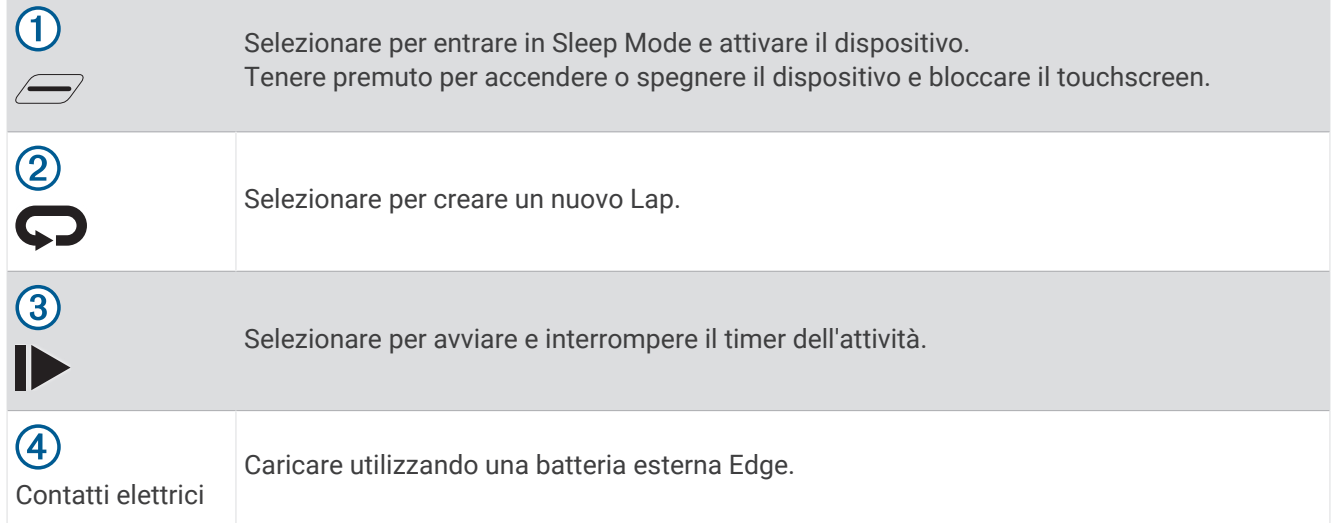

**NOTA:** visitare il sito Web [buy.garmin.com](http://buy.garmin.com) per acquistare accessori opzionali.

#### <span id="page-7-0"></span>Panoramica della schermata principale

La schermata principale consente di accedere rapidamente a tutte le funzioni del dispositivo Edge.

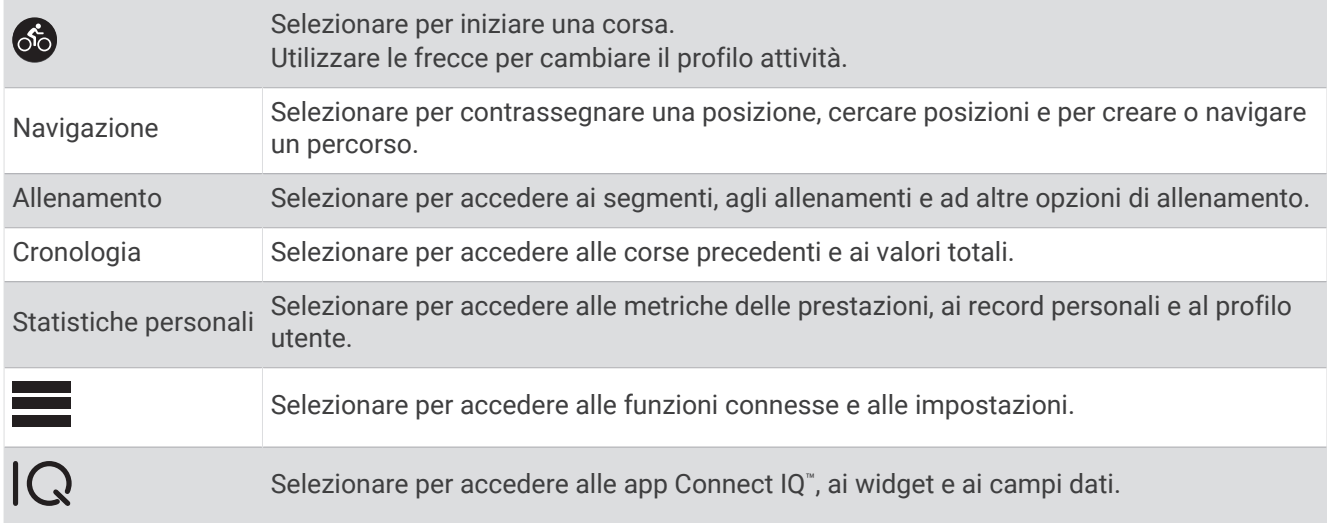

#### Visualizzazione dei widget

Il dispositivo viene precaricato con diversi widget e altri sono disponibili quando si associa il dispositivo a uno smartphone o un altro dispositivo compatibile.

**1** Nella schermata principale, scorrere verso il basso dalla parte superiore dello schermo.

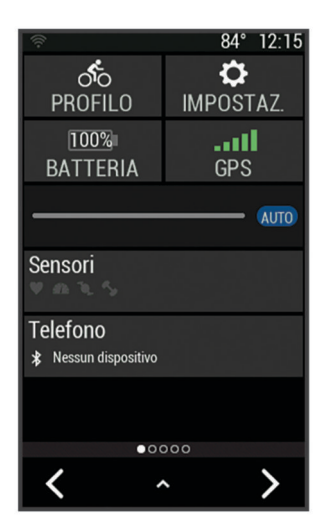

Viene visualizzato il widget delle impostazioni. Un'icona lampeggiante indica che il dispositivo sta cercando un segnale. Un'icona fissa indica che il segnale è stato trovato o che il sensore è connesso. Per modificare le impostazioni, selezionare un'icona.

**2** Scorrere verso sinistra o verso destra per visualizzare altri widget.

Quando si scorre di nuovo verso il basso per visualizzare i widget, comparirà l'ultimo widget visualizzato in precedenza.

#### <span id="page-8-0"></span>Uso del touchscreen

- Quando il timer è in funzione, toccare lo schermo per visualizzare la sovraimpressione del timer. La sovraimpressione del timer consente di tornare alla schermata principale durante una corsa.
- $\cdot$  Selezionare  $\bigoplus$  per tornare alla schermata principale.
- Trascinare o selezionare le frecce per scorrere.
- $\cdot$  Selezionare  $\bigcirc$  per tornare alla pagina precedente.
- Selezionare *per salvare le modifiche e chiudere la pagina.*
- $\cdot$  Selezionare  $\blacktriangleright$  per chiudere la pagina e tornare alla pagina precedente.
- Selezionare  $\odot$  per cercare vicino a una posizione.
- Selezionare  $\overline{w}$  per eliminare un elemento.
- Per ulteriori informazioni, selezionare  $\mathcal{D}$ .

#### Blocco del touchscreen

È possibile bloccare lo schermo per impedire che venga toccato inavvertitamente.

- Tenere premuto  $\mathcal{Q}$  e selezionare **Blocca schermo**.
- Durante un'attività, selezionare  $\mathcal{D}$ .

#### Associazione dello smartphone

Per utilizzare le funzioni di connettività del dispositivo Edge è necessario associarlo direttamente dall'app Garmin Connect<sup>™</sup> anziché dalle impostazioni Bluetooth® sullo smartphone.

- **1** Dall'app store sullo smartphone, installare e aprire l'app Garmin Connect.
- **2** Tenere premuto  $\mathcal{D}$  per accendere il dispositivo.

La prima volta che si accende il dispositivo, si dovrà selezionare la lingua. La schermata successiva chiede di associare il dispositivo allo smartphone.

**SUGGERIMENTO:** è possibile scorrere verso il basso sulla schermata principale per visualizzare il widget delle impostazioni e selezionare **Telefono** > **Associa smartphone** per entrare manualmente in modalità di associazione.

- **3** Selezionare un'opzione per aggiungere il dispositivo all'account Garmin Connect:
	- Se questo è il primo dispositivo che viene associato all'app Garmin Connect, seguire le istruzioni visualizzate.
	- Se un altro dispositivo è già associato all'app Garmin Connect, dal menu  $\blacksquare$ o dal menu •••, selezionare **Dispositivi Garmin** > **Aggiungi dispositivo** e seguire le istruzioni visualizzate.

**NOTA:** in base all'account Garmin Connect e agli accessori, il dispositivo suggerisce profili attività e campi dati durante la configurazione. Se si dispone di sensori associati al dispositivo precedente, è possibile trasferirli durante la configurazione.

Dopo l'associazione, viene visualizzato un messaggio e il dispositivo viene sincronizzato automaticamente con lo smartphone.

## <span id="page-9-0"></span>Caricamento del dispositivo

#### *AVVISO*

Per evitare la corrosione, asciugare accuratamente la porta USB, il cappuccio protettivo e l'area circostante prima di caricare l'unità o collegarla a un computer.

Il dispositivo è alimentato da una batteria incorporata agli ioni di litio ricaricabile utilizzando una presa a muro standard (con apposito adattatore) o una porta USB di un computer.

**NOTA:** il dispositivo si ricarica solo nell'intervallo di temperature approvato (*[Caratteristiche tecniche di Edge](#page-64-0)*, [pagina 59\)](#page-64-0).

**1** Sollevare il cappuccio protettivo  $\overline{1}$  dalla porta USB  $\overline{2}$ .

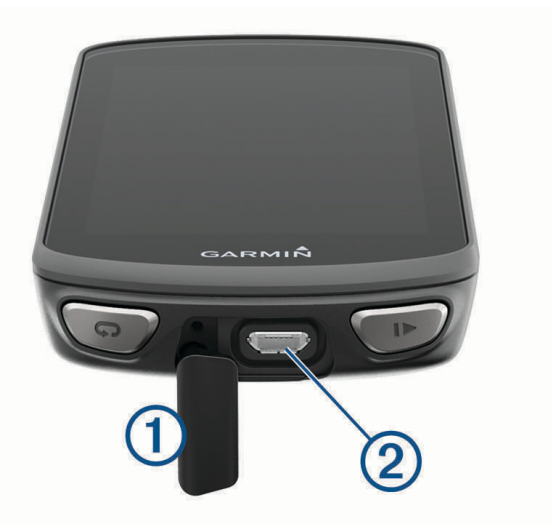

- **2** Inserire il connettore più piccolo del cavo USB nella porta USB del dispositivo.
- **3** Inserire l'estremità grande del cavo USB nell'adattatore CA o in una porta USB del computer.
- **4** Inserire l'adattatore CA in una presa a muro standard.

Una volta collegato il dispositivo a una fonte di alimentazione, il dispositivo si accende.

**5** Caricare completamente il dispositivo.

Dopo aver caricato il dispositivo, chiudere il cappuccio protettivo.

#### Informazioni sulla batteria

#### **AVVERTENZA**

Questo dispositivo è dotato di una batteria agli ioni di litio. Se guiden *Vigtige oplysninger om sikkerhed og produkter* i æsken med produktet for at se produktadvarsler og andre vigtige oplysninger.

## <span id="page-10-0"></span>Installazione della staffa standard

Per una ricezione ottimale del segnale GPS, posizionare la staffa per manubrio in modo che la parte anteriore del dispositivo sia orientata verso l'alto. È possibile installare la staffa per manubrio sull'attacco del manubrio o sul manubrio stesso.

- **1** Scegliere una posizione stabile, che non ostacoli i movimenti sulla bicicletta.
- **2** Posizionare lo spessore in gomma  $\Omega$  sul retro della staffa per manubrio.

Sono inclusi due dischi in gomma ed è possibile scegliere il disco più adatto alla bici. Le linguette in gomma vengono allineate al retro della staffa per manubrio affinché quest'ultima rimanga in posizione.

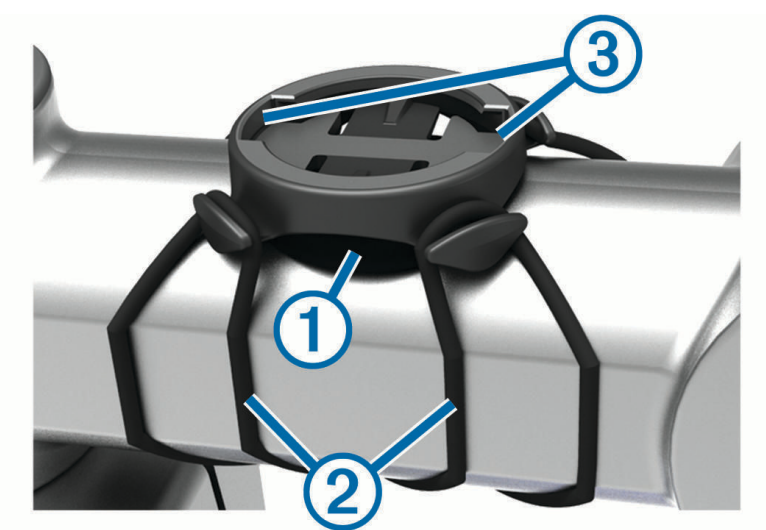

- **3** Posizionare la staffa per manubrio sull'attacco del manubrio.
- **4** Fissare saldamente la staffa per manubrio mediante le due fasce  $(2)$ .
- **5** Allineare le linguette sul retro del dispositivo alle scanalature della staffa per manubrio 3.
- **6** Premere leggermente e ruotare il dispositivo in senso orario finché non scatta in posizione.

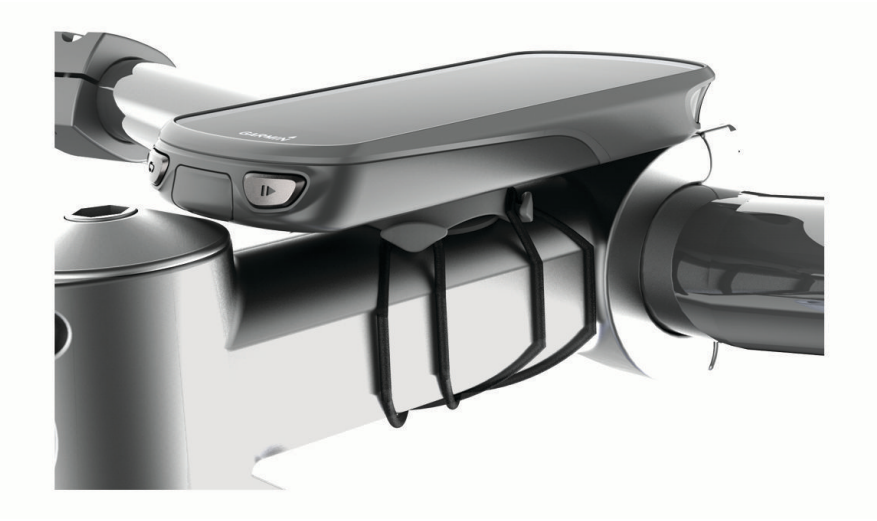

## <span id="page-11-0"></span>Installazione della staffa frontale

**NOTA:** se non si dispone di questa staffa, è possibile ignorare questa sezione.

- **1** Per il montaggio del dispositivo Edge, scegliere una posizione stabile, che non ostacoli i movimenti sulla bicicletta.
- **2** Utilizzare la chiave a brugola per rimuovere la vite  $\overline{1}$  dal connettore per manubrio  $\overline{2}$ .

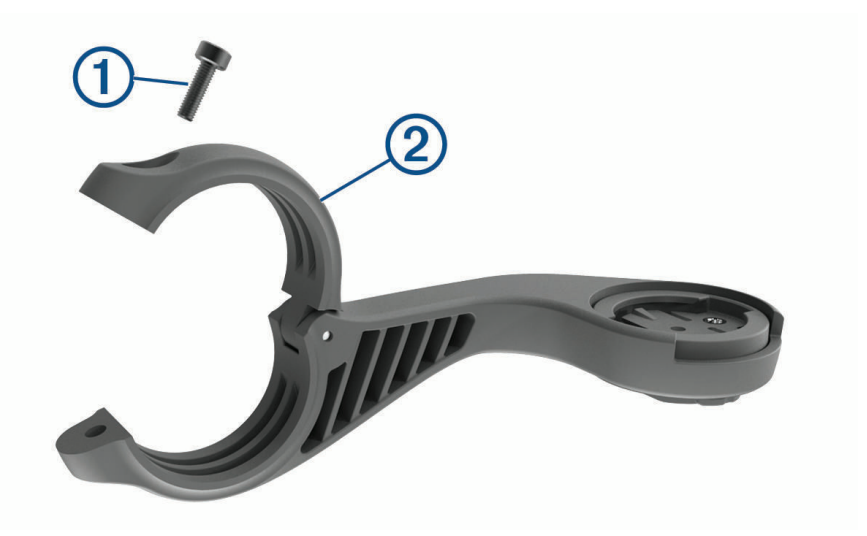

- **3** Posizionare lo spessore in gomma intorno al manubrio:
	- Se il diametro del manubrio è di 25,4 mm, utilizzare la guarnizione in gomma più spessa.
	- Se il diametro del manubrio è di 31,8 mm, utilizzare la guarnizione in gomma più sottile.
- **4** Posizionare il connettore per manubrio intorno allo spessore in gomma.
- **5** Riposizionare e serrare la vite.

**NOTA:** Garmin® consiglia di stringere la vite per fissare il supporto, con una coppia massima di 0,8 N-m (7 lbf-poll.). Verificare periodicamente che la vite sia salda.

**6** Allineare le linguette sul retro del dispositivo Edge alle scanalature della staffa per manubrio 3.

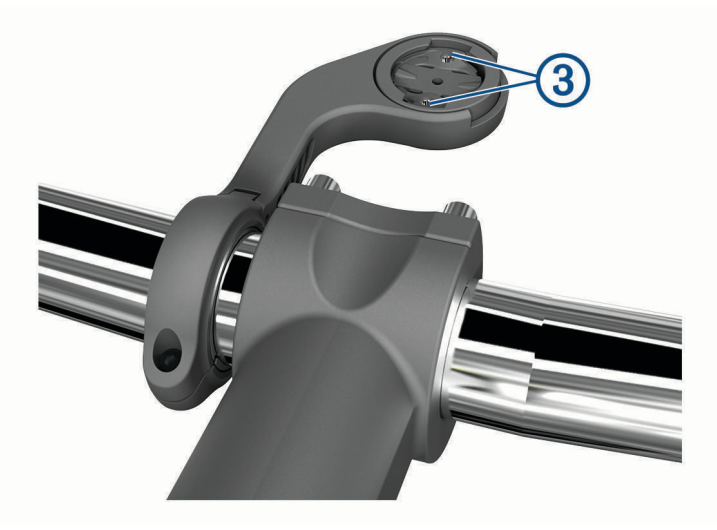

**7** Premere leggermente e ruotare il dispositivo Edge in senso orario finché non scatta in posizione.

#### Rilascio dell'unità Edge

- **1** Ruotare l'unità Edge in senso orario per sbloccare il dispositivo.
- **2** Estrarre l'unità Edge dalla staffa sollevandola.

## <span id="page-12-0"></span>Installazione della staffa per manubrio per Mountain Bike

**NOTA:** se non si dispone di questa staffa, è possibile ignorare questa sezione.

- **1** Per il montaggio del dispositivo Edge, scegliere una posizione stabile, che non ostacoli i movimenti sulla bicicletta.
- **2** Utilizzare la chiave a brugola da 3 mm per rimuovere la vite  $(1)$  dal connettore per manubrio  $(2)$ .

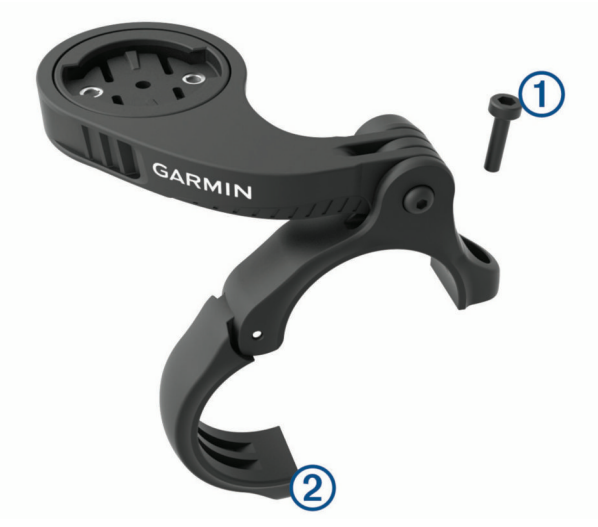

- **3** Selezionare un'opzione:
	- Se il manubrio ha un diametro di 25,4 mm, posizionare il cuscinetto più spesso attorno al manubrio.
	- Se il manubrio ha un diametro di 31,8 mm, posizionare il cuscinetto più sottile attorno al manubrio.
	- Se il diametro del manubrio è di 35 mm, non utilizzare un cuscinetto in gomma.
- **4** Posizionare il connettore del manubrio intorno al manubrio in modo tale che la staffa risulti sopra l'attacco del manubrio.
- **5** Utilizzare una chiave a brugola da 3 mm per allentare la vite (3) sulla staffa, posizionare la staffa e serrare la vite.

**NOTA:** Garmin consiglia di stringere la vite per fissare la staffa, con una coppia massima di 2,26 N-m (20 lbf-poll.). Verificare periodicamente che la vite sia salda.

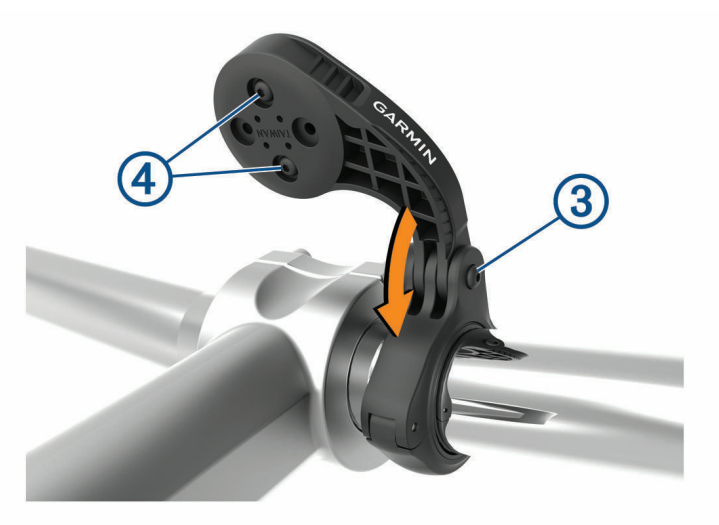

- **6** Per cambiare l'orientamento della staffa, utilizzare una chiave a brugola da 2 mm per rimuovere le due viti dal lato posteriore del supporto  $\left(\frac{4}{7}\right)$ , rimuovere e ruotare il connettore e riposizionare le viti.
- **7** Riposizionare e serrare la vite sul connettore del manubrio.

**NOTA:** Garmin consiglia di stringere la vite per fissare il supporto, con una coppia massima di 0,8 N-m (7 lbf-poll.). Verificare periodicamente che la vite sia salda.

<span id="page-13-0"></span>8 Allineare le linguette sul retro del dispositivo Edge alle scanalature della staffa per manubrio 5.

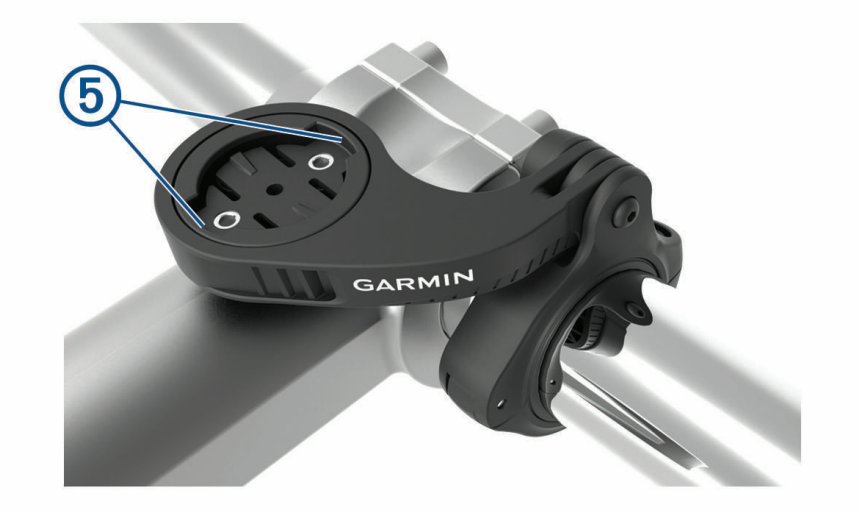

**9** Premere leggermente e ruotare il dispositivo Edge in senso orario finché non scatta in posizione.

## Acquisizione del segnale satellitare

Il dispositivo potrebbe aver bisogno di una visuale completamente libera del cielo per acquisire il segnale satellitare. La data e l'ora vengono impostate automaticamente in base alla posizione GPS.

**SUGGERIMENTO:** per ulteriori informazioni sul GPS, visitare il sito Web [www.garmin.com/aboutGPS](http://www.garmin.com/aboutGPS).

- **1** Recarsi in un'area all'aperto. La parte anteriore del dispositivo deve essere rivolta verso il cielo.
- **2** Attendere che il rilevamento dei satelliti sia completato. Occorrono dai 30 ai 60 secondi per acquisire il segnale satellitare.

## Allenamenti

## <span id="page-14-0"></span>Inizio di una corsa

Se si utilizza un sensore wireless o un accessorio, questo può essere associato e attivato durante l'impostazione iniziale (*[Associazione dei sensori wireless](#page-49-0)*, pagina 44). Se il dispositivo è dotato di un sensore wireless, questi sono già associati e possono essere attivati durante la configurazione iniziale.

- **1** Tenere premuto  $\mathcal{D}$  per accendere il dispositivo.
- **2** Recarsi all'aperto e attendere la localizzazione dei satelliti da parte del dispositivo. Le barre relative al segnale satellitare diventano verdi quando il dispositivo è pronto.
- **3** Dalla schermata principale, selezionare  $\langle \cdot \rangle$  per selezionare un profilo attività.
- 4 Selezionare  $\ddot{\bullet}$ .
- 5 Selezionare **per avviare il timer dell'attività**.

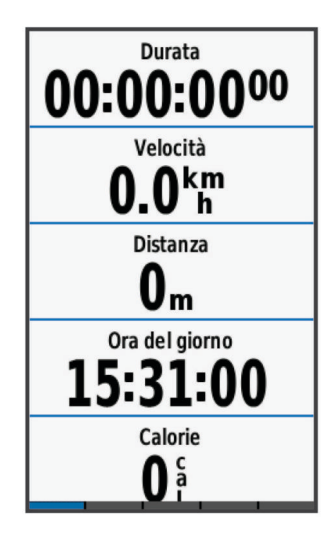

**NOTA:** la cronologia viene registrata solo mentre il timer dell'attività è in esecuzione.

**6** Scorrere verso sinistra o verso destra per visualizzare ulteriori schermate dati.

È possibile scorrere verso il basso dalla parte superiore delle schermate dati per visualizzare i widget.

- **7** Se necessario, toccare lo schermo per visualizzare i dati sullo stato in sovrapposizione (inclusa la durata della batteria) o tornare alla schermata principale.
- 8 Selezionare per interrompere il timer dell'attività.

**SUGGERIMENTO:** prima di salvare questa corsa e condividerla sull'account Garmin Connect è possibile modificare il tipo di corsa. L'inserimento di dati precisi sul tipo di corsa è importante per creare percorsi intuitivi da utilizzare in bici.

**9** Selezionare **Salva corsa**.

10 Selezionare  $\blacktriangleright$ .

## Gara contro un'attività precedente

È possibile gareggiare contro un'attività registrata o scaricata in precedenza.

- **1** Selezionare **Allenamento** > **Gara contro attività**.
- **2** Selezionare un'opzione:
	- Selezionare **Gara contro attività** per selezionare un'attività registrata in precedenza dal dispositivo.
	- Selezionare **Percorsi salvati** per selezionare un'attività scaricata dall'account Garmin Connect.
- **3** Selezionare l'attività.
- **4** Selezionare **Vai**.
- **5** Selezionare ✔ per avviare il timer dell'attività.

## <span id="page-15-0"></span>Segmenti

**Seguire un segmento**: è possibile inviare segmenti dall'account Garmin Connect al dispositivo. Dopo aver salvato il segmento nel dispositivo, è possibile seguirlo.

**NOTA:** quando si scarica un percorso dall'account Garmin Connect, tutti i segmenti nel percorso vengono scaricati automaticamente.

**Gareggiare contro un segmento**: è possibile gareggiare contro un segmento, provando a eguagliare o superare il proprio record personale o quello di altri ciclisti che hanno percorso il segmento.

#### Segmenti Strava™

È possibile scaricare segmenti Strava sul dispositivo Edge 1030 Plus. Seguire i segmenti Strava per confrontare le proprie prestazioni con quelle delle corse precedenti, gli amici e i ciclisti che hanno percorso lo stesso segmento.

Per iscriversi a Strava, accedere al widget dei segmenti sull'account Garmin Connect. Per ulteriori informazioni, visitare il sito Web [www.strava.com](http://www.strava.com).

Le informazioni contenute in questo manuale si applicano sia ai segmenti Garmin Connect sia ai segmenti Strava.

#### Utilizzo del widget Esplora segmenti Strava

Il widget Esplora segmenti Strava consente di visualizzare e percorrere in bici i segmenti Strava nelle vicinanze.

- **1** Nel widget Esplora segmenti Strava, selezionare un segmento.
- **2** Selezionare un'opzione:
	- Selezionare  $\bigstar$  per contrassegnare come preferito il segmento nell'account Strava.
	- Selezionare **Scarica** > **Vai** per scaricare un segmento sul dispositivo e percorrerlo in bici.
	- Selezionare **Vai** per percorrere in bici un segmento scaricato.
- **3** Selezionare  $\langle \circ \rangle$  per visualizzare i tempi personali dei segmenti, i tempi migliori degli amici e il tempo del leader del segmento.

#### Seguire un segmento da Garmin Connect

Prima di poter scaricare e seguire un segmento da Garmin Connect, è necessario disporre di un account Garmin Connect (*[Garmin Connect](#page-54-0)*, pagina 49).

**NOTA:** se si utilizzano i segmenti Strava, i segmenti preferiti vengono trasferiti automaticamente sul dispositivo quando questo è sincronizzato con l'app Garmin Connect.

- **1** Selezionare un'opzione:
	- Avviare l'app Garmin Connect.
	- Visitare il sito Web [connect.garmin.com.](http://connect.garmin.com)
- **2** Selezionare un segmento.
- **3** Selezionare **1** o **Invia al dispositivo**.
- **4** Seguire le istruzioni visualizzate sullo schermo.
- **5** Sul dispositivo Edge, selezionare **Allenamento** > **Segmenti**.
- **6** Selezionare il segmento.
- **7** Selezionare **Vai**.

#### Attivazione dei segmenti

È possibile attivare le gare nei segmenti e le indicazioni che notificano la presenza di segmenti nelle vicinanze.

- **1** Selezionare **Allenamento** > **Segmenti** > > **Attiva/disattiva** > **Modifica più segmenti**.
- **2** Selezionare i segmenti da attivare.

**NOTA:** le indicazioni notificano la presenza di segmenti nelle vicinanze solo per i segmenti attivati.

#### <span id="page-16-0"></span>Gareggiare contro un segmento

I segmenti sono percorsi di gara virtuali. È possibile gareggiare contro un segmento e confrontare le proprie prestazioni con le attività passate, le prestazioni di altri ciclisti, le connessioni nell'account Garmin Connect o con gli altri membri della comunità di ciclismo. È possibile caricare i dati dell'attività sull'account Garmin Connect per visualizzare la propria posizione nel segmento.

**NOTA:** se l'account Garmin Connect e l'account Strava sono collegati, l'attività viene automaticamente inviata all'account Strava per la revisione della posizione del segmento.

- **1** Selezionare **D** per avviare il timer dell'attività e iniziare una corsa in bici. Quando il percorso incrocia un segmento attivato, è possibile gareggiare contro il segmento.
- **2** Iniziare a gareggiare contro il segmento.

La pagina dati del segmento viene visualizzata automaticamente.

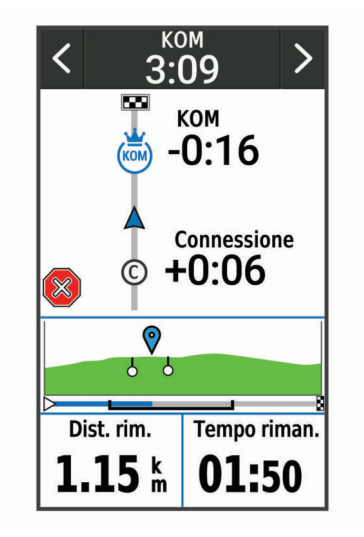

**3** Se necessario, utilizzare le frecce per cambiare l'obiettivo durante una gara.

È possibile gareggiare contro il leader del segmento, la propria prestazione precedente o contro altri ciclisti (se applicabile). L'obiettivo viene regolato automaticamente in base alla prestazione corrente.

Viene visualizzato un messaggio quando il segmento è completato.

#### Visualizzazione dei dettagli di un segmento

- **1** Selezionare **Allenamento** > **Segmenti**.
- **2** Selezionare un segmento.
- **3** Selezionare un'opzione:
	- Selezionare **Mappa** per visualizzare il segmento sulla mappa.
	- Selezionare **Quota** per visualizzare un grafico di elevazione del segmento.
	- Selezionare **Classifica** per visualizzare i tempi delle corse e le velocità medie per il leader del segmento, il leader del gruppo o lo sfidante e il miglior tempo e la velocità media personale e di altri ciclisti (se applicabile).

**SUGGERIMENTO:** è possibile selezionare una voce della classifica per modificare l'obiettivo di gara di un segmento.

#### <span id="page-17-0"></span>Opzioni segmento

Selezionare **Allenamento** > **Segmenti** > .

**Indicazione svolte**: attiva o disattiva le indicazioni delle svolte.

**Selez. auto prestaz.**: consente di attivare o disattivare automaticamente la regolazione dell'obiettivo in base alle prestazioni correnti.

**Cerca**: consente di cercare i segmenti salvati in base al nome.

**Attiva/disattiva**: consente di attivare o disattivare i segmenti attualmente caricati sul dispositivo.

**Priorità leader predefinito**: consente di selezionare l'ordine degli obiettivi target durante la corsa su un segmento.

**Elimina**: consente di eliminare tutti o alcuni segmenti salvati dal dispositivo.

#### Eliminazione di un segmento

- **1** Selezionare **Allenamento** > **Segmenti**.
- **2** Selezionare un segmento.
- **3** Selezionare  $\overline{\mathbf{W}}$  >  $\mathbf{\mathcal{N}}$ .

## Allenamenti

È possibile creare allenamenti personalizzati che comprendono obiettivi per ciascuna fase di allenamento, nonché per distanze, tempi e calorie. È possibile creare gli allenamenti utilizzando Garmin Connecte trasferendoli sul dispositivo. Tuttavia, è anche possibile creare e salvare un allenamento direttamente sul dispositivo.

È possibile pianificare gli allenamenti utilizzando Garmin Connect. È possibile pianificare gli allenamenti in anticipo e memorizzarli sull'unità.

#### Creazione di un allenamento

- **1** Selezionare **Allenamento** > **Allenamenti** > **Crea nuovo**.
- **2** Inserire il nome dell'allenamento e selezionare  $\sqrt{\cdot}$ .
- **3** Selezionare **Agg. nuova fase**.
- **4** Selezionare il tipo di fase di allenamento.

Ad esempio, selezionare Riposo per utilizzare la fase come Lap di riposo.

Durante il Lap di riposo, il timer continua a funzionare e i dati vengono registrati.

- **5** Selezionare la durata della fase di allenamento. Ad esempio, selezionare Distanza per concludere la fase dopo una distanza specifica.
- **6** Se necessario, inserire un valore personalizzato per la durata.
- **7** Selezionare il tipo di obiettivo della fase di allenamento.

Ad esempio, selezionare Zona frequenza cardiaca per mantenere una frequenza cardiaca costante durante la fase.

**8** Se necessario, selezionare una zona obiettivo o immettere un intervallo personalizzato.

Ad esempio, è possibile selezionare una zona di frequenza cardiaca. Ogni volta che si supera o si scende al di sotto del valore di frequenza cardiaca specificato, il dispositivo emette un segnale acustico e visualizza un messaggio.

- **9** Selezionare **per salvare la fase.**
- **10** Selezionare **Agg. nuova fase** per aggiungere altre fasi all'allenamento.
- 11 Selezionare **per salvare l'allenamento.**

#### <span id="page-18-0"></span>Ripetizione delle fasi dell'allenamento

Per poter ripetere una fase di allenamento, è necessario creare prima un allenamento con almeno una fase.

- **1** Selezionare **Agg. nuova fase**.
- **2** Selezionare un'opzione:
	- Selezionare **Ripeti** per ripetere una fase una o più volte. Ad esempio, è possibile ripetere per dieci volte una fase di allenamento di 5 km.
	- Selezionare **Ripeti fino a** per ripetere una fase specificando una durata. Ad esempio, è possibile ripetere la fase di un allenamento di 5 km per 60 minuti o fino a quando la frequenza cardiaca non raggiunge i 160 bpm.
- **3** Selezionare **Indietro a fase** e selezionare una fase da ripetere.
- **4** Selezionare **per salvare la fase.**

#### Modifica di un allenamento

- **1** Selezionare **Allenamento** > **Allenamenti**.
- **2** Selezionare un allenamento.
- **3** Selezionare .
- **4** Selezionare una fase, quindi selezionare **Modifica fase**.
- **5** Modificare gli attributi della fase e selezionare  $\sqrt{\cdot}$ .
- **6** Selezionare per salvare l'allenamento.

#### Seguire un allenamento Garmin Connect

Prima di poter scaricare un allenamento da Garmin Connect, è necessario disporre di un account Garmin Connect (*[Garmin Connect](#page-54-0)*, pagina 49).

- **1** Selezionare un'opzione:
	- Avviare l'app Garmin Connect.
	- Visitare il sito Web [connect.garmin.com.](http://connect.garmin.com)
- **2** Selezionare **Allenamento** > **Allenamenti**.
- **3** Cercare un allenamento o creare e salvare un nuovo allenamento.
- **4** Selezionare **1** o Invia al dispositivo.
- **5** Seguire le istruzioni visualizzate sullo schermo.

#### Seguire un allenamento quotidiano suggerito

È necessario pedalare con la frequenza cardiaca e la potenza per una settimana per ottenere i suggerimenti sull'allenamento.

- **1** Selezionare **Allenamento** > **Allenamenti** > **Allenamento giornaliero consigliato**.
- **2** Selezionare l'allenamento.
- **3** Selezionare **Esegui allenamento**.

#### Avviare un allenamento

- **1** Selezionare **Allenamento** > **Allenamenti**.
- **2** Selezionare un allenamento.
- **3** Selezionare **Vai**.
- 4 Selezionare **per avviare il timer dell'attività**.

Dopo aver iniziato un allenamento, il dispositivo visualizza ciascuna fase dell'allenamento, il traguardo (se specificato) e i dati sull'allenamento attuale. Quando si sta per raggiungere la fine di una fase di allenamento, viene riprodotto un segnale acustico. Viene visualizzato un messaggio e il tempo o la distanza rimanente all'inizio della nuova fase.

#### <span id="page-19-0"></span>Interruzione di un allenamento

- In qualsiasi momento, selezionare  $\Box$  per terminare una fase di allenamento e iniziare la fase successiva.
- Dalla schermata di allenamento, scorrere con il dito verso l'alto dal fondo della schermata, quindi selezionare un'opzione:
	- Selezionare **Pausa** per mettere in pausa la fase di allenamento corrente.
	- Selezionare **Ind.** per terminare una fase di allenamento e ripetere la fase precedente.
	- Selezionare **Successivo** per terminare una fase di allenamento e iniziare la fase successiva.
- In qualsiasi momento, selezionare  $\triangleright$  per interrompere il timer dell'attività.
- In qualsiasi momento, scorrere con il dito verso il basso dalla parte superiore della schermata e, sul widget dei controlli, selezionare **Stop allenamento** >  $\blacktriangleright$  per terminare l'allenamento.

#### Eliminazione allenamenti

- **1** Selezionare **Allenamento** > **Allenamenti** > > **Elimina più elementi**.
- **2** Selezionare uno o più allenamenti.
- 3 Selezionare  $\sqrt{\ }$ .

#### Attivazione e disattivazione delle richieste di allenamento quotidiano suggerito

Gli allenamenti quotidiani suggeriti vengono forniti in base alle attività precedenti salvate sull'account Garmin Connect.

- **1** Selezionare **Allenamento** > **Allenamenti** > **Allenamento giornaliero consigliato** > .
- **2** Selezionare **Attiva**.

#### Piani allenamento

È possibile impostare un piano di formazione nell'account Garmin Connect e inviare gli esercizi del piano di allenamento al dispositivo. Tutte gli allenamenti pianificati inviati al dispositivo vengono visualizzati nel calendario dell'allenamento.

#### Uso dei piani di allenamento Garmin Connect

Prima di poter scaricare e utilizzare un piano di allenamento da Garmin Connect, è necessario disporre di un account Garmin Connect (*[Garmin Connect](#page-54-0)*, pagina 49).

Sfogliare Garmin Connect per trovare un piano di allenamento, pianificare allenamenti e percorsi.

- **1** Collegare il dispositivo al computer.
- **2** Visitare il sito Web [connect.garmin.com.](http://connect.garmin.com)
- **3** Selezionare e pianificare un piano di allenamento.
- **4** Rivedere il piano di allenamento nel calendario.
- **5** Selezionare un'opzione:
	- Sincronizzare il dispositivo con l'applicazione Garmin Express™ sul computer.
	- Sincronizzare il dispositivo con l'applicazione Garmin Connect sullo smartphone.

#### Visualizzazione del calendario degli allenamenti

Quando si seleziona un giorno nel calendario degli allenamenti, è possibile visualizzare o eseguire l'allenamento. È anche possibile visualizzare le corse in bici salvate.

- **1** Selezionare **Allenamento** > **Piano di allenamento**.
- **2** Selezionare ...
- **3** Selezionare un giorno per visualizzare un allenamento programmato o una corsa in bici salvata.

## <span id="page-20-0"></span>Allenamenti a intervalli

È possibile creare allenamenti a intervalli in base alla distanza o al tempo. Il dispositivo salva l'allenamento a intervalli personalizzato finché non viene creato un altro allenamento a intervalli. È possibile utilizzare intervalli aperti quando si corre su una distanza nota. Selezionando  $\bigcirc$ , il dispositivo registra un intervallo e passa a un intervallo di riposo.

#### Creazione di un allenamento a intervalli

- **1** Selezionare **Allenamento** > **Ripetute** > **Modifica** > **Ripetute** > **Tipo**.
- **2** Selezionare un'opzione.

**SUGGERIMENTO:** è possibile creare un intervallo aperto impostando il tipo su Aperto.

- **3** Se necessario, inserire un valore alto e basso per l'intervallo.
- **4** Selezionare Durata, immettere un valore per l'intervallo di tempo e selezionare  $\sqrt{\cdot}$ .
- 5 Selezionare **D**.
- **6** Selezionare **Riposo** > **Tipo**.
- **7** Selezionare un'opzione.
- **8** Se necessario, inserire un valore alto e basso per l'intervallo di riposo.
- 9 Selezionare **Durata**, immettere un valore per l'intervallo di riposo, quindi selezionare  $\sqrt{\cdot}$ .
- 10 Selezionare **D**.
- **11** Selezionare una o più opzioni:
	- Per impostare il numero di ripetizioni, selezionare **Ripeti**.
	- Per aggiungere un riscaldamento aperto all'allenamento, selezionare **Riscaldamento** > **Attivato**.
	- Per aggiungere un defaticamento aperto all'allenamento, selezionare **Defaticamento** > **Attivato**.

#### Avvio di un allenamento a intervalli

- **1** Selezionare **Allenamento** > **Ripetute** > **Esegui allenamento**.
- **2** Selezionare **per avviare il timer dell'attività**.
- **3** Quando l'allenamento a intervalli include un riscaldamento, selezionare  $\Box$  per avviare il primo intervallo.
- **4** Seguire le istruzioni visualizzate sullo schermo.

Una volta completati tutti gli intervalli, viene visualizzato un messaggio.

## Allenamento al chiuso

Il dispositivo include profili di attività al chiuso in cui il GPS è disattivato. Quando il GPS è disattivato, la distanza e la velocità non sono disponibili a meno che non si disponga di un sensore compatibile o di rulli da allenamento bici che inviano tali dati al dispositivo.

#### Associazione dei Rulli da allenamento bici ANT+

- **1** Posizionare il dispositivo entro la portata di 3 m (10 piedi) dai rulli da allenamento bici ANT+.
- **2** Selezionare **Allenamento** > **Rulli da allenamento indoor** > **Associa rulli bici ANT+**.
- **3** Selezionare i rulli da allenamento bici da associare al dispositivo.
- **4** Selezionare **Aggiungi**.

Quando i rulli da allenamento bici sono associati al dispositivo, questi venono visualizzati come sensore connesso. È possibile personalizzare i campi dati per visualizzare i dati del sensore.

#### <span id="page-21-0"></span>Uso dei rulli da allenamento bici ANT+

Prima di poter utilizzare i rulli da allenamento bici ANT+ compatibili, installare la bici sui rulli e associarli al dispositivo (*[Associazione dei Rulli da allenamento bici ANT+](#page-20-0)®* , pagina 15).

È possibile utilizzare il dispositivo con i rulli da allenamento bici per simulare la resistenza applicata in un percorso, attività o allenamento. Durante l'utilizzo dei rulli da allenamento bici, il GPS è disattivato automaticamente.

- **1** Selezionare **Allenamento** > **Rulli da allenamento indoor**.
- **2** Selezionare un'opzione:
	- Selezionare **Allenamento libero** per regolare manualmente il livello di resistenza.
	- Selezionare **Segui un percorso** per seguire un percorso salvato (*Percorsi*[, pagina 28](#page-33-0)).
	- Selezionare **Segui un'attività** per seguire una corsa salvata (*[Inizio di una corsa](#page-14-0)*, pagina 9).
	- Selezionare **Segui un allenamento** per seguire un allenamento salvato (*[Allenamenti](#page-17-0)*, pagina 12).
- **3** Selezionare un percorso, un'attività o un allenamento.
- **4** Selezionare **Vai**.
- 5 Selezionare **per avviare il timer dell'attività**.

I rulli da allenamento bici aumentano o riducono la resistenza in base alle informazioni di quota nel percorso o nella corsa.

#### Impostazione della resistenza

- **1** Selezionare **Allenamento** > **Rulli da allenamento indoor** > **Imposta resistenza**.
- **2** Impostare la resistenza applicata dal rullo da allenamento bici.
- **3** Selezionare **per avviare il timer dell'attività**.
- **4** Se necessario, selezionare **como per regolare la resistenza durante l'attività.**

#### Impostazione dell'obiettivo potenza

- **1** Selezionare **Allenamento** > **Rulli da allenamento indoor** > **Imposta obiettivo di potenza**.
- **2** Impostare il valore relativo alla potenza.
- **3** Selezionare **per** avviare il timer dell'attività.

La resistenza applicata dai rulli di allenamento viene regolata per mantenere una potenza in uscita costante in base alla velocità.

**4** Se necessario, selezionare  $\blacksquare$  o  $\blacksquare$  per regolare l'obiettivo di potenza durante l'attività.

#### Impostare un obiettivo di allenamento

La funzione obiettivo di allenamento viene utilizzata con la funzione Virtual Partner® per allenarsi in base a una distanza impostata, distanza e tempo o distanza e velocità. Durante l'attività di allenamento, il dispositivo fornisce un feedback in tempo reale sulla vicinanza all'obiettivo di allenamento.

#### **1** Selezionare **Allenamento** > **Imposta un obiettivo**.

- **2** Selezionare un'opzione:
	- Selezionare **Solo distanza** per selezionare una distanza preimpostata o immettere una distanza personalizzata.
	- Selezionare **Distanza e tempo** per selezionare un obiettivo di distanza e tempo.
	- Selezionare **Distanza e velocità** per selezionare un obiettivo di distanza e velocità.

Viene visualizzata la schermata dell'obiettivo di allenamento che indica l'orario di fine stimato. L'orario di fine stimato è basato sulla prestazione corrente e sul tempo rimanente.

- **3** Selezionare  $\sqrt{\phantom{a}}$ .
- 4 Selezionare per avviare il timer dell'attività.
- **5** Se necessario, scorrere per visualizzare la schermata Virtual Partner.
- **6** Dopo aver completato l'attività, selezionare  $\rightarrow$  > Salva corsa.

## Statistiche personali

<span id="page-22-0"></span>Il dispositivo Edge 1030 Plus è in grado di rilevare le statistiche personali e calcolare le misurazioni delle prestazioni. Le misurazioni delle prestazioni richiedono una fascia cardio o un sensore di potenza compatibile.

## Misurazioni delle prestazioni

Tali misurazioni rappresentano una stima che consente di tenere traccia e analizzare le attività di allenamento e le prestazioni nelle gare. Le misurazioni richiedono che alcune attività utilizzino la tecnologia cardio da polso o una fascia cardio compatibile. Le misurazioni delle prestazioni di ciclismo richiedono una fascia cardio e un sensore di potenza.

Le stime vengono fornite e supportate da Firstbeat. Per ulteriori informazioni, visitare il sito Web [www.garmin](http://www.garmin.com/performance-data) [.com/performance-data](http://www.garmin.com/performance-data).

**NOTA:** la stima potrebbe sembrare imprecisa all'inizio. Il dispositivo richiede alcune attività per raccogliere dati sulle prestazioni.

- **Training Status**: il Training Status mostra l'impatto dell'allenamento sulla forma fisica e le prestazioni. Il Training Status si basa sulle modifiche al carico dell'allenamento e al VO2 max in un periodo di tempo prolungato.
- **VO2 max**: Il VO2 max è il volume massimo di ossigeno (in millilitri) che è possibile consumare al minuto per chilogrammo di peso corporeo al massimo delle prestazioni. Il dispositivo mostra valori VO2 max rettificati sulla base di calore e quota quando ci si acclimata ad ambienti con temperature elevate o all'alta quota.
- **Carico di allenamento**: il carico di allenamento è la somma del consumo di ossigeno in eccesso postallenamento (EPOC) degli ultimi 7 giorni. L'EPOC è una stima della quantità di energia necessaria al corpo per recuperare dopo un allenamento.
- **Focus Training Load**: il dispositivo analizza e distribuisce il carico di allenamento in diverse categorie sulla base dell'intensità e della struttura di ciascuna attività registrata. Il focus del Training Load include il carico totale accumulato per categoria e il focus dell'allenamento. Il dispositivo mostra la distribuzione del carico nelle ultime 4 settimane.
- **Tempo di recupero**: il tempo di recupero visualizza il tempo rimanente al recupero totale prima del successivo allenamento ad alta intensità.
- **Soglia di potenza (FTP)**: per fornire una stima della soglia di potenza (FTP), il dispositivo utilizza le informazioni del profilo utente impostate durante la configurazione iniziale. Per una valutazione più precisa è possibile effettuare un test guidato.
- **Test sullo stress HRV**: il test sullo stress HRV (variabilità della frequenza cardiaca) richiede una fascia cardio Garmin. Il dispositivo registra la variabilità della frequenza cardiaca quando si rimane fermi per almeno 3 minuti. Fornisce il livello di stress generale. Il fattore di scala va da 1 a 100 e un valore inferiore indica un livello di stress minore.
- **Performance condition**: la performance condition è una valutazione in tempo reale effettuata dopo un'attività di 6 - 20 minuti. Può essere aggiunta come campo di dati in modo da visualizzare la propria performance condition durante l'intera attività. Confronta la condizione in tempo reale con il livello di forma fisica medio.

#### <span id="page-23-0"></span>Training Status

Il Training Status mostra l'impatto dell'allenamento sul livello di fitness e le prestazioni. Il Training Status si basa sulle modifiche al carico dell'allenamento e al VO2 max in un periodo di tempo prolungato. È possibile utilizzare il Training Status per pianificare allenamenti futuri e continuare a migliorare il livello di fitness.

- **Picco**: significa che sei nella condizione ideale per gareggiare. La riduzione recente del carico dell'allenamento sta aiutando il tuo corpo a recuperare e controbilanciare l'allenamento precedente. Preparati perché questo stato di picco può essere mantenuto solo per un breve periodo.
- **Produttivo**: il carico dell'allenamento corrente ti sta aiutando a migliorare il tuo livello di fitness e le prestazioni. È necessario assicurarsi di pianificare periodi di recupero da includere nel programma di allenamento per mantenere il livello di fitness.
- **Mantenimento**: il carico di allenamento attuale è sufficiente a mantenere il livello di fitness corrente. Per assistere a un miglioramento, prova a diversificare i tuoi allenamenti o ad aumentare il volume dell'allenamento.
- **Recupero**: il carico di allenamento più leggero consente al corpo di recuperare, il che è essenziale durante periodi prolungati di allentamento intenso. Puoi aumentare di nuovo il carico di allenamento quando ti senti pronto.
- **Non produttivo**: il carico dell'allenamento è a un buon livello, tuttavia il tuo livello di fitness sta diminuendo. Il corpo sta avendo difficoltà a recuperare, pertanto presta attenzione alla tua salute generale, incluso lo stress, il cibo e il riposo.
- **Detraining**: il detraining si verifica quando ci si allena con meno frequenza del solito per almeno una settimana e ciò influisce sul livello di fitness. Per assistere a un miglioramento prova ad aumentare il carico dell'allenamento.
- **Alta intensità**: il carico dell'allenamento è molto alto e controproducente. Il tuo corpo ha bisogno di riposo. Devi darti il tempo di recuperare aggiungendo al tuo piano un allenamento più leggero.
- **Nessuno stato**: per determinare il training status, il dispositivo deve registrare una o due settimane di allenamenti, inclusi i risultati delle attività di corsa o ciclismo con il VO2 massimo.

#### Info sulle stime del VO2 max

Il VO2 max è il volume massimo di ossigeno (in millilitri) che è possibile consumare al minuto per chilogrammo di peso corporeo al massimo delle prestazioni. Più semplicemente, il VO2 max è un'indicazione delle prestazioni atletiche e deve aumentare quando il livello di forma fisica migliora. Le stime relative al VO2 max. vengono fornite e supportate da Firstbeat. È possibile utilizzare il dispositivo Garmin associato a una fascia cardio e a un sensore di potenza compatibile per visualizzare il VO2 max stimato per il ciclismo.

#### <span id="page-24-0"></span>Come ottenere il VO2 massimo stimato

Prima di poter visualizzare il VO2 massimo stimato, è necessario indossare la fascia cardio, installare il sensore di potenza e associarli al dispositivo (*[Associazione dei sensori wireless](#page-49-0)*, pagina 44). Se il dispositivo viene fornito con una fascia cardio, i dispositivi sono già associati. Per ottenere la stima più precisa, completare l'impostazione del profilo utente (*[Impostazione del profilo utente](#page-56-0)*, pagina 51), quindi impostare la frequenza cardiaca massima (*[Impostazione delle zone di frequenza cardiaca](#page-46-0)*, pagina 41).

**NOTA:** la stima potrebbe sembrare imprecisa all'inizio. Il dispositivo richiede alcune corse in bici per raccogliere dati sulle prestazioni di ciclismo.

- **1** Pedalare a intensità costante e sostenuta per almeno 20 minuti.
- **2** Dopo la pedalata, selezionare **Salva corsa**.
- **3** Selezionare **Statistiche personali** > **Training Status** > **VO2 max**.

Il VO2 massimo stimato appare come numero e posizione sull'indicatore colorato.

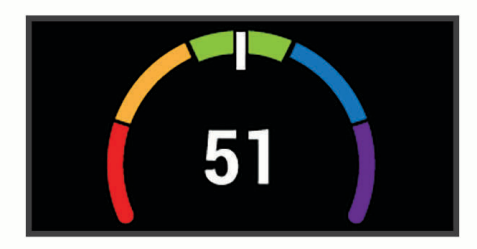

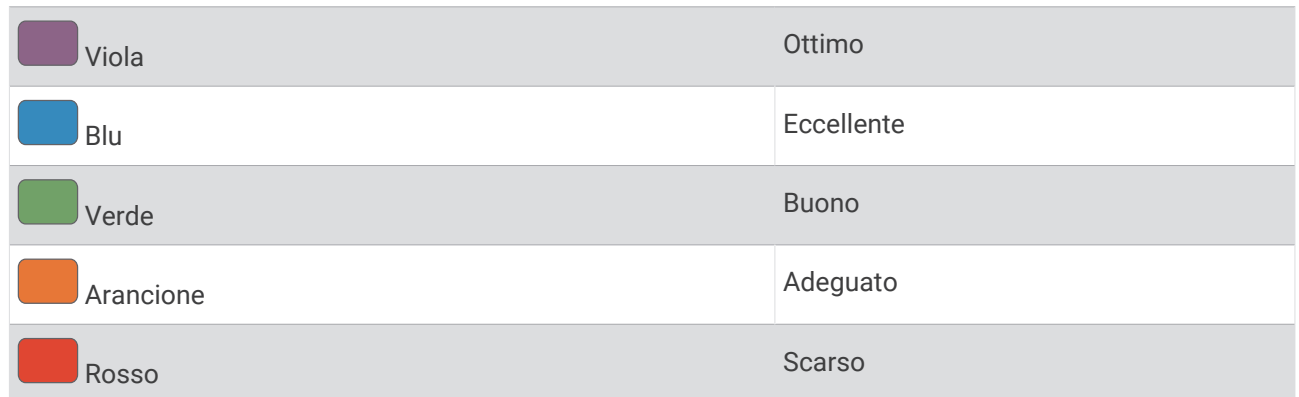

I dati e le analisi del VO2 massimo vengono forniti con l'autorizzazione del The Cooper Institute®. Per ulteriori informazioni, consultare l'appendice (*[Valutazioni standard relative al VO2 massimo](#page-75-0)*, pagina 70) e visitare il sito Web [www.CooperInstitute.org](http://www.CooperInstitute.org).

#### Suggerimenti per ottenere le stime del VO2 massimo per le attività di ciclismo

La correttezza e la precisione del calcolo del VO2 massimo migliora se la pedalata è sostenuta e moderatamente potente e se i valori di frequenza cardiaca e di potenza non variano di molto.

- Prima della corsa in bici, verificare che il dispositivo, la fascia cardio e il sensore di potenza funzionino correttamente, che siano associati e che la batteria sia carica.
- Durante una corsa in bici di 20 minuti, mantenere la frequenza cardiaca su un valore del 70% rispetto a quello della frequenza cardiaca massima.
- Durante la corsa in bici di 20 minuti, mantenere una potenza in uscita costante.
- Evitare i terreni ondulati.
- Evitare di correre in gruppi dove si crea molta scia.

#### <span id="page-25-0"></span>Acclimatazione delle prestazioni al calore e alla quota

Fattori ambientali quali temperatura e quota elevate influiscono sull'allenamento e sulle prestazioni. Ad esempio, l'allenamento in alta quota può avere un impatto positivo sulla forma fisica, tuttavia si potrebbe notare un abbassamento temporaneo del VO2 max ad altitudini elevate. Il dispositivo Edge 1030 Plus fornisce notifiche sull'acclimatazione e correzioni della stima del VO2 max. e del training status quando la temperatura è superiore a 22 ºC (72 ºF) e la quota è sopra agli 800 m (2625 piedi). È possibile tenere traccia dell'acclimatazione al calore e alla quota nel widget del Training Status.

**NOTA:** la funzione di acclimatazione al calore è disponibile solo per le attività GPS e richiede i dati meteo dallo smartphone connesso.

#### Training Load

Il Training Load di allenamento è una misurazione del volume dell'allenamento dei sette giorni precedenti. È la somma delle misurazioni EPOC (consumo di ossigeno in eccesso post-allenamento) per i sette giorni precedenti. L'indicatore mostra se il Training load è basso, alto o compreso nel range ottimale per mantenere o migliorare il proprio livello di fitness. Il range ottimale viene determinato in base al livello di fitness individuale e alla cronologia degli allenamenti. Il range viene regolato in base all'aumento o alla diminuzione del tempo e dell'intensità dell'allenamento.

#### Ottenere la stima di Training Load

Prima di poter visualizzare il Training Load stimato, è necessario indossare la fascia cardio, installare il sensore di potenza e associarli al dispositivo (*[Associazione dei sensori wireless](#page-49-0)*, pagina 44). Se il dispositivo viene fornito con una fascia cardio, i dispositivi sono già associati. Per ottenere la stima più precisa, completare l'impostazione del profilo utente (*[Impostazione del profilo utente](#page-56-0)*, pagina 51), quindi impostare la frequenza cardiaca massima (*[Impostazione delle zone di frequenza cardiaca](#page-46-0)*, pagina 41).

**NOTA:** la stima potrebbe sembrare imprecisa all'inizio. Il dispositivo richiede alcune corse in bici per raccogliere dati sulle prestazioni di ciclismo.

- **1** Fare almeno una corsa in bici in sette giorni.
- **2** Selezionare **Statistiche personali** > **Training Status** > **Training Load**.

Il Training Load stimato appare come numero e posizione sull'indicatore colorato.

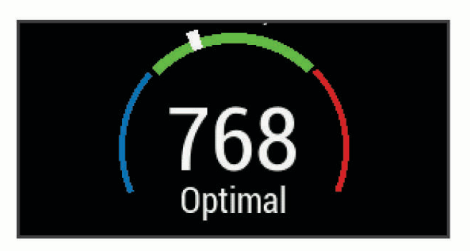

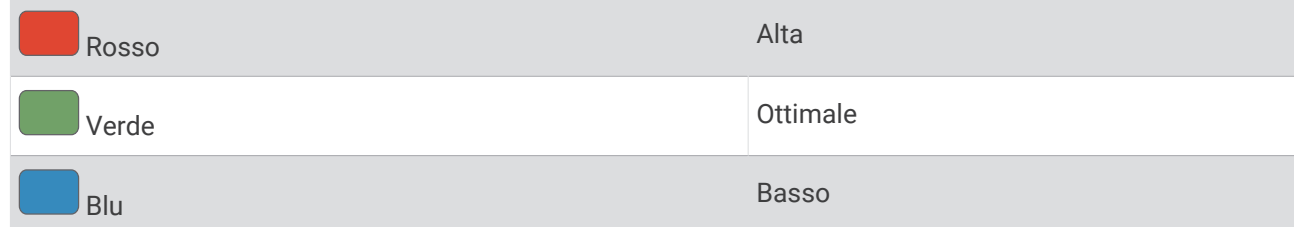

#### <span id="page-26-0"></span>Focus Training Load

Al fine di ottimizzare le prestazioni e i progressi nel fitness, l'allenamento dovrebbe essere distribuito in tre categorie: livello aerobico basso, livello aerobico alto e livello anaerobico. Il focus del Training Load indica la suddivisione dell'allenamento in queste categorie e fornisce gli obiettivi di allenamento. Il focus del Training Load richiede almeno 7 giorni di allenamento per stabilire se il Training Load è basso, ottimale o alto. Dopo 4 settimane di allenamento, la stima del Training Load includerà informazioni più dettagliate per bilanciare le attività dell'allenamento.

- **Sotto i target**: il tuo Training Load è più basso di quello ottimale in tutte le categorie di intensità. Provare ad aumentare la durata o la frequenza degli allenamenti.
- **Carenza di attività aerobica a bassa intensità**: provare ad aggiungere più attività aerobiche a bassa intensità per recuperare e bilanciare le attività ad intensità più alta.
- **Carenza di attività aerobica ad alta intensità**: provare ad aggiungere più attività aerobiche ad alta intensità per migliorare la soglia anaerobica e il valore VO2 max. nel tempo.
- **Carenza di attività anaerobica**: provare ad aggiungere alcune attività anaerobiche a intensità superiore per migliorare la velocità e la capacità anaerobica nel tempo.
- **Bilanciato**: il Training Load è bilanciato e fornisce un beneficio al fitness complessivo durante il corso dell'allenamento.
- **Focus livello aerobico basso**: il Training Load è composto principalmente da attività aerobiche a bassa intensità. In questo modo si crea una base solida e una preparazione adeguata per aggiungere allenamenti più intensi.
- **Focus livello aerobico alto**: il Training Load è composto principalmente da attività aerobiche ad alta intensità. Queste attività contribuiscono a migliorare la soglia anaerobica, il valore VO2 max. e la resistenza.
- **Focus livello anaerobico**: il Training Load è composto principalmente da attività intense. Ciò porta a rapidi progressi nel fitness, ma occorre bilanciare queste attività con attività aerobiche a bassa intensità.
- **Sopra i target**: il Training Load è più alto di quello ottimale e si dovrebbe considerare la possibilità di ridurre la durata e la frequenza degli allenamenti.

#### <span id="page-27-0"></span>Informazioni su Training Effect

Il Training Effect misura l'impatto dell'esercizio fisico nelle attività fitness aerobiche e anaerobiche. Training Effect raccoglie dati durante l'attività. Quando l'attività procede, il valore di Training Effect aumenta. Il valore di Training Effect è basato sulle informazioni del profilo utente e sulla cronologia degli allenamenti, sulla frequenza cardiaca, sulla durata e sull'intensità dell'attività. Sono disponibili sette diverse etichette Training Effect per descrivere il beneficio principale dell'attività praticata. Ciascuna etichetta è codificata tramite colore e corrisponde al focus del Training Load (*[Focus Training Load](#page-26-0)*, pagina 21). Ciascun feedback, ad esempio", "Alto impatto sul VO2 Max." ha una descrizione corrispondente nei dettagli dell'attività Garmin Connect.

Il Training Effect aerobico utilizza la frequenza cardiaca per misurare l'intensità dello sforzo accumulata nell'esercizio aerobico e indica se l'allenamento ha avuto un effetto di mantenimento o di miglioramento sul livello di fitness. L'EPOC (consumo di ossigeno in eccesso post-allenamento) accumulato durante un esercizio è mappato su un range di valori che si basa sul proprio livello di fitness e abitudini di allenamento. Gli allenamenti regolari con intensità moderata o gli allenamenti che includono ripetute più lunghe (> 180 sec) hanno un impatto positivo sul metabolismo aerobico e pertanto producono un Training Effect aerobico.

Il Training Effect anaerobico utilizza la frequenza cardiaca e la velocità (o la potenza) per determinare l'impatto di un allenamento sulla capacità di allenarsi a intensità molto alta. L'utente riceve un valore basato sul contributo anaerobico all'EPOC e sul tipo di attività. Intervalli ripetuti ad alta intensità da 10 a 120 secondi hanno un impatto particolarmente positivo sulla capacità anaerobica e pertanto producono un Training Effect anaerobico più alto.

È possibile aggiungere Training Effect attività aerobica e Training Effect attività anaerobica come campi dati a una delle schermate dell'allenamento per monitorare i numeri durante l'attività.

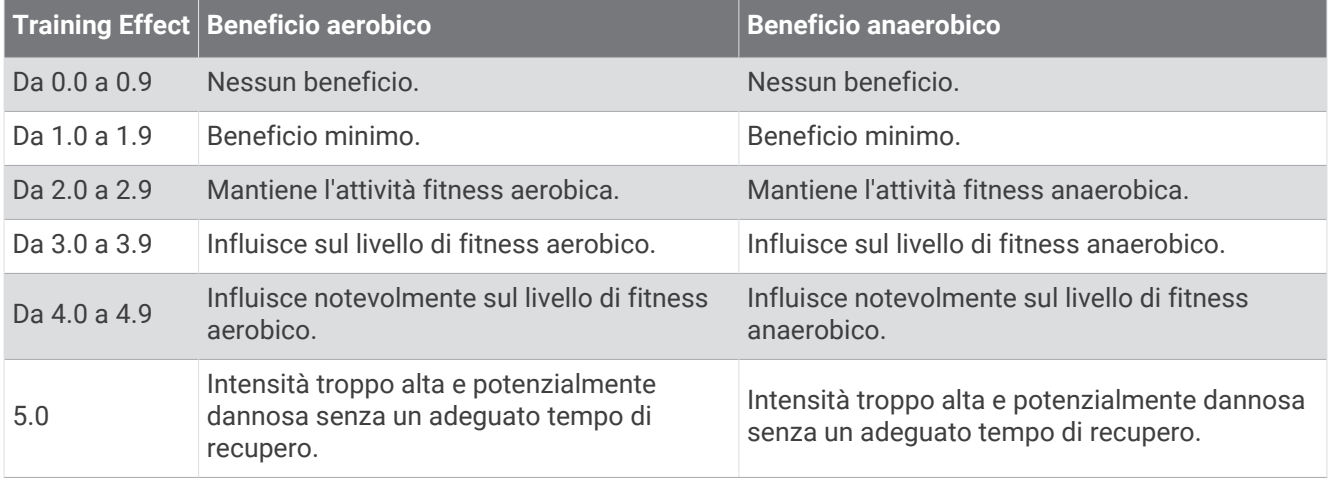

La tecnologia Training Effect è fornita e supportata da Firstbeat Technologies Ltd. Per ulteriori informazioni, visitare il sito Web [www.firstbeat.com](http://www.firstbeat.com).

#### Tempo di recupero

È possibile utilizzare il dispositivo Garmin con la tecnologia cardio da polso o la fascia cardio compatibile per visualizzare il tempo rimanente al recupero totale prima dello sforzo successivo.

**NOTA:** il tempo di recupero consigliato si basa sulla stima del VO2 max e all'inizio può sembrare inaccurati. Il dispositivo richiede alcune attività per raccogliere dati sulle prestazioni.

Il tempo di recupero viene visualizzato immediatamente dopo un'attività. Viene avviato un conto alla rovescia che indica il tempo rimanente allo sforzo successivo. Il dispositivo aggiorna il tempo di recupero durante tutta la giornata in base alle variazioni di sonno, stress, relax e attività fisica.

#### <span id="page-28-0"></span>Visualizzazione del tempo di recupero

Prima di poter utilizzare la funzione tempo di recupero, è necessario indossare la fascia cardio e associarla al dispositivo (*[Associazione dei sensori wireless](#page-49-0)*, pagina 44). Se il dispositivo viene fornito con una fascia cardio, i dispositivi sono già associati. Per ottenere la stima più precisa, completare l'impostazione del profilo utente (*[Impostazione del profilo utente](#page-56-0)*, pagina 51), quindi impostare la frequenza cardiaca massima (*[Impostazione](#page-46-0)  [delle zone di frequenza cardiaca](#page-46-0)*, pagina 41).

- **1** Selezionare **Statistiche personali** > **Recupero** > **Attiva**.
- **2** Iniziare una corsa in bici.
- **3** Dopo la pedalata, selezionare **Salva corsa**.

Viene visualizzato il tempo di recupero. Il tempo massimo è 4 giorni e il tempo minimo è 6 ore.

#### Calcolare la soglia di potenza (FTP) stimata

Per fornire una stima della soglia di potenza (FTP), il dispositivo utilizza le informazioni del profilo utente impostate durante la configurazione iniziale. Per ottenere un valore FTP più preciso, effettuare un test dell'FTP utilizzando un sensore di potenza associato e una fascia cardio (*Effettuare un test dell'FTP*, pagina 23).

#### Selezionare **Statistiche personali** > **FTP**.

L'FTP stimata viene visualizzata come valore misurato in watt per chilogrammo, la potenza generata viene calcolata in watt e viene mostrata una posizione sull'indicatore colorato.

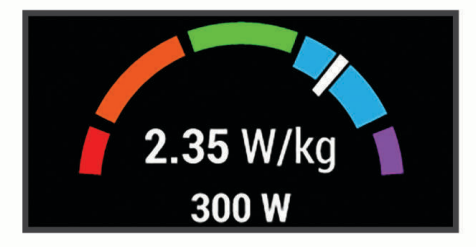

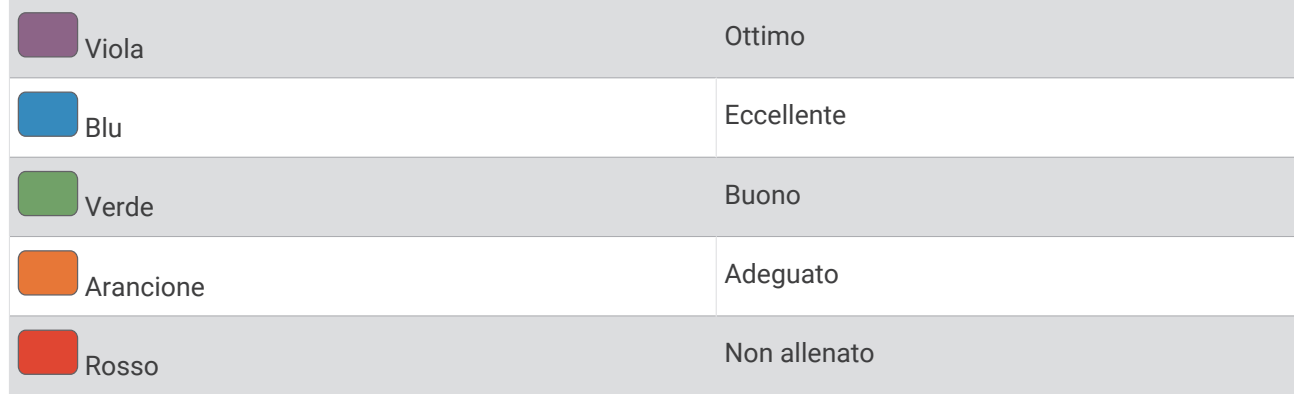

Per ulteriori informazioni, consultare l'appendice (*[Valutazioni FTP](#page-76-0)*, pagina 71).

#### Effettuare un test dell'FTP

Prima di poter effettuare un test per stabilire la soglia di potenza (FTP), è necessario associare un sensore di potenza e una fascia cardio (*[Associazione dei sensori wireless](#page-49-0)*, pagina 44).

- **1** Selezionare **Statistiche personali** > **FTP** > **Test FTP** > **Vai**.
- 2 Selezionare **per avviare il timer dell'attività**.

Dopo aver iniziato una corsa, il dispositivo visualizza ciascuna fase del test, il traguardo e i dati di potenza attuale. Viene visualizzato un messaggio quando il test è completato.

- **3** Selezionare per interrompere il timer dell'attività.
- **4** Selezionare **Salva corsa**.

L'FTP viene visualizzata come valore misurato in watt per chilogrammo, la potenza generata viene calcolata in watt e viene mostrata una posizione sull'indicatore colorato.

#### <span id="page-29-0"></span>Calcolo automatico dell'FTP

Prima di calcolare la soglia di potenza (FTP), è necessario associare un sensore di potenza e una fascia cardio (*[Associazione dei sensori wireless](#page-49-0)*, pagina 44).

**NOTA:** la stima potrebbe sembrare imprecisa all'inizio. Il dispositivo richiede alcune corse in bici per raccogliere dati sulle prestazioni di ciclismo.

- **1** Selezionare **Statistiche personali** > **FTP** > **Attiva calcolo automatico**.
- **2** Pedalare all'aperto a un'intensità costante e sostenuta per almeno 20 minuti.
- **3** Dopo la pedalata, selezionare **Salva corsa**.
- **4** Selezionare **Statistiche personali** > **FTP**.

L'FTP viene visualizzata come valore misurato in watt per chilogrammo, la potenza generata viene calcolata in watt e viene mostrata una posizione sull'indicatore colorato.

#### Visualizzazione dello Stress Score

Prima di poter visualizzare lo Stress Score, è necessario indossare la fascia cardio e associarla al dispositivo (*[Associazione dei sensori wireless](#page-49-0)*, pagina 44).

Lo Stress Score è il risultato di un test di tre minuti eseguito quando si rimane fermi, durante il quale il dispositivo Edge analizza la variabilità della frequenza cardiaca per stabilire il livello di stress generale. Allenamento, sonno, alimentazione uniti allo stress della vita in generale influiscono sulle prestazioni di un atleta. L'intervallo dello stress score va da 1 a 100, dove 1 indica un livello di stress molto basso e 100 indica un livello di stress molto alto. Conoscere il punteggio dello stress score consente di decidere se il corpo è pronto a eseguire un allenamento faticoso o una lezione di yoga.

**SUGGERIMENTO:** Garmin consiglia di misurare lo stress score approssimativamente alla stessa ora e nelle stesse condizioni ogni giorno.

- **1** Selezionare **Statistiche personali** > **Stress Score** > **Misura**.
- **2** Restare immobili e a riposo per 3 minuti.

#### Disattivazione delle notifiche sulle prestazioni

Le notifiche sulle prestazioni sono attivate per impostazione predefinita. Alcune notifiche sulle prestazioni sono avvisi che vengono visualizzati dopo aver completato l'attività. Alcune notifiche sulle prestazioni vengono visualizzate durante un'attività o quando viene registrata una nuova misurazione di una prestazione, ad esempio una nuova stima del VO2 max.

- **1** Selezionare **Statistiche personali** > **Notifiche sulle prestazioni**.
- **2** Selezionare un'opzione.

#### Visualizzazione della curva di potenza

Prima di visualizzare la curva di potenza, è necessario associare il sensore di potenza al dispositivo (*[Associazione dei sensori wireless](#page-49-0)*, pagina 44).

La curva di potenza visualizza la potenza sostenuta nel tempo. È possibile visualizzare la curva di potenza per il mese precedente, tre mesi o dodici mesi.

- **1** Selezionare **Statistiche personali** > **Curva di potenza**.
- **2** Selezionare  $\langle \cdot \rangle$  per selezionare un periodo di tempo.

#### <span id="page-30-0"></span>Sincronizzazione delle attività e misurazioni delle prestazioni

È possibile sincronizzare le attività e le misurazioni delle prestazioni di altri dispositivi Garmin sul dispositivo Edge 1030 Plus in uso utilizzando il proprio account Garmin Connect. Ciò consente al dispositivo di visualizzare in modo più preciso il training status e il livello di fitness dell'utente. Ad esempio, è possibile registrare una corsa con un dispositivo Forerunner® e visualizzare i dettagli dell'attività e il Training Load complessivo sul dispositivo Edge 1030 Plus.

- **1** Selezionare **Statistiche personali** > **Training Status**.
- **2** Selezionare > **Physio TrueUp**.

Quando si sincronizza il dispositivo con lo smartphone, vengono visualizzate le attività recenti e le misurazioni delle prestazioni di altri dispositivi Garmin sul dispositivo Edge 1030 Plus.

#### Sospendere il Training Status

In caso di infortunio o di malattia, è possibile sospendere il Training Status. È possibile continuare a registrare le attività di fitness, ma il Training Status, il focus Training Load, il feedback sul recupero e le raccomandazioni sull'allenamento vengono temporaneamente disattivate.

Selezionare un'opzione:

- Dal dispositivo Edge, selezionare Statistiche personali > Training Status >  $\blacksquare$  > Sospendi Tr. Status.
- Dalle impostazioni Garmin Connect, selezionare **Statistiche prestazioni** > **Training Status** > > **Sospendi Training Status**.

**SUGGERIMENTO:** è necessario sincronizzare il dispositivo con l'account Garmin Connect.

#### Riprendere il Training Status dalla sospensione

È possibile riprendere il Training Status quando si è pronti a ricominciare l'allenamento. Per ottenere risultati ottimali, sono necessarie almeno due misurazioni del VO2 Max. ogni settimana (*[Info sulle stime del VO2 max](#page-23-0)*, [pagina 18\)](#page-23-0).

Selezionare un'opzione:

- Dal dispositivo Edge, selezionare Statistiche personali > Training Status > > Riprendi Training Status.
- Dalle impostazioni Garmin Connect, selezionare **Statistiche prestazioni** > **Training Status** > > **Riprendi Training Status**.

**SUGGERIMENTO:** è necessario sincronizzare il dispositivo con l'account Garmin Connect.

## Record personali

Al termine di una corsa, il dispositivo visualizza eventuali record stabiliti. I record personali includono i tempi migliori basati su una distanza standard, sulla corsa più lunga e sull'ascesa massima raggiunta durante una corsa. Se associato a un sensore di potenza compatibile, il dispositivo visualizza la lettura della potenza massima registrata durante un periodo di 20 minuti.

#### Visualizzare i record personali

Selezionare **Statistiche personali** > **Record personali**.

#### Recupero di un record personale

È possibile impostare nuovamente ciascun record personale su un record precedentemente registrato.

- **1** Selezionare **Statistiche personali** > **Record personali**.
- **2** Selezionare un record da recuperare.
- **3** Selezionare **Record precedente** >  $\sqrt{\phantom{a}}$ .

**NOTA:** in questo modo, non vengono eliminate le attività salvate.

#### Eliminazione di un record personale

- **1** Selezionare **Statistiche personali** > **Record personali**.
- **2** Selezionare un record personale.
- **3** Selezionare  $\overline{\mathbf{W}}$  >  $\checkmark$ .

## <span id="page-31-0"></span>Zone di allenamento

- Zone di frequenza cardiaca (*[Impostazione delle zone di frequenza cardiaca](#page-46-0)*, pagina 41)
- Zone di potenza (*[Impostazione delle zone di potenza](#page-49-0)*, pagina 44)

## Navigazione

Le funzioni e le impostazioni di navigazione si applicano anche ai percorsi di navigazione (*Percorsi*[, pagina 28\)](#page-33-0) e ai segmenti (*Segmenti*[, pagina 10\)](#page-15-0).

- Posizioni e ricerca di località (*Posizioni*, pagina 26)
- Pianificazione di un percorso (*Percorsi*[, pagina 28\)](#page-33-0)
- Impostazioni del percorso (*[Impostazioni del percorso](#page-38-0)*, pagina 33)
- Impostazioni della mappa (*[Impostazioni della mappa](#page-38-0)*, pagina 33)

## Posizioni

L'unità consente di registrare e salvare più posizioni.

#### Salvataggio della posizione

Prima di poter salvare una posizione, è necessario eseguire la ricerca satelliti.

Se si desidera ricordare punti di riferimento o tornare a un punto specifico, è possibile salvare una posizione.

- **1** Iniziare una corsa in bici.
- 2 Selezionare **Navigazione** >  $\rightarrow$  **Salva posizione** >  $\rightarrow$ .

#### Salvataggio delle posizioni dalla mappa

- **1** Selezionare **Navigazione** > **Consulta la mappa**.
- **2** Scorrere la mappa per individuare la posizione.
- **3** Selezionare la posizione.

Le informazioni sulla posizione vengono visualizzate nella parte superiore della mappa.

- **4** Selezionare le informazioni sulla posizione.
- **5** Selezionare  $\blacktriangleright$   $\blacktriangleright$   $\blacktriangleright$

#### <span id="page-32-0"></span>Navigazione verso una posizione

- **1** Selezionare **Navigazione**.
- **2** Selezionare un'opzione:
	- Selezionare **Navigazione percorso MTB** per dirigersi verso una rete di sentieri in bici.
	- Selezionare **Consulta la mappa** per raggiungere una posizione sulla mappa.
	- Selezionare **Cerca** per raggiungere un punto di interesse, una città, un indirizzo, un incrocio o delle coordinate note.

**SUGGERIMENTO:** è possibile selezionare @ per restringere l'area della ricerca.

- Selezionare **Posizioni salvate** per navigare verso una posizione salvata. **SUGGERIMENTO:** è possibile selezionare  $\Box$  per inserire informazioni di ricerca specifiche.
- Selezionare **Ultime cercate** per navigare verso una delle ultime 50 posizioni trovate.
- Selezionare **>> Seleziona area di ricerca** per restringere l'area della ricerca.
- **3** Selezionare una posizione.
- **4** Selezionare **Vai**.
- **5** Attenersi alle istruzioni riportate sullo schermo per raggiungere la destinazione.

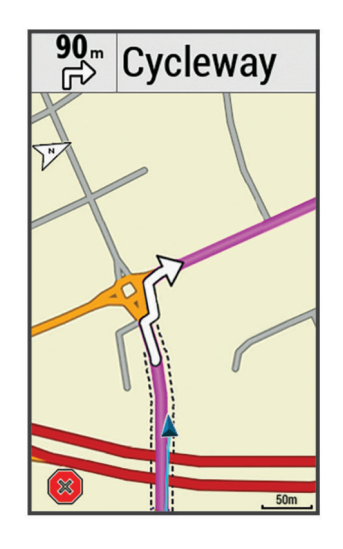

#### Navigazione Indietro all'inizio

In qualsiasi punto della corsa, è possibile tornare al punto di partenza.

- **1** Iniziare una corsa in bici.
- **2** In qualsiasi momento, scorrere verso il basso dalla parte superiore dello schermo e, nel widget dei controlli, selezionare **Torna all'inizio**.
- **3** Selezionare **Lungo stesso percorso** o **Percorso più diretto**.
- **4** Selezionare **Vai**.

Il dispositivo riporta al punto iniziale della corsa.

#### Interruzione della navigazione

- **1** Scorrere fino alla mappa.
- **2** Selezionare  $(\mathbf{X}) > \sqrt{\mathbf{A}}$ .

#### <span id="page-33-0"></span>Modifica delle posizioni

- **1** Selezionare **Navigazione** > **Posizioni salvate**.
- **2** Selezionare una posizione.
- **3** Selezionare la barra delle informazioni nella parte superiore della schermata.
- **4** Selezionare .
- **5** Selezionare una caratteristica.

Ad esempio, selezionare Modifica quota per immettere una quota nota relativa alla posizione.

**6** Inserire la nuova informazione e selezionare  $\sqrt{\cdot}$ .

#### Eliminazione una posizione

- **1** Selezionare **Navigazione** > **Posizioni salvate**.
- **2** Selezionare una posizione.
- **3** Selezionare le informazioni sulla posizione nella parte superiore della schermata.
- **4** Selezionare  $\rightarrow$  > **Elimina posizione** >  $\rightarrow$ .

#### Proiezione di una posizione

È possibile creare una nuova posizione proiettando in una nuova posizione la distanza e la direzione da un punto contrassegnato.

- **1** Selezionare **Navigazione** > **Posizioni salvate**.
- **2** Selezionare una posizione.
- **3** Selezionare le informazioni sulla posizione nella parte superiore della schermata.
- **4** Selezionare > **Proietta posizione**.
- **5** Immettere la direzione e la distanza della posizione proiettata.
- **6** Selezionare  $\sqrt{\phantom{a}}$ .

## Percorsi

È possibile inviare un percorso dall'account Garmin Connect al dispositivo. Dopo averlo salvato nel dispositivo, è possibile seguirlo. È anche possibile creare un percorso personalizzato direttamente sul dispositivo.

È possibile seguire un percorso salvato semplicemente perché è un buon percorso. Ad esempio, è possibile salvare e seguire un percorso ciclabile per raggiungere il proprio posto di lavoro. È inoltre possibile seguire un percorso salvato, tentando di eguagliare o superare gli obiettivi di performance precedentemente impostati.

#### <span id="page-34-0"></span>Pianificazione e utilizzo di un percorso

È possibile creare e utilizzare un percorso personalizzato. Un percorso è una sequenza di waypoint o di posizioni che conducono alla destinazione finale.

- **1** Selezionare **Navigazione** > **Percorsi** > **Creazione percorsi** > **Aggiungi prima posizione**.
- **2** Selezionare un'opzione:
	- Per selezionare la posizione corrente sulla mappa, selezionare **Posizione corrente**.
	- Per selezionare una posizione salvata, selezionare **Salvate**, quindi selezionare una posizione.
	- Per selezionare una posizione cercata di recente, selezionare **Ultime cercate**, quindi selezionare una posizione.
	- Per selezionare una posizione sulla mappa, selezionare **Usa mappa**, quindi selezionare una posizione.
	- Per cercare e selezionare un punto di interesse, selezionare **Categorie POI**, quindi selezionare un punto di interesse nelle vicinanze.
	- Per selezionare una città, selezionare **Città**, quindi selezionare una città nelle vicinanze.
	- Per selezionare un indirizzo, selezionare **Indirizzi**, quindi immettere l'indirizzo.
	- Per selezionare un incrocio, selezionare **Incroci**, quindi inserire i nomi delle vie.
	- Per utilizzare le coordinate, selezionare **Coordinate**, quindi immettere le coordinate.
- **3** Selezionare **Usa**.

**SUGGERIMENTO:** dalla mappa, è possibile selezionare un'altra posizione, quindi selezionare Usa per continuare con l'aggiunta di posizioni.

- **4** Selezionare **Aggiungi posizione successiva**.
- **5** Ripetere le fasi da 2 a 4 finché non sono state selezionate tutte le posizioni per il percorso.
- **6** Selezionare **Mappa**.

Il dispositivo calcola il percorso, quindi viene visualizzata una mappa del percorso.

**SUGGERIMENTO:** è possibile selezionare **le** per visualizzare un grafico elevazione del percorso.

**7** Selezionare **Vai**.

#### <span id="page-35-0"></span>Creazione e utilizzo di un percorso Round-Trip

Il dispositivo consente di creare un percorso round-trip in base a una distanza specificata, a una posizione di partenza e a una direzione di navigazione.

- **1** Selezionare **Navigazione** > **Percorsi** > **Percorso Round-Trip**.
- **2** Selezionare **Distanza**, quindi immettere la distanza totale del percorso.
- **3** Selezionare **Posizione di partenza**.
- **4** Selezionare un'opzione:
	- Per selezionare la posizione corrente sulla mappa, selezionare **Posizione corrente**.
	- Per selezionare una posizione sulla mappa, selezionare **Usa mappa**, quindi selezionare una posizione.
	- Per selezionare una posizione salvata, selezionare **Posizioni salvate**, quindi selezionare una posizione.
	- Per cercare e selezionare un punto di interesse, selezionare **Strumenti di ricerca** > **Categorie POI** e selezionare un punto di interesse nelle vicinanze.
	- Per selezionare una città, selezionare **Strumenti di ricerca** > **Città**, quindi selezionare una città nelle vicinanze.
	- Per selezionare un indirizzo, selezionare **Strumenti di ricerca** > **Indirizzi**, quindi inserire l'indirizzo.
	- Per selezionare un incrocio, selezionare **Strumenti di ricerca** > **Incroci**, quindi inserire i nomi delle vie.
	- Per utilizzare le coordinate, selezionare **Strumenti di ricerca** > **Coordinate**, quindi immettere le coordinate.
- **5** Selezionare **Direzione inizio**, quindi selezionare una direzione.
- **6** Selezionare **Cerca**.

**SUGGERIMENTO:** è possibile selezionare  $\mathcal{Q}$  per cercare ancora.

**7** Selezionare un percorso per visualizzarlo sulla mappa.

**SUGGERIMENTO:** è possibile selezionare  $\langle e \rangle$  per visualizzare altri percorsi.

**8** Selezionare **Vai**.

#### Creazione di un percorso da una corsa recente

È possibile creare un nuovo percorso da una corsa salvata in precedenza.

- **1** Selezionare **Cronologia** > **Corse**.
- **2** Selezionare una corsa.
- **3** Selezionare > **Salva corsa come percorso**.
- **4** Inserire un nome per il percorso, quindi selezionare  $\sqrt{\cdot}$ .

#### Seguire un percorso da Garmin Connect

Prima di poter scaricare un percorso da Garmin Connect, è necessario disporre di un account Garmin Connect (*[Garmin Connect](#page-54-0)*, pagina 49).

- **1** Selezionare un'opzione:
	- Avviare l'app Garmin Connect.
	- Visitare il sito Web [connect.garmin.com.](http://connect.garmin.com)
- **2** Creare un nuovo percorso oppure selezionarne uno esistente.
- **3** Selezionare un'opzione:
	- Nell'app Garmin Connect, selezionare  $\frac{1}{2}$  > Invia al dispositivo.
	- Sul sito Web Garmin Connect, selezionare **Invia al dispositivo**.
- **4** Seguire le istruzioni visualizzate sullo schermo.
- **5** Sul dispositivo Edge, selezionare **Navigazione** > **Percorsi** > **Percorsi salvati**.
- **6** Selezionare il percorso.
- **7** Selezionare **Vai**.
### <span id="page-36-0"></span>Suggerimenti per utilizzare un percorso in bici

- Uso delle indicazioni di svolta (*[Opzioni percorso](#page-37-0)*, pagina 32).
- $\cdot$  Se si include un riscaldamento, selezionare  $\blacktriangleright$  per avviare il percorso e iniziare il riscaldamento come al solito.
- Non seguire il tracciato del percorso durante il riscaldamento.

Quando si è pronti a iniziare, dirigersi verso il tracciato del percorso. Quando ci si trova in qualsiasi punto del tracciato della corsa, viene visualizzato un messaggio.

**NOTA:** appena si seleziona  $\triangleright$ . Virtual Partner inizia il percorso senza aspettare che l'utente abbia completato il riscaldamento.

• Passare alla mappa per visualizzare la mappa del percorso. Se ci si allontana dal percorso, viene visualizzato un messaggio.

### Visualizzazione dei dettagli del percorso

- **1** Selezionare **Navigazione** > **Percorsi** > **Percorsi salvati**.
- **2** Selezionare un percorso.
- **3** Selezionare un'opzione:
	- Selezionare **Riepilogo** per visualizzare i dettagli relativi al percorso.
	- Selezionare **Mappa** per visualizzare il percorso sulla mappa.
	- Selezionare **Quota** per visualizzare un grafico di elevazione del percorso.
	- Selezionare **Salite** per visualizzare i dettagli e i grafici di elevazione per ogni salita.
	- Selezionare **Lap** per selezionare un Lap e visualizzare ulteriori informazioni su ciascun Lap.

#### Visualizzazione di un percorso sulla mappa

Per ciascun percorso salvato sul dispositivo, è possibile personalizzare il modo in cui viene visualizzato sulla mappa. Ad esempio, è possibile impostare il percorso del tragitto giornaliero in modo che venga visualizzato sulla mappa sempre in giallo. È possibile visualizzare in verde un percorso alternativo. In questo modo è possibile visualizzare il percorso durante la corsa, senza seguire o navigare verso un percorso specifico.

- **1** Selezionare **Navigazione** > **Percorsi** > **Percorsi salvati**.
- **2** Selezionare il percorso.
- **3** Selezionare **Impostazioni**.
- **4** Selezionare **Visualizza sempre** per visualizzare sempre il percorso sulla mappa.
- **5** Selezionare **Colore**, quindi selezionare un colore.
- **6** Selezionare **Punti percorso** per includere punti del percorso sulla mappa.

Tale colore viene visualizzato sulla mappa al successivo allenamento in prossimità del percorso.

### <span id="page-37-0"></span>Utilizzare ClimbPro

Questa funzione ClimbPro aiuta a gestire lo sforzo nelle salite di un percorso. Prima della pedalata, è possibile visualizzare i dettagli delle salite, incluso quando si verificano, la pendenza media e l'ascesa totale. Le categorie delle salite, in base alla lunghezza e alla pendenza, sono indicate da colori.

- **1** Attivare la funzione ClimbPro per il profilo dell'attività (*[Aggiornamento del profilo attività](#page-57-0)*, pagina 52).
- **2** Esaminare i dettagli relativi alle salite e al percorso (*[Visualizzazione dei dettagli del percorso](#page-36-0)*, pagina 31).
- **3** Iniziare a seguire un percorso salvato (*Percorsi*[, pagina 28\)](#page-33-0). All'inizio di una salita, la schermata ClimbPro viene visualizzata automaticamente.

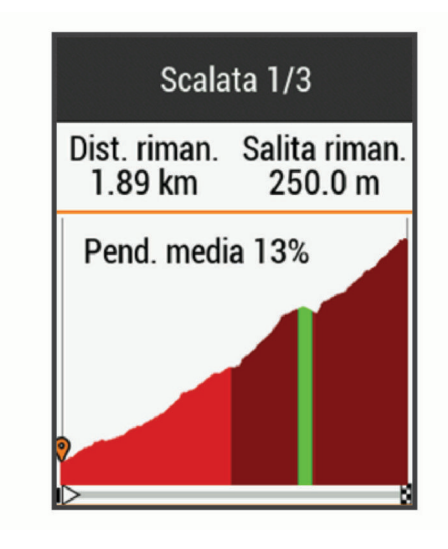

### Opzioni percorso

Selezionare **Navigazione** > **Percorsi** > **Percorsi salvati** > .

**Indicazione svolte**: attiva o disattiva le indicazioni delle svolte.

**Allarmi fuori percorso**: consente di ricevere un avviso se ci si allontana dal percorso.

**Cerca**: consente di cercare i percorsi salvati in base al nome.

**Filtra**: consente di filtrare in base al tipo di percorso, ad esempio i percorsi Strava.

**Ordina**: consente di ordinare i percorsi salvati per nome, distanza o data.

**Elimina**: consente di eliminare tutti o alcuni percorsi salvati dal dispositivo.

#### Ricalcolo di un percorso

È possibile scegliere la modalità di ricalcolo del percorso del dispositivo quando si esce fuori dal percorso.

Quando si esce dal percorso, selezionare un'opzione:

• Per sospendere la navigazione finché non si torna sul percorso, selezionare **Nav. in pausa**.

• Per scegliere tra i suggerimenti di ricalcolo, selezionare **Ricalcola percorso**.

**NOTA:** la prima opzione di ricalcolo è il percorso più breve per tornare al percorso originale e si avvia automaticamente dopo 10 secondi.

#### Interruzione di un percorso

- **1** Scorrere fino alla mappa.
- **2** Selezionare  $(\hat{\mathbf{x}}) > \hat{\mathbf{v}}$ .

### Eliminazione di un percorso

- **1** Selezionare **Navigazione** > **Percorsi** > **Percorsi salvati**.
- **2** Selezionare un percorso.
- **3** Selezionare  $\overline{\mathbf{W}}$  >  $\checkmark$ .

### <span id="page-38-0"></span>Percorsi Trailforks

Con l'app Trailforks, puoi salvare i tuoi percorsi preferiti o cercare i percorsi nelle vicinanze. Puoi scaricare sentieri per mountain bike Trailforks sul dispositivo Edge . I percorsi scaricati vengono visualizzati nell'elenco dei percorsi salvati.

Per diventare membro di Trailforks, visitare il sito Web [www.trailforks.com](http://www.trailforks.com).

# Impostazioni della mappa

Selezionare > **Profili attività**, selezionare un profilo, quindi selezionare **Navigazione** > **Mappa**.

**Tema mappa**: adatta l'aspetto della mappa al tipo di attività in bici. (*Temi Mappa*, pagina 33)

**Mappa per. popolari**: evidenzia le strade o i sentieri popolari per il tipo di attività in bici. Più la strada o il sentiero appare scuro, maggiore è la popolarità.

**Orientamento**: consente di impostare la visualizzazione della mappa sulla pagina.

- **Zoom automatico**: consente di selezionare automaticamente un livello di zoom per la mappa. Quando è selezionato Disattivato, è necessario ingrandire o ridurre la visualizzazione manualmente.
- **Testo guida**: consente di impostare quando visualizzare i comandi di navigazione con indicazioni delle svolte (sono necessarie mappe che supportino funzioni di percorso).

**Visibilità mappa**: consente di modificare l'aspetto della mappa.

**Informazioni mappa**: consente di attivare o disattivare le mappe attualmente caricate sul dispositivo.

**Colore linea cronologia**: consente di modificare il colore della linea del tracciato percorso.

**Disegna isolinee**: mostra o nasconde le linee di quota sulla mappa.

### Modifica dell'orientamento della mappa

- **1** Selezionare > **Profili attività**.
- **2** Selezionare un profilo.
- **3** Selezionare **Navigazione** > **Mappa** > **Orientamento**.
- **4** Selezionare un'opzione:
	- Selezionare **Nord in alto** per visualizzare il nord nella parte superiore della pagina.
	- Selezionare **Traccia in alto** per visualizzare la direzione corrente di viaggio in alto nella pagina.
	- Selezionare **Modalità 3D** per visualizzare la mappa in tre dimensioni.

### Temi Mappa

È possibile modificare il tema della mappa per adattare l'aspetto della mappa al tipo di attività in bici. Selezionare > **Profili attività**, selezionare un profilo, quindi selezionare **Navigazione** > **Mappa** > **Tema mappa**.

**Classico**: utilizza lo schema colori classico della mappa Edge , senza alcun tema aggiuntivo applicato.

**Contrasto elevato**: imposta la mappa per visualizzare i dati con un contrasto più elevato, per una migliore visibilità in ambienti difficili.

**Mountain bike**: imposta la mappa in modo da ottimizzare i dati sui sentieri in modalità Mountain bike.

# Impostazioni del percorso

Selezionare > **Profili attività**, selezionare un profilo, quindi **Navigazione** > **Calcolo percorso**.

**Popolarità percorsi**: calcola i percorsi in base alle pedalate più popolari di Garmin Connect.

**Modalità di calcolo**: consente di impostare il mezzo di trasporto per ottimizzare il percorso.

**Metodo di calcolo**: consente di impostare il metodo utilizzato per calcolare il percorso.

**Tieni su strada**: consente di bloccare l'icona della posizione, che rappresenta la propria posizione sulla mappa, sulla strada più vicina.

**Impostazione elementi da evitare**: consente di impostare i tipi di strada da evitare durante la navigazione.

**Ricalcolo**: ricalcola automaticamente il percorso in caso di deviazione dal percorso originale.

### Selezione di un'attività per il calcolo del percorso

È possibile impostare il dispositivo per calcolare il percorso in base al tipo di attività.

- **1** Selezionare > **Profili attività**.
- **2** Selezionare un profilo.
- **3** Selezionare **Navigazione** > **Calcolo percorso** > **Modalità di calcolo**.
- **4** Selezionare un'opzione per calcolare il percorso.

Ad esempio, è possibile selezionare Ciclismo su strada per la navigazione su strada o Mountain bike per la navigazione su sterrato.

# Funzioni di connettività

Le funzioni di connettività sono disponibili per il dispositivo Edge quando il dispositivo è connesso a una rete Wi-Fi® o a uno smartphone compatibile mediante la tecnologia wireless Bluetooth.

## Funzioni di connettività Bluetooth

Il dispositivo Edge è dotato di diverse funzioni di connettivitàBluetooth per lo smartphone compatibile tramite l'app Garmin Connect e Connect IQ. Per ulteriori informazioni, visitare il sito Web [www.garmin.com/intosports](http://www.garmin.com/intosports/apps) [/apps.](http://www.garmin.com/intosports/apps)

- **Caricamenti delle attività su Garmin Connect**: consente di inviare automaticamente l'attività a Garmin Connect non appena si finisce di registrarla.
- **Assistenza**: consente di inviare un un messaggio di testo automatico con il proprio nome e la posizione GPS ai contatti di emergenza utilizzando la app Garmin Connect.
- **Avvisi audio**: consente all'app Garmin Connect di riprodurre avvisi di stato sullo smartphone durante una corsa.
- **Allarme bici**: consente di riprodurre avvisi che si attivano sul dispositivo e inviano un allarme allo smartphone quando il dispositivo rileva un movimento.
- **Funzioni Connect IQ scaricabili**: consente di scaricare funzioni Connect IQ dall'app Connect IQ.
- **Download dei percorsi, dei segmenti e degli allenamenti da Garmin Connect**: consente di ricercare le attività in Garmin Connect utilizzando il proprio smartphone e di inviarle al dispositivo.
- **Trasferimenti da dispositivo a dispositivo**: consente di trasferire file in modalità wireless su un altro dispositivo Edge compatibile.
- **Trova il mio Edge**: consente di localizzare il dispositivo Edge smarrito associato e nel raggio di copertura dello smartphone.
- **GroupTrack**: consente di monitorare gli atleti del gruppo mediante LiveTrack direttamente sullo schermo e in tempo reale. È possibile inviare messaggi predefiniti ad altri ciclisti nella sessione GroupTrack con un dispositivo Edge compatibile.
- **Rilevamento Incidente**: consente all'app Garmin Connect di inviare un messaggio ai contatti di emergenza quando il dispositivo Edge rileva un incidente.
- **LiveTrack**: consente agli amici e ai familiari di seguire le proprie corse o gli allenamenti in tempo reale. Con la condivisione dei percorsi LiveTrack è inoltre possibile condividere il percorso attivo. È possibile invitare gli amici tramite i social media e consentire loro di visualizzare i dati in tempo reale su una pagina di rilevamento Garmin Connect.
- **Messaggi**: consente di rispondere a una chiamata in arrivo o un SMS con un messaggio predefinito. Questa funzione è disponibile con gli smartphone Android™ compatibili.
- **Notifiche**: consente di visualizzare le notifiche e i messaggi del telefono sul dispositivo.
- **Interazioni con i social media**: consente di pubblicare un aggiornamento sul sito Web del proprio social media preferito quando si carica un'attività su Garmin Connect.
- **Aggiornamenti meteo**: consente di ricevere sul dispositivo le informazioni e gli avvisi sulle condizioni meteorologiche in tempo reale.

### Funzioni di rilevamento incidenti e assistenza

#### Rilevamento Incidente

#### **ATTENZIONE**

Rilevamento Incidente è una funzione supplementare progettata principalmente per l'utilizzo in strada. Rilevamento Incidente non deve essere utilizzata come metodo principale per ricevere assistenza di emergenza. L'app Garmin Connect non contatta i servizi di emergenza a nome dell'utente.

Quando viene rilevato un incidente dal dispositivo Edge con GPS attivato, l'app Garmin Connect può inviare un SMS automatico e una e-mail con il nome e la posizione GPS ai contatti di emergenza.

Viene visualizzato un messaggio sul dispositivo e lo smartphone associato che indica i contatti invierà un messaggio dopo 30 secondi. Se non è richiesta assistenza, è possibile annullare il messaggio di emergenza automatico.

Prima di poter attivare il rilevamento incidente sul dispositivo, configurare le informazioni dei contatti di emergenza nell'app Garmin Connect. Lo smartphone associato deve essere dotato di un piano dati e trovarsi nel raggio di copertura dei dati. I contatti di emergenza devono poter ricevere gli SMS (tariffe SMS standard applicabili).

#### **Assistenza**

#### **ATTENZIONE**

Assistenza è una funzione supplementare e non deve essere utilizzata come metodo principale per richiedere assistenza di emergenza. L'app Garmin Connect non contatta i servizi di emergenza a nome dell'utente.

Quando il dispositivo Edge con GPS attivato è connesso all'app Garmin Connect è possibile inviare un messaggio di testo automatico con il proprio nome e la posizione GPS ai contatti di emergenza.

Prima di poter attivare la funzione di assistenza sul dispositivo, configurare le informazioni dei contatti di emergenza nell'app Garmin Connect. Lo smartphone Bluetooth associato deve essere dotato di un piano dati e trovarsi nel raggio di copertura dei dati. I contatti di emergenza devono poter ricevere gli SMS (tariffe SMS standard applicabili).

Viene visualizzato un messaggio sul dispositivo che indica che i contatti verranno informati allo scadere di un conto alla rovescia. Se non è richiesta assistenza, è possibile annullare il messaggio.

#### Aggiungere contatti di emergenza

I numeri di telefono dei contatti di emergenza vengono utilizzati per le funzioni di sicurezza e rilevamento.

- 1 Dalla app Garmin Connect, selezionare  $\blacksquare$  o • •.
- **2** Selezionare **Sicurezza & Rilevamento** > **Rilevamento incidenti & Assistenza** > **Aggiungi contatto di emergenza**.
- **3** Seguire le istruzioni visualizzate sullo schermo.

#### Visualizzazione dei contatti di emergenza

Prima di poter visualizzare i contatti di emergenza sul dispositivo, configurare le informazioni del ciclista e dei contatti di emergenza nell'app Garmin Connect.

Selezionare > **Sicurezza & Rilevamento** > **Contatti di emergenza**.

Vengono visualizzati i nomi e i numeri di telefono dei contatti di emergenza.

#### Richiesta di assistenza

Prima di richiedere assistenza, è necessario attivare il GPS sul dispositivo Edge.

**1** Tenere premuto  $\mathcal{D}$  per cinque secondi per attivare la funzione di assistenza.

Il dispositivo emette un segnale acustico e il messaggio viene inviato al termine del conto alla rovescia di cinque secondi.

**SUGGERIMENTO:** è possibile selezionare  $\bigcirc$  prima del termine del conto alla rovescia per annullare il messaggio.

**2** Se necessario, selezionare **Invia** per inviare immediatamente il messaggio.

### Attivazione e disattivazione della funzione di rilevamento incidenti

- **1** Selezionare > **Sicurezza & Rilevamento** > **Rilevamento Incidente**.
- **2** Selezionare il profilo attività per attivare il rilevamento incidenti.

**NOTA:** il rilevamento degli incidenti è attivato per impostazione predefinita solo nei profili attività strada, sterrato, pendolare, tour ed eBike. A seconda del terreno e dello stile di pedalata, possono verificarsi falsi positivi.

#### Annullamento di un messaggio automatico

Quando il dispositivo rileva un incidente, è possibile annullare il messaggio di emergenza automatico sul dispositivo o sullo smartphone associato prima che venga inviato ai contatti di emergenza.

Selezionare **Annulla** >  $\sqrt{\ }$  prima del termine del conto alla rovescia di 30 secondi.

#### Invio di un aggiornamento di stato dopo un incidente

Prima di poter inviare un aggiornamento di stato ai contatti di emergenza, il dispositivo deve rilevare un incidente e inviare un messaggio di emergenza automatico ai contatti di emergenza.

È possibile inviare un aggiornamento di stato ai contatti di emergenza informandoli che non si ha bisogno di assistenza.

- **1** Scorrere il dito dall'alto verso il basso sullo schermo, quindi scorrere a destra o sinistra per visualizzare il widget dei controlli.
- **2** Selezionare **Incidente rilevato** > **Sto Bene**.

Un messaggio viene inviato a tutti i contatti di emergenza.

### Attivazione di LiveTrack

Prima di poter avviare la prima sessione LiveTrack, è necessario impostare i contatti nella app Garmin Connect.

- **1** Selezionare > **Sicurezza & Rilevamento** > **LiveTrack**.
- **2** Selezionare un'opzione:
	- Selezionare **Avvio automatico** per avviare una sessione LiveTrack ogni volta che si avvia questo tipo di attività.
	- Selezionare **Nome LiveTrack** per aggiornare il nome della sessione LiveTrack. La data corrente è il nome predefinito.
	- Selezionare **Destinatari** per visualizzare i destinatari.
	- Selezionare **Condivisione perc.** per consentire ai destinatari di visualizzare il percorso.
- **3** Selezionare **Avvia LiveTrack**.

I destinatari possono visualizzare i dati in tempo reale su una pagina di rilevamento Garmin Connect.

### Avvio di una sessione GroupTrack

Prima di avviare una sessione GroupTrack è necessario associare uno a smartphone con l'app Garmin Connect al dispositivo (*[Associazione dello smartphone](#page-8-0)*, pagina 3).

Durante una pedalata, è possibile visualizzare i ciclisti nella propria sessione GroupTrack sulla mappa.

- **1** Sul dispositivo Edge, selezionare  $\equiv$  > **Sicurezza & Rilevamento** > **GroupTrack** per attivare la visualizzazione delle connessioni sullo schermo della mappa.
- 2 Dalla app Garmin Connect, selezionare  $\blacksquare$  o • •.
- **3** Selezionare **Sicurezza & Rilevamento** > **LiveTrack** > > **Impostazioni** > **GroupTrack** > **Tutte le connessioni**.
- **4** Selezionare **Avvia LiveTrack**.
- **5** Sul dispositivo Edge, selezionare  $\rightarrow$  e prepararsi alla pedalata.
- **6** Scorrere la mappa per visualizzare le connessioni.

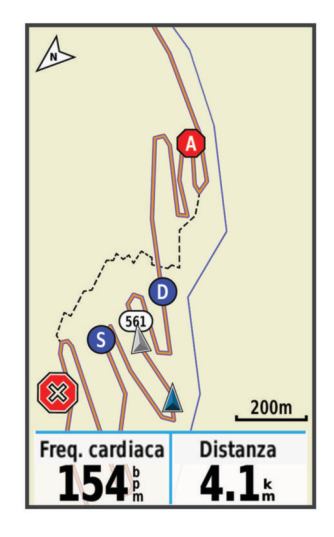

Toccare un'icona sulla mappa per visualizzare le informazioni sulla posizione e la direzione di altri ciclisti nella sessione GroupTrack.

**7** Scorrere fino all'elenco GroupTrack.

È possibile selezionare un ciclista dall'elenco e questo viene visualizzato al centro della mappa.

#### Suggerimenti per le sessioni GroupTrack

La funzione GroupTrack consente di monitorare altri ciclisti del gruppo utilizzando LiveTrack direttamente sullo schermo. Tutti i ciclisti del gruppo devono essere connessi all'account Garmin Connect dell'utente.

- Correre all'aperto utilizzando il GPS.
- Associare il dispositivo Edge 1030 Plus allo smartphone mediante la tecnologia Bluetooth.
- Nell'app Garmin Connect, selezionare **in el selezionare connessioni** per aggiornare l'elenco dei ciclisti per la sessione GroupTrack.
- Accertarsi che tutte le connessioni siano associate ai loro smartphone e avviare una sessione LiveTrack nell'app Garmin Connect.
- Accertarsi che tutte le connessioni si trovino nell'area di copertura (40 km o 25 mi.).
- Durante una sessione GroupTrack, scorrere la mappa per visualizzare le connessioni.
- Interrompere la corsa prima di visualizzare le informazioni sulla posizione e la direzione di altri ciclisti nella sessione GroupTrack.

### Impostazione dell'allarme bici

È possibile attivare l'allarme bici quando si è lontani dalla propria bici, ad esempio in una sosta durante un lungo tragitto. È possibile controllare l'allarme della bici dal dispositivo o dalle impostazioni del dispositivo nella app Garmin Connect.

- **1** Selezionare > **Sicurezza & Rilevamento** > **Allarme bici**.
- **2** Creare o aggiornare il passcode.

Quando si disattiva l'allarme bici dal dispositivo Edge , viene richiesto di inserire il passcode.

**3** Scorrere verso il basso dalla parte superiore della schermo e sul widget dei comandi, selezionare **Imposta allarme bici**.

Se il dispositivo rileva un movimento, esso emette un segnale acustico e invia un avviso allo smartphone connesso.

### Riproduzione degli avvisi audio sullo smartphone

Prima di configurare gli avvisi audio, è necessario che sullo smartphone l'app Garmin Connect sia associata al dispositivo Edge .

È possibile impostare l'app Garmin Connect in modo che riproduca annunci di stato motivazionali dallo smartphone durante una pedalata o un'altra attività. Gli avvisi audio includono il numero Lap e il tempo Lap, la navigazione, la potenza, il passo o la velocità e i dati sulla frequenza cardiaca. Durante la riproduzione di un avviso audio, l'app Garmin Connect disattiva l'audio principale dello smartphone per riprodurre l'annuncio. È possibile personalizzare i livelli del volume sull'app Garmin Connect.

- 1 Dalla app Garmin Connect, selezionare  $\blacksquare$  o • •.
- **2** Selezionare **Dispositivi Garmin**.
- **3** Selezionare il dispositivo.
- **4** Selezionare **Opzioni attività** > **Avvisi audio**.

#### Trasferimento di file su un altro dispositivo Edge

È possibile trasferire percorsi, segmenti e allenamenti in modalità wireless da un dispositivo Edge compatibile a un altro che utilizza la tecnologia Bluetooth.

- **1** Accendere entrambi i dispositivi Edge e posizionarli a una distanza di massimo 3 m l'uno dall'altro.
- **2** Nel dispositivo che contiene i file, selezionare > **Funzioni di connettività** > **Trasferimenti dispositivo** > **Condividi file**.

**NOTA:** il menu Trasferimenti dispositivo potrebbe essere in un'altra posizione per altri dispositivi Edge.

- **3** Selezionare un tipo di file da condividere.
- **4** Selezionare uno o più file da trasferire.
- **5** Dal dispositivo che riceve i file, selezionare > **Funzioni di connettività** > **Trasferimenti dispositivo**.
- **6** Selezionare una connessione nelle vicinanze.
- **7** Selezionare uno o più file da ricevere.

Viene visualizzato un messaggio su entrambi i dispositivi al termine del trasferimento dei file.

# Funzioni di connettività Wi**‑**Fi

**Caricamento delle attività sull'account Garmin Connect**: consente di inviare automaticamente l'attività all'account Garmin Connect non appena si finisce di registrarla.

- **Aggiornamenti software**: il dispositivo scarica e installa l'aggiornamento software più recente quando è disponibile una connessione Wi‑Fi.
- **Allenamenti e piani di allenamento**: consente di cercare e selezionare esercizi e piani di allenamento sul sito Garmin Connect. La prossima volta che il dispositivo stabilisce una connessione Wi‑Fi, i file vengono inviati in modalità wireless al dispositivo.

## Configurazione della connettività Wi**‑**Fi

È necessario connettere il dispositivo alla app Garmin Connect sullo smartphone o all'applicazione Garmin Express sul computer prima di potersi connettere a una rete Wi‑Fi.

- **1** Selezionare un'opzione:
	- Scaricare l'app Garmin Connect e associare lo smartphone (*[Associazione dello smartphone](#page-8-0)*, pagina 3) .
	- Visitare il sito Web [www.garmin.com/express](http://www.garmin.com/express) e scaricare l'applicazione Garmin Express.
- **2** Attenersi alle istruzioni visualizzate per con configurare la connettività Wi‑Fi.

### Wi**‑**FiImpostazioni

Selezionare > **Funzioni di connettività** > **Wi-Fi**.

**Wi-Fi**: consente di attivare la tecnologia wireless Wi‑Fi.

**NOTA:** le altre impostazioni Wi‑Fi vengono visualizzate solo quando il Wi‑Fi è attivato.

**Caricamento automatico**: consente di caricare automaticamente attività su una rete wireless nota.

**Aggiungi rete**: consente di connettere il dispositivo a una rete wireless.

# Sensori wireless

Il dispositivo può essere utilizzato con i sensori ANT+ o Bluetooth wireless. Per ulteriori informazioni sulla compatibilità e l'acquisto dei sensori opzionali, accedere a [buy.garmin.com](http://buy.garmin.com).

# Come indossare la fascia cardio

**NOTA:** se non si dispone di una fascia cardio, ignorare questa sezione.

La fascia cardio deve essere indossata a contatto con la pelle, appena sotto lo sterno. Regolarla in modo tale che aderisca e rimanga in posizione durante l'attività.

**1** Inserire e fissare il modulo della fascia cardio  $\Omega$  all'elastico.

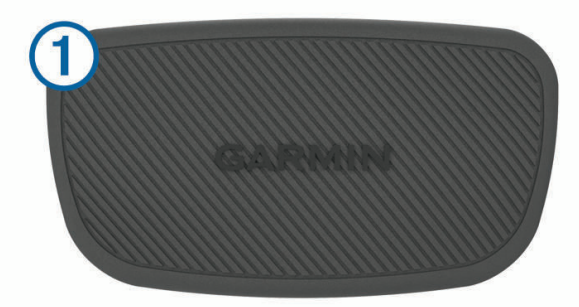

I logo Garmin (sul modulo e sull'elastico) devono trovarsi con il lato destro rivolto verso l'alto.

**2** Inumidire gli elettrodi  $\overline{2}$  e i rivestimenti protettivi  $\overline{3}$  sul retro dell'elastico per garantire la massima aderenza tra il torace e il trasmettitore.

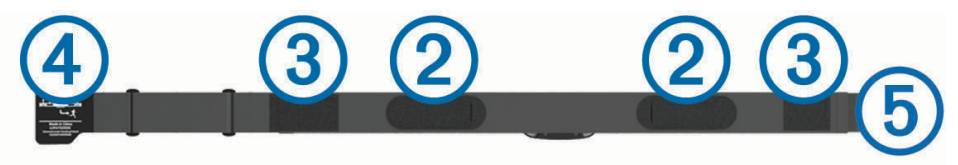

**3** Avvolgere l'elastico intorno al torace, quindi collegare il gancio dell'elastico (4) al passante (5). **NOTA:** le etichette non devono piegarsi.

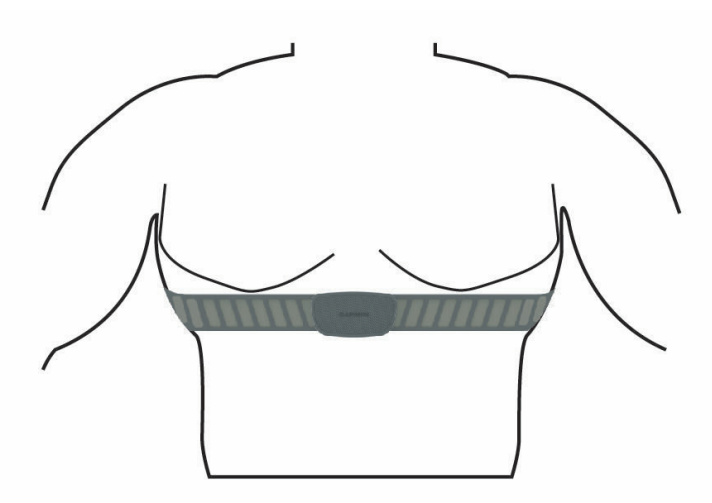

I logo Garmin devono trovarsi con il lato destro rivolto verso l'alto.

**4** Posizionare il dispositivo entro 3 m (10 piedi) dalla fascia cardio.

Dopo aver indossato la fascia cardio, questa è attivata e invia i dati.

**SUGGERIMENTO:** se i dati della frequenza cardiaca sono errati o non vengono visualizzati, consultare i suggerimenti per la risoluzione dei problemi (*[Suggerimenti per i dati di frequenza cardiaca errati](#page-47-0)*, pagina 42).

### <span id="page-46-0"></span>Impostazione delle zone di frequenza cardiaca

Per stabilire le zone di frequenza cardiaca, il dispositivo utilizza le informazioni del profilo utente impostate durante la configurazione iniziale. È possibile regolare manualmente le zone di frequenza cardiaca in base ai propri obiettivi (*Obiettivi di forma fisica*, pagina 41). Per ottenere un calcolo preciso del consumo di calorie durante l'attività, impostare la frequenza cardiaca massima, la frequenza cardiaca a riposo e le zone di frequenza cardiaca.

- **1** Selezionare **Statistiche personali** > **Zone di allenamento** > **Zone di frequenza cardiaca**.
- **2** Immettere i valori per la frequenza cardiaca massima, la frequenza cardiaca per la soglia anaerobica e la frequenza cardiaca a riposo.

È possibile utilizzare la funzione di rilevamento automatico per rilevare automaticamente la frequenza cardiaca durante un'attività. I valori delle zone vengono aggiornati automaticamente; tuttavia, è anche possibile modificarli manualmente.

- **3** Selezionare **In base a:**.
- **4** Selezionare un'opzione:
	- Selezionare **BPM** per visualizzare e modificare le zone in battiti al minuto.
	- Selezionare **% Max** per visualizzare e modificare le zone in base a percentuali della frequenza cardiaca massima.
	- Selezionare **% FCR** per visualizzare e modificare le zone come percentuale della frequenza cardiaca di riserva (frequenza cardiaca massima meno la frequenza cardiaca a riposo).
	- Selezionare **%SAFC** per visualizzare e modificare le zone come percentuale della frequenza cardiaca della soglia anaerobica.

#### Informazioni sulle zone di frequenza cardiaca

Molti atleti utilizzano le zone di frequenza cardiaca per misurare e aumentare la propria potenza cardiovascolare e migliorare il proprio livello di forma fisica. Con zona di frequenza cardiaca si intende un intervallo definito di battiti cardiaci al minuto. Le cinque zone di frequenza cardiaca comunemente riconosciute vengono numerate da 1 a 5 in base alla crescente intensità. Solitamente, le zone di frequenza cardiaca vengono calcolate in base a percentuali della frequenza cardiaca massima.

#### Obiettivi di forma fisica

Conoscere la propria zona di frequenza cardiaca può essere utile per misurare e migliorare il proprio livello di forma in base ai seguenti principi.

- Il cuore è un ottimo parametro di riferimento per misurare l'intensità dell'esercizio.
- Allenarsi in determinate zone di frequenza cardiaca può contribuire al miglioramento della capacità cardiovascolare e della forza.

Se si conosce la propria frequenza cardiaca massima, è possibile utilizzare la tabella (*[Calcolo delle zone di](#page-76-0) [frequenza cardiaca](#page-76-0)*, pagina 71) per stabilire la zona di frequenza cardiaca ottimale per i propri obiettivi.

In caso contrario, utilizzare uno dei calcolatori disponibili su Internet per individuare la propria frequenza cardiaca massima. Presso alcune palestre e alcuni centri fitness è possibile effettuare un test che misura la frequenza cardiaca massima. La frequenza cardiaca massima è 220 meno l'età.

### <span id="page-47-0"></span>Suggerimenti per i dati di frequenza cardiaca errati

Se i dati della frequenza cardiaca sono errati o non vengono visualizzati, è possibile seguire questi suggerimenti.

- Inumidire nuovamente gli elettrodi e i rivestimenti protettivi (se presenti).
- Stringere l'elastico sul torace.
- Riscaldarsi per 5 10 minuti.
- Seguire le istruzioni di manutenzione (*[Manutenzione della fascia cardio](#page-66-0)*, pagina 61).
- Indossare una maglietta di cotone o inumidire completamente entrambi i lati dell'elastico. Tessuti sintetici a contatto con la fascia cardio possono creare elettricità statica che potrebbe interferire con i segnali della frequenza cardiaca.
- Allontanarsi dalle sorgenti che possono interferire con la fascia cardio.

Le sorgenti di interferenza possono includere campi elettromagnetici potenti, alcuni sensori wireless da 2,4 GHz, cavi elettrici ad alta tensione, motori elettrici, forni, forni a microonde, telefoni cordless da 2,4 GHz e punti di accesso LAN wireless.

## Installazione del sensore della velocità

**NOTA:** se non si dispone di questo sensore, è possibile ignorare questa sezione.

**SUGGERIMENTO:** Garmin consiglia di fissare la bici su un supporto durante l'installazione del sensore.

- **1** Posizionare il sensore della velocità sulla parte superiore del mozzo della ruota.
- **2** Avvolgere il cinturino  $\textcircled{1}$  intorno al mozzo della ruota e collegarlo al gancio  $\textcircled{2}$  sul sensore.

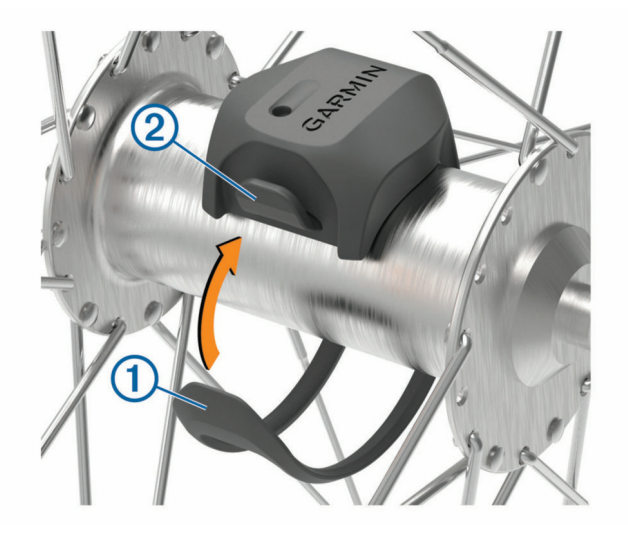

Il sensore può essere inclinato se installato su un mozzo asimmetrico. Ciò non influisce sul funzionamento.

**3** Girare la ruota per verificare l'ingombro.

Il sensore non deve entrare in contatto con altre parti della bici.

**NOTA:** il LED lampeggia in verde per cinque secondi per indicare l'attività dopo due rotazioni.

# <span id="page-48-0"></span>Installazione del sensore della cadenza

**NOTA:** se non si dispone di questo sensore, è possibile ignorare questa sezione.

**SUGGERIMENTO:** Garmin consiglia di fissare la bici su un supporto durante l'installazione del sensore.

- **1** Selezionare la dimensione della banda elastica adatta alla pedivella (1). La banda elastica selezionata deve essere la più piccola in grado di allungarsi da una parte all'altra della pedivella.
- **2** Sul lato non di spinta, posizionare il lato piatto del sensore della cadenza sulla parte interna della pedivella.
- **3** Avvolgere le bande  $\Omega$  intorno alla pedivella e collegarle ai ganci  $\Omega$  sul sensore.

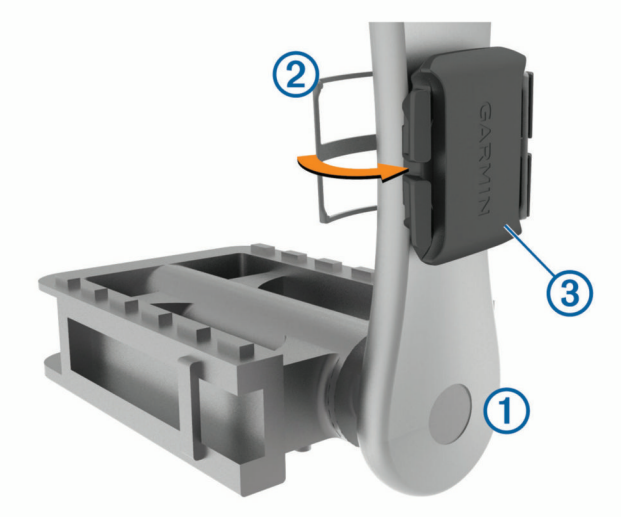

- **4** Ruotare la pedivella per verificare l'ingombro. Il sensore e le bande non devono entrare in contatto con i componenti della bici o della scarpa. **NOTA:** il LED lampeggia in verde per cinque secondi per indicare l'attività dopo due rotazioni.
- **5** Effettuare un test pedalando per 15 minuti ed esaminare il sensore e le bande per assicurarsi che non vi siano segni di danno.

### Info sui sensori di velocità e cadenza

I dati relativi alla cadenza rilevati dal sensore di cadenza vengono sempre registrati. Se non sono stati associati sensori di velocità e cadenza al dispositivo, i dati GPS vengono utilizzati per calcolare la velocità e la distanza. La cadenza è la frequenza della pedalata o rotazione misurata dal numero di rotazioni della pedivella al minuto (rpm).

### Media dati per cadenza o potenza

L'impostazione media dati diversa da zero è disponibile se ci si allena con un sensore di cadenza o potenza opzionale. L'impostazione predefinita esclude i valori uguali a zero riscontrati quando non si pedala. È possibile modificare il valore di questa impostazione (*[Impostazioni di registrazione dei dati](#page-63-0)*, pagina 58).

# <span id="page-49-0"></span>Associazione dei sensori wireless

Per poter effettuare l'associazione è necessario indossare la fascia cardio o installare il sensore.

L'associazione è il collegamento di sensori wireless ANT+ o Bluetooth, ad esempio una fascia cardio, con il dispositivo Garmin.

**1** Posizionare il dispositivo entro la portata di 3 m (10 piedi) dal sensore.

**NOTA:** mantenersi a 10 m (33 piedi) dai sensori di altri corridori durante l'associazione.

- **2** Selezionare > **Sensori** > **Aggiungi sensore**.
- **3** Selezionare un'opzione:
	- Selezionare un tipo di sensore.
	- Selezionare **Ricerca tutto** per cercare tutti i sensori nelle vicinanze.

Viene visualizzato un elenco dei sensori disponibili.

- **4** Selezionare uno o più sensori da associare al dispositivo.
- **5** Selezionare **Aggiungi**.

Una volta associato il sensore al dispositivo, lo stato del sensore passa a Connesso. È possibile personalizzare un campo dati per visualizzare i dati del sensore.

# Allenarsi con i sensori di potenza

- Visitare il sito Web [www.garmin.com/intosports](http://www.garmin.com/intosports) per un elenco di sensori ANT+ compatibili con il dispositivo (come Rally™ e Vector™ ).
- Per ulteriori informazioni, vedere il Manuale Utente del sensore di potenza.
- Regolare le zone di potenza in modo che corrispondano ai propri obiettivi e capacità (*Impostazione delle zone di potenza*, pagina 44).
- Utilizzare gli avvisi di intervallo per ricevere una notifica quando si raggiunge una zona di potenza specifica (*[Impostazione degli avvisi di intervallo](#page-59-0)*, pagina 54).
- Personalizzare i campi dei dati di potenza (*[Aggiunta di una pagina dati](#page-58-0)*, pagina 53).

### Impostazione delle zone di potenza

I valori di queste zone sono valori predefiniti e potrebbero non corrispondere alle capacità personali dell'utente. È possibile regolare le zone manualmente sul dispositivo o utilizzare Garmin Connect. Se si conosce il proprio valore della soglia di potenza (FTP), è possibile inserirlo e lasciare che sia il software a calcolare automaticamente le zone di potenza.

- **1** Selezionare **Statistiche personali** > **Zone di allenamento** > **Zone potenza**.
- **2** Immettere il valore FTP.
- **3** Selezionare **In base a:**.
- **4** Selezionare un'opzione:
	- Selezionare **watt** per visualizzare e modificare le zone in watt.
	- Selezionare **% soglia di potenza** per visualizzare e modificare le zone in base a percentuali della soglia di potenza.

### Calibrazione del sensore di potenza

Prima di calibrare il sensore di potenza, è necessario installarlo, associarlo al dispositivo e attivare la registrazione dei dati.

Per istruzioni sulla calibrazione specifiche per il sensore di potenza in uso, fare riferimento alle istruzioni del produttore.

- 1 Selezionare **D** > **Sensori**.
- **2** Selezionare il sensore di potenza.
- **3** Selezionare **Calibra**.
- **4** Tenere attivo il sensore di potenza pedalando finché non viene visualizzato il messaggio.
- **5** Seguire le istruzioni visualizzate sullo schermo.

### Potenza basata sui pedali

#### Rally misura la potenza basata sui pedali.

Rally misura la forza applicata alcune centinaia di volte al secondo. Rally misura anche la cadenza o la velocità di rotazione dei pedali. Misurando la forza, la direzione della forza, la rotazione della pedivella e il tempo, Rally può determinare la potenza (in watt). Poiché Rally misura indipendentemente la potenza della gamba destra e sinistra, è in grado di segnalare il bilanciamento della potenza tra destra e sinistra.

**NOTA:** il sistema Rally a sensore singolo non fornisce il bilanciamento della potenza tra destra e sinistra.

### Dinamiche di ciclismo

Le metriche delle dinamiche di ciclismo misurano il modo in cui viene applicata la potenza tramite la pedalata e dove la potenza viene prodotta sul pedale, consentendo di conoscere il proprio modo di pedalare. Conoscere come e dove si produce potenza consente di allenarsi in modo più efficace e di valutare le proprie prestazioni in bici.

**NOTA:** è necessario disporre di un sensore di potenza doppio e connesso mediante la tecnologia ANT+ per utilizzare le metriche delle dinamiche di ciclismo.

Per ulteriori informazioni, visitare il sito Web [www.garmin.com/performance-data.](http://www.garmin.com/performance-data)

### Uso delle dinamiche di ciclismo

Prima di utilizzare le dinamiche di ciclismo, è necessario associare il sensore di potenza al dispositivo mediante la tecnologia ANT+ (*[Associazione dei sensori wireless](#page-49-0)*, pagina 44).

**NOTA:** la registrazione delle dinamiche di ciclismo utilizza ulteriore memoria del dispositivo.

- **1** Iniziare una corsa in bici.
- **2** Scorrere la schermata delle dinamiche di ciclismo per visualizzare i dati power phase  $(1)$ , la potenza totale  $(2)$  e l'offset dal centro del pedale  $(3)$ .

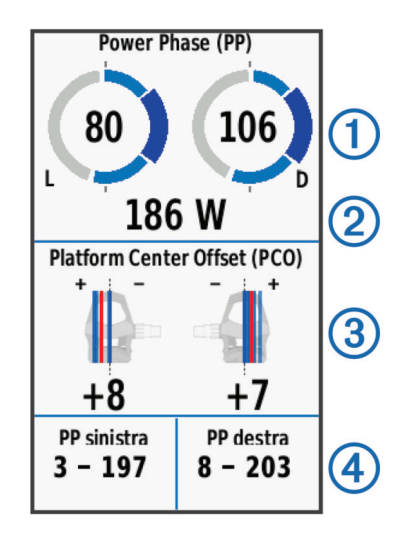

**3** Se necessario, tenere premuto un campo dati (4) per modificarlo (*[Aggiunta di una pagina dati](#page-58-0)*, pagina 53). **NOTA:** i due campi dati in fondo alla schermata possono essere personalizzati.

È possibile inviare la pedalata all'app Garmin Connect visualizzare ulteriori dati sulle dinamiche di ciclismo (*[Invio](#page-54-0) [della pedalata a Garmin Connect](#page-54-0)*, pagina 49).

#### Dati Power Phase

Power phase è l'area della pedalata (tra l'angolo della pedivella iniziale e l'angolo della pedivella finale) in cui viene prodotta la potenza positiva.

#### Platform Center Offset

Il platform center offset è la posizione dal centro del pedale in cui viene applicata la forza.

#### Personalizzazione delle Funzioni Dinamiche di Ciclismo

Prima di poter personalizzare le funzioni Rally, è necessario associare un sensore di potenza Rally al dispositivo.

- 1 Selezionare **in E** > Sensori.
- **2** Selezionare il sensore di potenza Rally.
- **3** Selezionare **Dettagli sensore** > **Dinamiche di ciclismo**.
- **4** Selezionare un'opzione.
- **5** Se necessario, selezionare gli interruttori per attivare o disattivare l'efficienza della coppia, l'uniformità della pedalata e le dinamiche di ciclismo.

### Aggiornamento del software Rally utilizzando il dispositivo Edge

Prima di poter aggiornare il software, è necessario associare il dispositivo Edge al sistema Rally.

- **1** Inviare i dati della corsa all'account Garmin Connect (*[Invio della pedalata a Garmin Connect](#page-54-0)*, pagina 49).
- Garmin Connect cerca automaticamente aggiornamenti software e li invia al dispositivo Edge .
- **2** Posizionare il dispositivo Edge entro la portata (3 m) del sensore.
- **3** Ruotare la pedivella alcune volte. Il dispositivo Edge richiede di installare gli aggiornamenti software in sospeso.
- **4** Seguire le istruzioni visualizzate sullo schermo.

# Consapevolezza dell'ambiente circostante

Il dispositivo Edge può essere utilizzato con il dispositivo Varia™, le luci per bici intelligenti e con un radar per vista posteriore per una maggiore consapevolezza dell'ambiente circostante. Per ulteriori informazioni, consultare il Manuale Utente del dispositivo Varia.

**NOTA:** potrebbe essere necessario aggiornare il Edge software prima di associare dispositivi Varia (*[Aggiornamento del software mediante Garmin Express](#page-64-0)*, pagina 59).

### Attivazione del tono per il livello di minaccia verde

Prima di poter attivare il tono per il livello di minaccia verde, è necessario associare il dispositivo a un dispositivo radar retrovisore Varia compatibile e attivare i toni.

Puoi attivare un tono da riprodurre quando il radar passa al livello di minaccia verde.

- 1 Selezionare **D** > **Sensori**.
- **2** Selezionare il dispositivo radar.
- **3** Selezionare **Dettagli sensore** > **Impostazioni avvisi**.
- **4** Selezionare lo switch di attivazione/disattivazione **Tono per il livello di minaccia verde**.

# Uso dei cambi elettronici

Prima di poter utilizzare i cambi elettronici compatibili, come i cambi Shimano® Di2™ è necessario associarli al dispositivo (*[Associazione dei sensori wireless](#page-49-0)*, pagina 44). È possibile personalizzare i campi dati opzionali (*[Aggiunta di una pagina dati](#page-58-0)*, pagina 53). Il dispositivo Edge 1030 Plus visualizza i valori di regolazione correnti quando il sensore è in modalità di regolazione.

# Uso di una eBike

Prima di utilizzare una eBike compatibile, ad esempio una Shimano STEPS™ eBike, è necessario associarla al proprio dispositivo (*[Associazione dei sensori wireless](#page-49-0)*, pagina 44). È possibile personalizzare la schermata dati eBike opzionale e i campi dati (*[Aggiunta di una pagina dati](#page-58-0)*, pagina 53).

### Visualizzazione dei dettagli del sensore eBike

- 1 Selezionare **> Sensori**.
- **2** Selezionare la propria eBike.
- **3** Selezionare un'opzione:
	- Per visualizzare i dettagli dell'eBike, ad esempio il contachilometri o la distanza di viaggio, selezionare **Dettagli sensore** > **Dettagli eBike**.
	- Per visualizzare i messaggi di errore dell'eBike, selezionare  $\mathbf{A}$ .

Per ulteriori informazioni, vedere il Manuale Utente dell'e-Bike.

# Telecomando inReach

La funzione telecomando inReach consente di controllare il dispositivo inReach medianteEdge . Visitare il sito Web [buy.garmin.com](http://buy.garmin.com) per acquistare un dispositivo inReach compatibile.

### Uso del telecomando inReach

- **1** Accendere il dispositivo inReach.
- **2** Sul dispositivo Edge , selezionare > **Sensori** > **Aggiungi sensore** > **inReach**.
- **3** Selezionare il dispositivo inReach, quindi selezionare **Aggiungi**.
- **4** Dalla schermata principale, scorrere verso il basso, scorrere verso sinistra o destra per visualizzare il widget del telecomando inReach.
- **5** Selezionare un'opzione:
	- Per inviare un messaggio predefinito, selezionare **II:** > **Invia predefinito** e selezionare un messaggi dall'elenco.
	- Per inviare un messaggio di testo, selezionare **Ed** > Avvia conversazione, selezionare i contatti del messaggio e inserire il testo oppure selezionare un'opzione di testo rapido.
	- Per visualizzare il timer e la distanza percorsa durante una sessione di rilevamento, selezionare < > **Avvia rilevam.**.
	- Per inviare un messaggio SOS, selezionare **SOS**. **NOTA:** la funzione SOS deve essere utilizzata esclusivamente in caso di reale emergenza.

# **Cronologia**

La cronologia include il tempo, la distanza, le calorie, la velocità, i dati sui giri, la quota e le informazioni sul sensore ANT+ opzionale.

**NOTA:** la cronologia non viene registrata quando il timer non è attivo o è in pausa.

Quando la memoria del dispositivo è piena, viene visualizzato un messaggio. Il dispositivo non elimina o sovrascrive automaticamente la cronologia. Caricare periodicamente la cronologia sul dispositivo Garmin Connect, per tenere traccia di tutti i dati relativi alle corse.

# Visualizzazione della corsa

- **1** Selezionare **Cronologia** > **Corse**.
- **2** Selezionare una corsa.
- **3** Selezionare un'opzione.

### Visualizzazione del tempo in ciascuna zona di allenamento

Prima di poter visualizzare il tempo trascorso in ciascuna zona di allenamento, è necessario associare il dispositivo a una fascia cardio o a un sensore di potenza compatibile, completare un'attività e salvare l'attività.

Visualizzare il tempo trascorso in ciascuna zona di frequenza cardiaca e potenza aiuta a regolare l'intensità dell'allenamento. È possibile configurare le zone di potenza (*[Impostazione delle zone di potenza](#page-49-0)*, pagina 44) e le zone di frequenza cardiaca (*[Impostazione delle zone di frequenza cardiaca](#page-46-0)*, pagina 41) in base ai propri obiettivi e capacità. È possibile personalizzare un campo dati per visualizzare il tempo trascorso nelle zone di allenamento durante una corsa (*[Aggiunta di una pagina dati](#page-58-0)*, pagina 53).

- **1** Selezionare **Cronologia** > **Corse**.
- **2** Selezionare una corsa.
- **3** Selezionare un'opzione:
	- Se durante la corsa vengono rilevati dati da un solo sensore, selezionare **Tempo in zona FC** o **Tempo in zona potenza**.
	- Se durante la corsa vengono rilevati dati da due sensori, selezionare **Tempo in zona**, quindi selezionare **Zone di frequenza cardiaca** o **Zone potenza**.

### Eliminazione di una corsa

- **1** Selezionare **Cronologia** > Corse >  $\overline{M}$ .
- **2** Selezionare una o più corse da eliminare.
- **3** Selezionare  $\sqrt{\phantom{a}}$ .

# <span id="page-54-0"></span>Visualizzazione dei totali dei dati

È possibile visualizzare i dati totali salvati sul dispositivo, compresi il numero di corse, il tempo, la distanza e le calorie.

Selezionare **Cronologia** > **Totali**.

### Eliminazione dei totali dei dati

- **1** Selezionare **Cronologia** > **Totali**.
- **2** Selezionare un'opzione:
	- Selezionare  $\overline{w}$  per eliminare tutti i totali dei dati dalla cronologia.
	- Selezionare un profilo attività per eliminare i totali dei dati accumulati per un singolo profilo.

**NOTA:** in questo modo, non vengono eliminate le attività salvate.

3 Selezionare  $\sqrt{\ }$ .

# Garmin Connect

È possibile connettersi con gli amici su Garmin Connect. Garmin Connect fornisce gli strumenti per tracciare, analizzare, condividere e incoraggiarsi l'un l'altro. Registrazione degli eventi di uno stile di vita attivo, che include corsa, camminata, corsa in bici, nuoto, escursioni, triathlon e molto altro.

È possibile creare un account Garmin Connect gratuito quando si associa il dispositivo al telefono tramite l'app Garmin Connect oppure è possibile visitare il sito Web [connect.garmin.com](http://connect.garmin.com).

- **Memorizzazione delle attività**: dopo aver completato e salvato un'attività utilizzando il dispositivo, è possibile caricarla su Garmin Connect e conservarla per tutto il tempo che si desidera.
- **Analisi dei dati**: è possibile visualizzare informazioni più dettagliate sull'attività, come durata, distanza, quota, frequenza cardiaca, calorie bruciate, cadenza, una visione dall'alto della mappa, grafici su passo e velocità e report personalizzabili.

**NOTA:** alcuni dati richiedono un accessorio opzionale, ad esempio una fascia cardio.

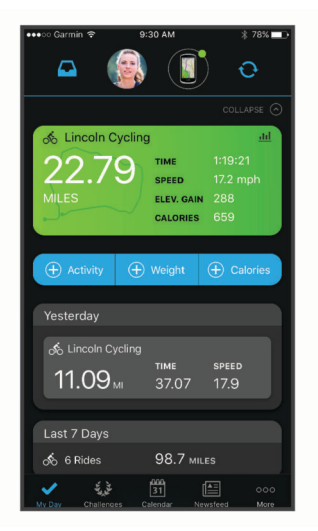

**Pianificazione degli allenamenti**: è possibile scegliere un obiettivo di fitness e caricare un allenamento giornaliero pianificato.

**Condivisione delle attività**: è possibile connettersi con gli amici per seguire reciprocamente le attività o pubblicare collegamenti alle proprie attività sui social network preferiti.

### Invio della pedalata a Garmin Connect

- Sincronizzare il dispositivo Edge con l'app Garmin Connect sullo smartphone.
- Utilizzare il cavo USB fornito con il dispositivo Edge per inviare i dati della pedalata all'account Garmin Connect sul computer.

# Registrazione dei dati

Il dispositivo utilizza la funzione di registrazione intelligente, che consente di registrare i punti chiave dove si verificano modifiche di direzione, velocità o frequenza cardiaca.

Quando viene associato un sensore di potenza, il dispositivo registra i punti ogni secondo. La registrazione dei punti ogni secondo fornisce una traccia estremamente dettagliata e utilizza una maggiore quantità di memoria. Per informazioni sulla media dati per cadenza e potenza, vedere *[Media dati per cadenza o potenza](#page-48-0)*, pagina 43.

# Gestione dei dati

**NOTA:** il dispositivo non è compatibile con Windows® 95, 98, Me, Windows NT® e Mac® OS 10.3 e versioni precedenti.

### Collegamento del dispositivo al computer

#### *AVVISO*

Per evitare la corrosione, asciugare accuratamente la porta USB, il cappuccio protettivo e l'area circostante prima di caricare l'unità o collegarla a un computer.

- **1** Sollevare il cappuccio protettivo dalla porta USB.
- **2** Collegare l'estremità più piccola del cavo USB alla porta USB.
- **3** Collegare l'estremità più grande del cavo USB alla porta USB del computer.

Il dispositivo viene visualizzato come unità rimovibile in Risorse del computer sui computer Windows e come volume installato sui computerMac.

### Trasferimento di file al dispositivo

**1** Collegare il dispositivo al computer.

Sui computer Windows, il dispositivo viene visualizzato come unità rimovibile o come dispositivo portatile. Sui computer Mac, il dispositivo viene visualizzato come volume installato.

**NOTA:** in alcuni computer dotati di più unità di rete, è possibile che le unità del dispositivo non vengano visualizzate correttamente. Per informazioni sulle modalità di collegamento delle unità, fare riferimento alla documentazione del sistema operativo.

- **2** Sul computer, aprire la cartella da cui si desidera copiare i file.
- **3** Selezionare un file.
- **4** Selezionare **Modifica** > **Copia**.
- **5** Aprire il dispositivo portatile, l'unità o il volume per il dispositivo.
- **6** Cercare una cartella.
- **7** Selezionare **Modifica** > **Incolla**.

Il file viene visualizzato nell'elenco dei file nella memoria del dispositivo.

### Eliminazione dei file

#### *AVVISO*

Se non si è certi della funzione di un file, non eliminarlo. La memoria del dispositivo contiene file di sistema importanti che non devono essere eliminati.

- **1** Aprire l'unità o il volume **Garmin**.
- **2** Se necessario, aprire una cartella o un volume.
- **3** Selezionare un file.
- **4** Premere il tasto **Canc** sulla tastiera.

**NOTA:** se si utilizza un computer Apple® è necessario svuotare la cartella Cestino per rimuovere completamente i file.

### Scollegamento del cavo USB

Se il dispositivo è collegato al computer come unità o volume rimovibile è necessario scollegarlo dal computer in modo sicuro per evitare perdite di dati. Se il dispositivo è collegato al computer Windows come dispositivo portatile, non è necessario scollegarlo in modo sicuro.

- **1** Eseguire un'operazione:
	- Per i computer Windows, selezionare l'icona di **rimozione sicura dell'hardware** nella barra delle applicazioni e selezionare il dispositivo.
	- Per i computer Apple, selezionare il dispositvo, quindi selezionare **File** > **Espelli**.
- **2** Scollegare il cavo dal computer.

# Personalizzazione del dispositivo

## Funzioni scaricabili Connect IQ

È possibile aggiungere funzioni Connect IQ al dispositivo da Garmin e da altri provider utilizzando l'app Connect IQ.

**Campi dati**: consente di scaricare nuovi campi dati che presentano i dati del sensore, dell'attività e di cronologia in modi nuovi. È possibile aggiungere campi dati Connect IQ a funzioni integrate e pagine.

**Widget**: forniscono informazioni in un colpo d'occhio, inclusi i dati dei sensori e le notifiche.

**Applicazioni**: consentono di aggiungere funzioni interattive al dispositivo, come nuovi tipi di attività all'aperto e di fitness.

### Download di funzioni Connect IQ dal computer

- **1** Collegare il dispositivo al computer usando un cavo USB.
- **2** Visitare il sito Web [apps.garmin.com](http://apps.garmin.com) ed effettuare l'accesso.
- **3** Selezionare una funzione Connect IQ e scaricarla.
- **4** Seguire le istruzioni visualizzate sullo schermo.

# Profili

Con Edge sono disponibili diverse opzioni per la personalizzazione del dispositivo, ad esempio i profili. Impostando i profili è possibile ottimizzare il dispositivo in base al tipo di utilizzo. Ad esempio, è possibile creare diverse impostazioni e visualizzazioni per gli allenamenti e le attività in mountain bike.

Quando si utilizza un profilo e si modificano impostazioni quali campi dati o unità di misura, le modifiche vengono salvate automaticamente nel profilo.

- **Profili attività**: è possibile creare profili attività per ogni tipo di attività in bicicletta. Ad esempio, è possibile creare un profilo attività separato per l'allenamento, la gara e per le attività in mountain bike. Il profilo attività include le pagine dati personalizzate, i totali delle attività, gli avvisi, le zone di allenamento (ad esempio la frequenza cardiaca e la velocità), le impostazioni per l'allenamento (ad esempio Auto Pause® e Auto Lap®) e le impostazioni di navigazione.
- **Profilo utente**: è possibile aggiornare le impostazioni di sesso, età, peso e altezza. Il dispositivo utilizza queste informazioni per calcolare i dati esatti della corsa.

### Impostazione del profilo utente

È possibile aggiornare le impostazioni di sesso, età, peso e altezza. Il dispositivo utilizza queste informazioni per calcolare i dati esatti della corsa.

- **1** Selezionare **Statistiche personali** > **Profilo utente**.
- **2** Selezionare un'opzione.

# <span id="page-57-0"></span>Informazioni sulle impostazioni per l'allenamento

Le seguenti opzioni e impostazioni consentono di personalizzare il dispositivo in base alle esigenze di allenamento. Queste impostazioni vengono salvate su un profilo attività. Ad esempio, è possibile impostare allarmi orari per il profilo della corsa e impostare l'attivazione della posizione Auto Lap per il profilo delle attività in mountain bike.

## Aggiornamento del profilo attività

È possibile personalizzare dieci profili attività. È possibile personalizzare le impostazioni e i campi dati per una particolare attività o una gita.

- **1** Selezionare > **Profili attività**.
- **2** Selezionare un'opzione:
	- Selezionare un profilo.
	- Selezionare **Crea nuovo** per aggiungere o copiare un profilo.
- **3** Se necessario, modificare il nome e il colore relativi al profilo.
- **4** Selezionare un'opzione:
	- Selezionare **Pagine Dati** per personalizzare le pagine e i campi dati (*[Aggiunta di una pagina dati](#page-58-0)*, [pagina 53\)](#page-58-0).
	- Selezionare **Tipo di attività in bici pred.** per impostare il tipo di corsa tipica di questo profilo attività, ad esempio pendolarismo.

**SUGGERIMENTO:** dopo aver completato un tipo di corsa non tipica, è possibile aggiornare manualmente il tipo di corsa. L'inserimento di dati precisi sul tipo di corsa è importante per creare percorsi intuitivi da utilizzare in bici.

- Selezionare **Segmenti** per attivare i segmenti abilitati (*[Attivazione dei segmenti](#page-15-0)*, pagina 10).
- Selezionare **ClimbPro** per attivare la funzione ClimbPro (*[Utilizzare ClimbPro](#page-37-0)*, pagina 32).
- Selezionare **Avvisi** per personalizzare gli avvisi di allenamento (*Avvisi*[, pagina 53](#page-58-0)).
- Selezionare **Funzioni automatiche** > **Auto Lap** per impostare la modalità di attivazione dei Lap (*[Contrassegno dei giri in base alla posizione](#page-60-0)*, pagina 55).
- Selezionare **Funzioni automatiche** > **Sospensione automatica** per impostare automaticamente la modalità di sospensione dopo cinque minuti di inattività (*[Uso della sospensione automatica](#page-60-0)*, pagina 55).
- Selezionare **Funzioni automatiche** > **Auto Pause** per modificare l'impostazione che consente di mettere automaticamente in pausa il timer di attività (*[Uso di Auto Pause](#page-61-0)*, pagina 56).
- Selezionare **Funzioni automatiche** > **Scorrimento automatico** per personalizzare la visualizzazione delle pagine dati quando il timer di attività è in esecuzione (*[Uso di Scorrimento automatico](#page-61-0)*, pagina 56).
- Selezionare **Modalità avvio timer** per personalizzare il modo in cui il dispositivo rileva l'inizio di una corsa e avvia automaticamente il timer attività (*[Avvio automatico del timer](#page-61-0)*, pagina 56).
- Selezionare **Alimentazione/idratazione** per attivare il rilevamento dell'assunzione di cibo e bevande.
- Selezionare **MTB/CX** > **Reg. Grit/Flow/Salto** per attivare la registrazione di grit, flow e salti.
- Selezionare **Navigazione** > **Mappa** per personalizzare le impostazioni della mappa (*[Impostazioni della](#page-38-0)  mappa*[, pagina 33](#page-38-0)).
- Selezionare **Navigazione** > **Calcolo percorso** per personalizzare le impostazioni del calcolo dei percorsi (*[Impostazioni del percorso](#page-38-0)*, pagina 33).
- Selezionare **Navigazione** > **Istruzioni di navigazione** per mostrare i messaggi di navigazione utilizzando una modalità Mappa o un'indicazione tramite testo.
- Selezionare **Navigazione** > **Avvertenza curve a gomito** per attivare i messaggi di avvertenza della navigazione relativi alle curve difficili.
- Selezionare **Modalità GPS** per spegnere il GPS (*[Allenamento al chiuso](#page-20-0)*, pagina 15) o modificare l'impostazione dei satelliti (*[Modifica dell'impostazione relativa ai satelliti](#page-61-0)*, pagina 56).
- Selezionare **Sensibilità touchscreen** per modificare la sensibilità del touchscreen.

Tutte le modifiche vengono salvate nel profilo dell'attività.

### <span id="page-58-0"></span>Aggiunta di una pagina dati

- **1** Selezionare > **Profili attività**.
- **2** Selezionare un profilo.
- **3** Selezionare **Pagine Dati** > **Aggiungi nuovo** > **Pagina dati**.
- **4** Selezionare una categoria e seleziona uno o più campi dati.
- 5 Selezionare **b**.
- **6** Selezionare un'opzione.
	- Selezionare un'altra categoria per selezionare più campi dati.
	- $\cdot$  Selezionare  $\blacktriangledown$ .
- **7** Scorrere a destra o a sinistra per modificare il layout.
- **8** Selezionare >
- **9** Selezionare un'opzione.
	- Toccare un campo dati, quindi toccare un altro campo dati per riordinarli.
	- Toccare due volte un campo dati per modificarlo.

10 Selezionare  $\blacktriangledown$ .

### Modifica di una pagina dati

- **1** Selezionare > **Profili attività**.
- **2** Selezionare un profilo.
- **3** Selezionare **Pagine Dati**.
- **4** Selezionare una pagina dati.
- **5** Selezionare **Layout e campi dati**.
- **6** Scorrere a destra o a sinistra per modificare il layout.
- 7 Selezionare >.
- **8** Selezionare un'opzione.
	- Toccare un campo dati, quindi toccare un altro campo dati per riordinarli.
	- Toccare due volte un campo dati per modificarlo.
- 9 Selezionare .

### Riorganizzazione delle pagine dati

- **1** Selezionare > **Profili attività**.
- **2** Selezionare un profilo.
- **3** Selezionare **Pagine Dati** >  $\triangleq$
- **4** Selezionare una pagina dati.
- **5** Selezionare  $\overline{\phantom{a}}$  o  $\overline{\phantom{a}}$ .
- 6 Selezionare  $\sqrt{\ }$ .

### Avvisi

È possibile utilizzare gli avvisi per allenarsi in base a obiettivi di tempo, distanza, calorie, frequenza cardiaca, cadenza e potenza specifici. Le impostazioni relative agli avvisi vengono salvate con il profilo attività.

### <span id="page-59-0"></span>Impostazione degli avvisi di intervallo

Se si dispone di una fascia cardio opzionale, un sensore di cadenza o un sensore di potenza, è possibile impostare avvisi di intervallo. Un avviso di intervallo segnala quando la misurazione del dispositivo si trova al di sopra o al di sotto di un intervallo di valori specifici. Ad esempio, è possibile impostare il dispositivo in modo che emetta un avviso quando la velocità è inferiore a 40 RPM e superiore a 90 RPM. Inoltre, è possibile utilizzare una zona di allenamento per l'avviso relativo al range (*[Zone di allenamento](#page-31-0)*, pagina 26).

- **1** Selezionare > **Profili attività**.
- **2** Selezionare un profilo.
- **3** Selezionare **Avvisi**.
- **4** Selezionare **Avviso frequenza cardiaca**, **Avviso cadenza** o **Avviso potenza**.
- **5** Selezionare i valori minimi e massimi o selezionare le zone.

Ogni volta che si supera o si scende al di sotto dell'intervallo specificato, viene visualizzato un messaggio. Inoltre, il dispositivo emette un segnale acustico se sono attivati i toni audio (*[Attivazione e disattivazione dei toni](#page-63-0) [del dispositivo](#page-63-0)*, pagina 58).

#### Impostazione di avvisi ripetuti

L'avviso ripetuto segnala tutte le occasioni in cui il dispositivo registra un valore o un intervallo specifico. Ad esempio, è possibile impostare il dispositivo in modo che fornisca un avviso ogni 30 minuti.

- **1** Selezionare > **Profili attività**.
- **2** Selezionare un profilo.
- **3** Selezionare **Avvisi**.
- **4** Seleziona tipo di avviso.
- **5** Attivare l'avviso.
- **6** Immettere un valore.
- **7** Selezionare  $\sqrt{ }$ .

Al raggiungimento del valore per l'avviso, viene visualizzato un messaggio. Inoltre, il dispositivo emette un segnale acustico se sono attivati i toni audio (*[Attivazione e disattivazione dei toni del dispositivo](#page-63-0)*, pagina 58).

#### Impostazione degli avvisi intelligenti per cibo e bevande

Un avviso intelligente segnala di mangiare o bere a intervalli strategici in base alle condizioni di allenamento correnti. Le stime degli avvisi intelligenti per una pedalatasi basano su temperatura, aumento della quota, velocità, durata e frequenza cardiaca e dati di potenza (se applicabile).

- **1** Selezionare > **Profili attività**.
- **2** Selezionare un profilo.
- **3** Selezionare **Avvisi**.
- **4** Selezionare **Avviso: mangiare** o **Avviso: bere**.
- **5** Attivare l'avviso.
- **6** Selezionare **Tipo** > **Smart**.

Al raggiungimento del valore stimato per l'avviso intelligente, viene visualizzato un messaggio. Inoltre, il dispositivo emette un segnale acustico se sono attivati i toni audio (*[Attivazione e disattivazione dei toni del](#page-63-0)  dispositivo*[, pagina 58\)](#page-63-0).

### <span id="page-60-0"></span>Auto Lap

#### Contrassegno dei giri in base alla posizione

È possibile utilizzare la funzione Auto Lap per contrassegnare automaticamente un Lap su una posizione specifica. Questa impostazione è utile per confrontare le prestazioni ottenute in diversi punti di una corsa (ad esempio, dopo una lunga salita o uno sprint di allenamento). Durante le corse, è possibile utilizzare l'opzione Per posizione per attivare il contagiri in tutte le posizioni del Lap salvate nella corsa.

- **1** Selezionare > **Profili attività**.
- **2** Selezionare un profilo.
- **3** Selezionare **Funzioni automatiche** > **Auto Lap** > **Attivazione Auto Lap** > **Per posizione** > **Lap a**.
- **4** Selezionare un'opzione:
	- Selezionare **Premere solo Lap** per attivare il contagiri ogni volta che si seleziona  $\Box$  e a ogni passaggio in una delle posizioni indicate.
	- Selezionare Start & Lap per attivare il contagiri nella posizione GPS in cui si seleziona  $\triangleright$  e in tutte le posizioni della corsa in corrispondenza delle quali viene selezionato  $\Box$ .
	- Selezionare **Mark & Lap** per attivare il contagiri nella posizione GPS contrassegnata prima dell'inizio della corsa e in tutte le posizioni della corsa in corrispondenza delle quali viene selezionato  $\blacktriangleright$ .
- **5** Se necessario, personalizzare i campi dati relativi al Lap (*[Aggiunta di una pagina dati](#page-58-0)*, pagina 53).

#### Contrassegno dei Lap in base alla distanza

È possibile utilizzare la funzione Auto Lap per contrassegnare il automaticamente il Lap su una posizione specifica. Questa impostazione è utile per confrontare le prestazioni ottenute in diversi punti di una corsa (ad esempio, ogni 10 miglia o 40 chilometri).

- **1** Selezionare > **Profili attività**.
- **2** Selezionare un profilo.
- **3** Selezionare **Funzioni automatiche** > **Auto Lap** > **Attivazione Auto Lap** > **Per distanza** > **Lap a**.
- **4** Immettere un valore.
- **5** Se necessario, personalizzare i campi dati relativi al Lap (*[Aggiunta di una pagina dati](#page-58-0)*, pagina 53).

#### Contrassegno dei Lap in base al tempo

È possibile utilizzare la funzione Auto Lap per contrassegnare automaticamente il Lap su un tempo specifico. Questa funzione è utile per confrontare le prestazioni ottenute in diversi momenti di una corsa (ad esempio, ogni 20 minuti).

- **1** Selezionare > **Profili attività**.
- **2** Selezionare un profilo.
- **3** Selezionare **Funzioni automatiche** > **Auto Lap** > **Attivazione Auto Lap** > **Per tempo** > **Lap a**.
- **4** Immettere un valore.
- **5** Se necessario, personalizzare i campi dati relativi al Lap (*[Aggiunta di una pagina dati](#page-58-0)*, pagina 53).

#### Uso della sospensione automatica

È possibile utilizzare la funzione Sospensione automatica per impostare automaticamente la modalità sospensione dopo 5 minuti di inattività. Durante la modalità sospensione, lo schermo è disattivato e i sensori ANT+, Bluetooth e GPS sono disattivati.

Wi‑Fi continua l'esecuzione mentre il dispositivo è in modalità sospensione.

- **1** Selezionare > **Profili attività**.
- **2** Selezionare un profilo.
- **3** Selezionare **Funzioni automatiche** > **Sospensione automatica**.

### <span id="page-61-0"></span>Uso di Auto Pause

È possibile utilizzare la funzione Auto Pause per mettere automaticamente in pausa il timer quando ci si ferma o quando la velocità scende al di sotto di un valore specificato. Questa funzione è utile se la corsa include semafori o altri luoghi in cui è richiesto di rallentare o fermarsi.

**NOTA:** la cronologia non viene registrata quando il timer non è attivo o è in pausa.

- **1** Selezionare > **Profili attività**.
- **2** Selezionare un profilo.
- **3** Selezionare **Funzioni automatiche** > **Auto Pause**.
- **4** Selezionare un'opzione:
	- Selezionare **Quando in sosta** per mettere automaticamente in pausa il timer quando ci si ferma.
	- Selezionare **Velocità personalizzata** per mettere automaticamente in pausa il timer quando la velocità scende al di sotto di un valore specificato.
- **5** Se necessario, personalizzare i campi dati opzionali relativi al tempo (*[Aggiunta di una pagina dati](#page-58-0)*, pagina 53).

### Uso di Scorrimento automatico

La funzione Scorrimento automatico consente di scorrere automaticamente tutte le schermate dati dell'allenamento mentre il timer è in esecuzione.

- **1** Selezionare > **Profili attività**.
- **2** Selezionare un profilo.
- **3** Selezionare **Funzioni automatiche** > **Scorrimento automatico**.
- **4** Selezionare una velocità di visualizzazione.

### Avvio automatico del timer

Questa funzione consente di rilevare automaticamente quando il dispositivo ha acquisito il segnale satellitare. Avvia il timer o ricorda di avviarlo per registrare i dati della corsa in bici.

- **1** Selezionare > **Profili attività**.
- **2** Selezionare un profilo.
- **3** Selezionare **Modalità avvio timer**.
- **4** Selezionare un'opzione:
	- Selezionare Manuale, quindi selezionare **>** per avviare il timer attività.
	- Selezionare **Chiedi** per visualizzare un promemoria quando si raggiunge la velocità per l'avviso di avvio.
	- Selezionare **Auto** per avviare automaticamente il timer quando si raggiunge la velocità iniziale.

### Modifica dell'impostazione relativa ai satelliti

Per ottenere prestazioni ottimizzate in ambienti difficili e velocizzare la localizzazione della posizione GPS, è possibile attivare GPS + GLONASS o GPS + GALILEO. L'uso del GPS insieme a un altro satellite può ridurre rapidamente la durata della batteria rispetto al solo uso del GPS.

- **1** Selezionare > **Profili attività**.
- **2** Selezionare un profilo.
- **3** Selezionare **Modalità GPS**.
- **4** Selezionare un'opzione.

# <span id="page-62-0"></span>Impostazioni del telefono

#### Selezionare > **Funzioni di connettività** > **Telefono**.

**Attiva**: attiva la tecnologia Bluetooth.

**NOTA:** le altre impostazioni Bluetooth vengono visualizzate solo quando la tecnologia wireless Bluetooth è attivata.

- **Nome abbreviato**: consente di immettere un nome abbreviato che identifica i dispositivi con tecnologia Bluetooth.
- **Associa smartphone**: consente di collegare il dispositivo a uno smartphone Bluetooth compatibile. Questa impostazione consente di utilizzare le funzioni di connettività Bluetooth, incluso LiveTrack e i caricamenti di attività su Garmin Connect.

**Smart Notification**: consente di attivare le notifiche del telefono provenienti dallo smartphone compatibile.

**Notifiche perse**: visualizza le notifiche relative alle chiamate perse dallo smartphone compatibile.

**Firma SMS di risposta**: consente di attivare le firme nelle risposte ai messaggi di testo.

# Impostazioni del sistema

Selezionare **> Sistema.** 

- Impostazioni di visualizzazione (*Impostazioni dello schermo*, pagina 57)
- Impostazioni widget (*Personalizzare la sequenza dei widget*, pagina 57)
- Impostazioni di registrazione dei dati (*[Impostazioni di registrazione dei dati](#page-63-0)*, pagina 58)
- Impostazioni delle unità (*[Modifica delle unità di misura](#page-63-0)*, pagina 58)
- Impostazioni dei toni (*[Attivazione e disattivazione dei toni del dispositivo](#page-63-0)*, pagina 58)
- Impostazioni della lingua (*[Modifica della lingua del dispositivo](#page-63-0)*, pagina 58)

### Impostazioni dello schermo

### Selezionare > **Sistema** > **Schermo**.

**Luminosità autom.**: consente di regolare automaticamente la retroilluminazione in base alla luce ambientale. **Luminosità**: consente di impostare l'intensità della retroilluminazione.

- **Timeout retroilluminazione**: consente di impostare l'intervallo di tempo prima che la retroilluminazione venga disattivata.
- **Modo colore**: consente di impostare il dispositivo in modo che visualizzi i colori in modalità notturna o diurna. È possibile selezionare l'opzione Auto per consentire al dispositivo di impostare automaticamente i colori in modalità notturna o diurna in base all'ora del giorno.

**Acquisiz. schermata**: consente di salvare l'immagine sullo schermo del dispositivo.

#### Uso della retroilluminazione

Toccare il touchscreen per attivare la retroilluminazione.

**NOTA:** è possibile regolare il timeout della retroilluminazione (*Impostazioni dello schermo*, pagina 57).

- **1** Nella schermata principale o in una schermata dati, scorrere verso il basso dalla parte superiore dello schermo.
- **2** Selezionare un'opzione:
	- Per regolare manualmente la luminosità, selezionare  $\ddot{\odot}$ : e utilizzare la barra di scorrimento.
	- Per consentire al dispositivo di regolare automaticamente la luminosità in base alla luce ambientale, selezionare **Auto**.

### Personalizzare la sequenza dei widget

È possibile modificare l'ordine dei widget nella sequenza dei widget, rimuovere widget e aggiungerne di nuovi.

- 1 Selezionare  $\equiv$  > Sistema > Gestione widget.
- **2** Selezionare un widget per aggiungerlo o rimuoverlo dalla relativa sequenza.
- **3** Selezionare  $\triangleq$  per modificare la posizione di un widget nella sequenza dei widget.

### <span id="page-63-0"></span>Impostazioni di registrazione dei dati

#### Selezionare > **Sistema** > **Registrazione dei dati**.

**Intervallo registrazione**: consente di controllare la modalità di registrazione dei dati delle attività del dispositivo. L'opzione Smart consente di registrare i punti chiave dove si verificano modifiche di direzione, velocità o frequenza cardiaca. L'opzione 1 sec consente di registrare i punti ogni secondo. Crea una registrazione molto dettagliata dell'attività e aumenta la dimensione del file di attività memorizzato.

- **Cadenza media**: consente di controllare se il dispositivo include i valori a zero per i dati di cadenza visualizzati quando non si sta pedalando (*[Media dati per cadenza o potenza](#page-48-0)*, pagina 43).
- **Potenza media**: consente di controllare se il dispositivo include i valori a zero per i dati di potenza visualizzati quando non si sta pedalando (*[Media dati per cadenza o potenza](#page-48-0)*, pagina 43).
- **Registra HRV**: consente di impostare il dispositivo per registrare la variabilità della frequenza cardiaca durante un'attività.

### Modifica delle unità di misura

È possibile personalizzare le unità di misura relative a distanza e velocità, quota, temperatura, peso, formato posizione e formato orario.

- **1** Selezionare > **Sistema** > **Unità**.
- **2** Selezionare un tipo di misurazione.
- **3** Selezionare un'unità di misura per l'impostazione.

### Attivazione e disattivazione dei toni del dispositivo

Selezionare  $\equiv$  **> Sistema** > Toni.

### Modifica della lingua del dispositivo

Selezionare  $\equiv$  **> Sistema > Lingua.** 

### Fusi orari

Ogni volta che si accende il dispositivo e si acquisisce il segnale satellitare o si effettua la sincronizzazione con lo smartphone, il fuso orario e l'ora del giorno corrente vengono rilevati automaticamente.

## Configurazione della modalità di visualizzazione estesa

È possibile utilizzare il dispositivo Edge 1030 Plus come schermo esteso per visualizzare le pagine dati di un orologio multisport Garmin compatibile. Ad esempio, è possibile associare un dispositivo Forerunner compatibile per visualizzare le relative pagine dati sul dispositivo Edgedurante un'attività di triathlon.

- 1 Nel dispositivo Edge, selezionare **> Modalità di visualizzazione estesa** > **Connetti orologio**.
- **2** Dall'orologio compatibile Garmin, selezionare **Impostazioni** > **Sensori e accessori** > **Aggiungi nuovo** > **Schermo esteso**.
- **3** Attenersi alle istruzioni visualizzate sul dispositivo Edge e sull'orologio Garmin per completare il processo di associazione.

Le pagine dati dell'orologio associato vengono visualizzate sul dispositivo Edge quando i dispositivi sono associati.

**NOTA:** le normali funzioni del dispositivo Edge sono disattivate durante l'utilizzo della modalità di visualizzazione estesa.

Dopo aver associato l'orologio Garmin compatibile al dispositivo Edge, questi si connetteranno automaticamente la volta successiva che si utilizzerà la modalità di visualizzazione estesa.

### Uscire dalla modalità di visualizzazione estesa

Mentre il dispositivo è in modalità di visualizzazione estesa, toccare lo schermo e selezionare **Esci dalla modalità di visualizzazione estesa >**  $\sqrt{\cdot}$ 

# Info sul dispositivo

# <span id="page-64-0"></span>Aggiornamenti del prodotto

Sul computer, installare Garmin Express ([www.garmin.com/express](http://www.garmin.com/express)). Sullo smartphone, installare la app Garmin Connect.

Ciò consente di accedere in modo semplice a questi servizi per i dispositivi Garmin.

- Aggiornamenti software
- Aggiornamenti mappe
- Caricamenti dati su Garmin Connect
- Registrazione del prodotto

### Aggiornamento del software utilizzando la app Garmin Connect

Prima di aggiornare il software del dispositivo utilizzando l'app Garmin Connect, è necessario disporre di un account Garmin Connect e associare il dispositivo con uno smartphone compatibile (*[Associazione dello](#page-8-0) [smartphone](#page-8-0)*, pagina 3).

Sincronizzare il dispositivo con l'app Garmin Connect.

Quando un nuovo software è disponibile, l'app Garmin Connect lo invia automaticamente al dispositivo.

### Aggiornamento del software mediante Garmin Express

Prima di poter aggiornare il software del dispositivo, è necessario disporre di un account Garmin Connect e scaricare l'applicazioneGarmin Express.

**1** Collegare il dispositivo al computer usando il cavo USB.

Quando un nuovo software è disponibile, Garmin Express lo invia al dispositivo.

- **2** Seguire le istruzioni visualizzate sullo schermo.
- **3** Non scollegare il dispositivo dal computer durante il processo di aggiornamento.

**NOTA:** se il dispositivo è stato già configurato con la connettività Wi‑Fi, Garmin Connect può scaricare automaticamente gli aggiornamenti software disponibili quando si collega mediante Wi‑Fi.

# Caratteristiche tecniche

### Caratteristiche tecniche di Edge

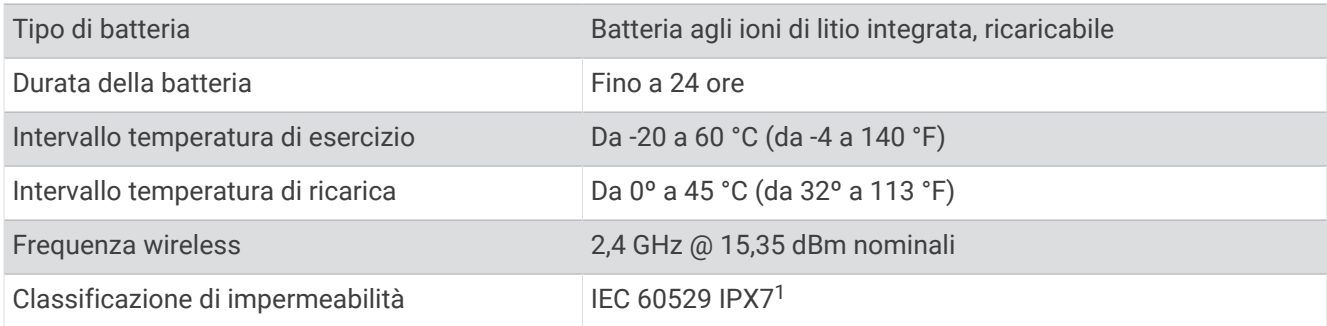

<sup>&</sup>lt;sup>1</sup> Il dispositivo resiste all'esposizione accidentale all'acqua fino a 1 m per 30 min. Per ulteriori informazioni, visitare il sito Web [www.garmin.com/waterrating](http://www.garmin.com/waterrating).

### Caratteristiche tecniche di HRM-Dual™

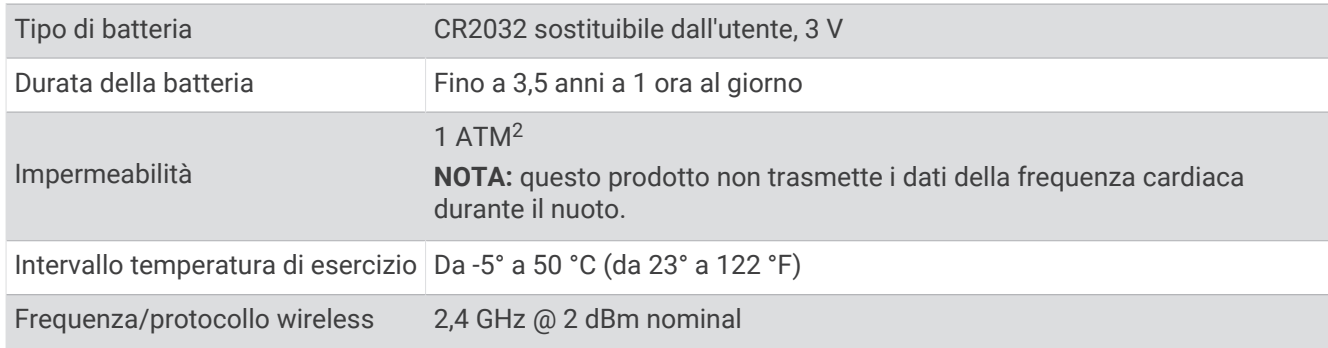

### Caratteristiche tecniche del sensore di velocità 2 e sensore di cadenza 2

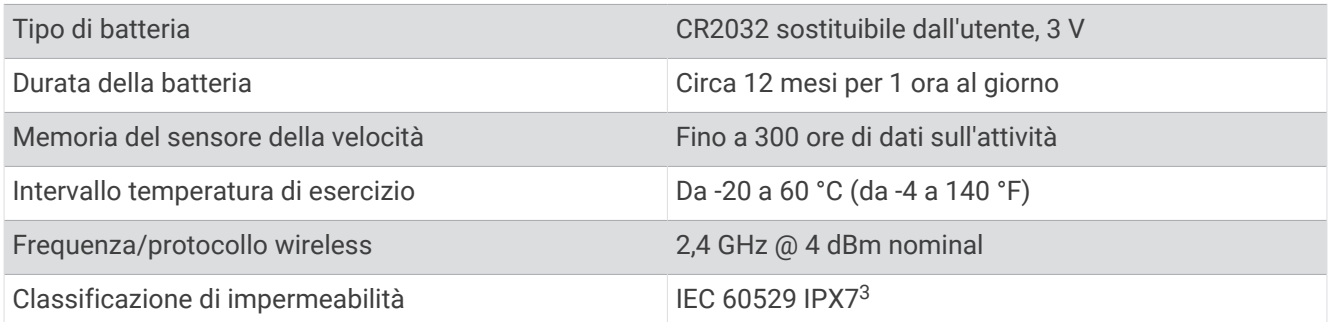

### Visualizzazione delle informazioni sul dispositivo

Si possono visualizzare le informazioni sul dispositivo, come ad esempio l'ID unità, la versione software e la licenza d'uso.

Selezionare  $\equiv$  > Sistema > Info > Info sul copyright.

### Visualizza le informazioni su normative e regolamenti

Le informazioni per questo dispositivo vengono fornite elettronicamente. Sono fornite informazioni sulle normative, ad esempio i numeri di identificazione forniti dall'FCC o dai marchi di conformità regionali, nonché informazioni sul prodotto e la licenza.

- 1 Selezionare  $\blacksquare$
- **2** Selezionare**Sistema** > **Info normative**.

## Manutenzione del dispositivo

*AVVISO*

Non conservare il dispositivo in ambienti in cui potrebbe essere esposto a temperature estreme per un periodo prolungato, al fine di evitare danni permanenti.

Non utilizzare in nessun caso oggetti rigidi o appuntiti sul touchscreen, poiché potrebbero danneggiarlo.

Evitare l'uso di detergenti chimici, solventi e insettifughi che possono danneggiare i componenti e le rifiniture in plastica.

Fissare saldamente il cappuccio protettivo per evitare danni alla porta USB.

Evitare urti eccessivi e utilizzare il prodotto con cura per non ridurne la durata.

<sup>&</sup>lt;sup>2</sup> Il dispositivo resiste a una pressione equivalente a un profondità di 10 m. Per ulteriori informazioni, visitare il sito Web [www.garmin.com/waterrating.](http://www.garmin.com/waterrating)

<sup>3</sup> Il dispositivo resiste all'esposizione accidentale all'acqua fino a 1 m per 30 min. Per ulteriori informazioni, visitare il sito Web [www.garmin.com/waterrating](http://www.garmin.com/waterrating).

### <span id="page-66-0"></span>Pulizia del dispositivo

- **1** Pulire il dispositivo con un panno imbevuto di una soluzione detergente non aggressiva.
- **2** Asciugarlo.

Dopo la pulizia, lasciare asciugare completamente il dispositivo.

#### Manutenzione della fascia cardio

#### *AVVISO*

Staccare e rimuovere il modulo prima di lavare l'elastico.

Un accumulo di sudore e sale sull'elastico può pregiudicare l'accuratezza dei dati forniti dalla fascia cardio.

- Consultare il sito Web [www.garmin.com/HRMcare](http://www.garmin.com/HRMcare) per istruzioni dettagliate sulla pulizia.
- Sciacquare l'elastico dopo ogni utilizzo.
- Lavare l'elastico ogni sette utilizzi.
- Non inserire l'elastico in asciugatrice.
- Appendere l'elastico o posizionarlo disteso per asciugarlo.
- Per prolungare la durata della fascia cardio, staccare il modulo quando non è in uso.

### Batterie sostituibili dall'utente

#### **AVVERTENZA**

Se guiden *Vigtige oplysninger om sikkerhed og produkter* i æsken med produktet for at se produktadvarsler og andre vigtige oplysninger.

#### Sostituzione della batteria della fascia cardio

- **1** Rimuovere le quattro viti sul retro del modulo con un cacciavite Phillips piccolo.
- **2** Rimuovere il coperchio e la batteria.

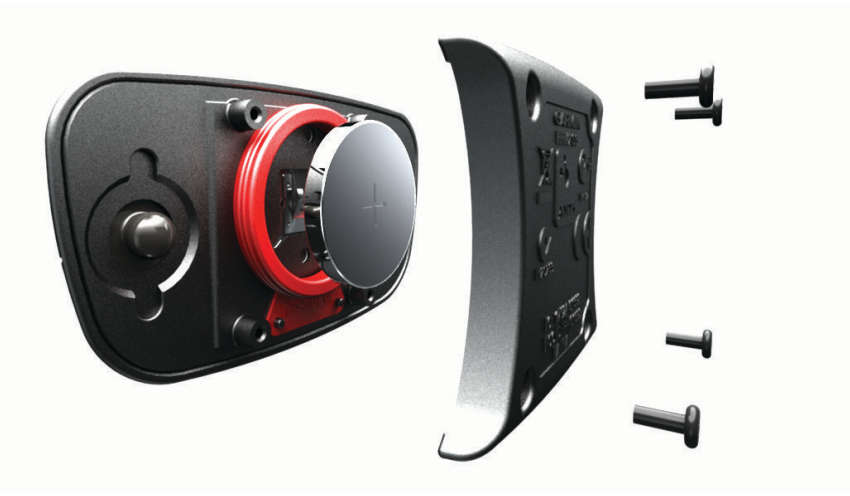

- **3** Attendere 30 secondi.
- **4** Inserire la nuova batteria con il polo positivo rivolto verso l'alto. **NOTA:** non danneggiare o perdere la guarnizione ad anello.
- **5** Riposizionare il coperchio posteriore e le quattro viti. **NOTA:** non stringere eccessivamente.

Dopo aver sostituito la batteria della fascia cardio, è necessario associarla di nuovo con il dispositivo.

### Sostituzione della batteria del sensore di velocità

Il dispositivo utilizza una batteria CR2032. Il LED lampeggia in rosso per indicare un livello basso di carica della batteria dopo due rotazioni.

**1** Individuare il coperchio rotondo della batteria  $\Omega$  sul lato anteriore del sensore.

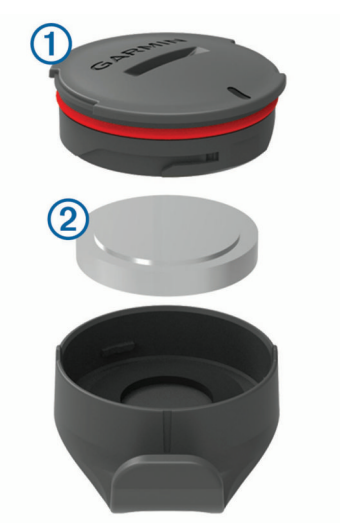

- **2** Ruotare il coperchio in senso antiorario finché non viene allentato sufficientemente per essere rimosso.
- **3** Quindi rimuovere il coperchio e la batteria  $(2)$ .
- **4** Attendere 30 secondi.
- **5** Inserire la nuova batteria nel coperchio rispettando la polarità. **NOTA:** non danneggiare o perdere la guarnizione ad anello.
- **6** Ruotare il coperchio in senso orario in modo che il contrassegno sul coperchio sia allineato al contrassegno sulla custodia.

**NOTA:** il LED lampeggia in rosso e in verde per alcuni secondi dopo la sostituzione della batteria. Quando il LED lampeggia in verde e poi smette di lampeggiare, il dispositivo è attivo e pronto per inviare i dati.

### Sostituzione della batteria del sensore di cadenza

Il dispositivo utilizza una batteria CR2032. Il LED lampeggia in rosso per indicare un livello basso di carica della batteria dopo due rotazioni.

**1** Individuare il coperchio rotondo della batteria  $\Omega$  sul retro del sensore.

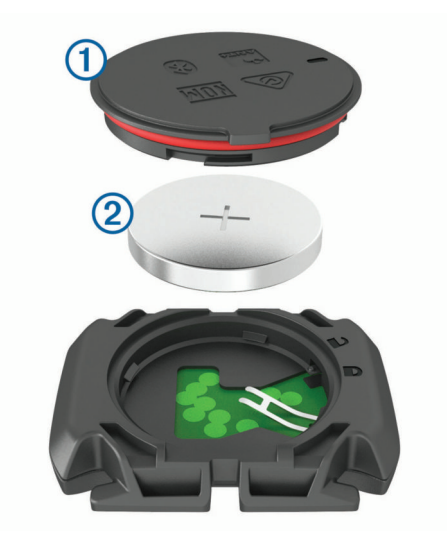

- **2** Ruotare il coperchio in senso antiorario finché gli indicatori non indicano lo sblocco e il coperchio non è sufficientemente allentato per rimuoverlo.
- **3** Quindi rimuovere il coperchio e la batteria (2).
- **4** Attendere 30 secondi.
- **5** Inserire la nuova batteria nel coperchio rispettando la polarità. **NOTA:** non danneggiare o perdere la guarnizione ad anello.
- **6** Ruotare il coperchio in senso orario finché l'indicatore non indica il blocco. **NOTA:** il LED lampeggia in rosso e in verde per alcuni secondi dopo la sostituzione della batteria. Quando il LED lampeggia in verde e poi smette di lampeggiare, il dispositivo è attivo e pronto per inviare i dati.

# Risoluzione dei problemi

# Reimpostazione del dispositivo

Se il dispositivo smette di rispondere, potrebbe essere necessario reimpostarlo. in questo modo non vengono cancellati i dati o le impostazioni.

Tenere premuto  $\mathcal{D}$  per 10 secondi.

Il dispositivo si reimposta e si accende.

### Ripristino delle impostazioni predefinite

È possibile ripristinare le impostazioni di configurazione e i profili attività predefiniti. Questa azione non rimuoverà la cronologia o i dati dell'attività, come le pedalate, gli allenamenti e i percorsi.

Selezionare **> Sistema** > **Reset dispositivo** > **Ripristina le impostazioni predefinite** >  $\sqrt{\cdot}$ .

### Eliminazione dei dati utente e delle impostazioni

È possibile eliminare tutti i dati utente e ripristinare il dispositivo alle impostazioni iniziali. Questa operazione rimuove la cronologia e i dati, come corse, allenamenti e percorsi e reimposta le impostazioni del dispositivo e i profili attività. L'operazione non rimuove i file aggiunti al dispositivo dal computer.

Selezionare  $\blacksquare$  > Sistema > Reset dispositivo > Elimina dati e ripristina impostaz. >  $\blacklozenge$ .

# Ottimizzazione della durata della batteria

- Attivare **Modalità risp. energ.** (*Attivare la modalità di risparmio energetico*, pagina 64).
- Ridurre la retroilluminazione o il timeout della retroilluminazione (*[Impostazioni dello schermo](#page-62-0)*, pagina 57).
- Selezionare l'intervallo di registrazione **Smart** (*[Impostazioni di registrazione dei dati](#page-63-0)*, pagina 58).
- Attivare la funzione **Sospensione automatica** (*[Uso della sospensione automatica](#page-60-0)*, pagina 55).
- Disattivare la funzione wireless **Telefono** (*[Impostazioni del telefono](#page-62-0)*, pagina 57).
- Selezionare l'impostazione **GPS** (*[Modifica dell'impostazione relativa ai satelliti](#page-61-0)*, pagina 56).
- Rimuovere i sensori wirelss non più utilizzati.

### Attivare la modalità di risparmio energetico

La modalità di risparmio energetico regola automaticamente le impostazioni per estendere la durata della batteria nelle corse più lunghe. Durante un'attività, lo schermo si spegne. È possibile attivare gli avvisi automatici e toccare lo schermo per riattivarlo. La modalità di risparmio energetico registra i punti delle tracce GPS e i dati dei sensori con minore frequenza. La precisione dei dati sulla velocità, la distanza e il rilevamento è inferiore.

**NOTA:** la cronologia viene registrata in modalità di risparmio energetico quando il timer è in esecuzione.

- **1** Selezionare > **Modalità risp. energ.** > **Attiva**.
- **2** Selezionare gli avvisi che attivano lo schermo durante un'attività.

Dopo la pedalata, è necessario caricare il dispositivo e disattivare la modalità di risparmio energetico per utilizzare tutte le funzioni del dispositivo.

# Lo smartphone non si connette al dispositivo

Se lo smartphone non si connette al dispositivo, è possibile provare a seguire questi suggerimenti.

- Spegnere e riaccendere lo smartphone e il dispositivo.
- Attivare la tecnologia Bluetooth sullo smartphone.
- Aggiornare la app Garmin Connect alla versione più recente.
- Rimuovere il dispositivo dall'app Garmin Connect e le impostazioni Bluetooth sullo smartphone per ritentare il processo di associazione.
- Se è stato acquistato un nuovo smartphone, rimuovere il dispositivo dalla app Garmin Connect sullo smartphone non più utilizzato.
- Mantenere lo smartphone a una distanza massima di 10 m (33 piedi) dal dispositivo.
- Per accedere alla modalità di associazione, aprire sullo smartphone l'app Garmin Connect, selezionare o o , quindi selezionare **Dispositivi Garmin** > **Aggiungi dispositivo**.
- Select > **Funzioni di connettività** > **Telefono** > **Associa smartphone**.

# Miglioramento della ricezione dei satelliti GPS

- Sincronizzare di frequente il dispositivo sull'account Garmin:
	- Collegare il dispositivo a un computer tramite il cavo USB e all'applicazione Garmin Express.
	- Sincronizzare il dispositivo sull'app Garmin Connect mediante lo smartphone Bluetooth.
	- Connettere il dispositivo all'account Garmin tramite una rete wireless Wi‑Fi.

Mentre è connesso all'account Garmin, il dispositivo scarica diversi giorni di dati satellitari, consentendo la localizzazione rapida dei segnali satellitari.

- Recarsi con il dispositivo in un'area all'aperto, lontano da edifici o alberi alti.
- Rimanere immobili per alcuni minuti.

# Il dispositivo visualizza la lingua errata

- 1 Selezionare
- **2** Scorrere verso il basso fino all'ultima voce nell'elenco e selezionarla.
- **3** Scorrere verso il basso fino alla settima voce nell'elenco e selezionarla.
- **4** Selezionare la lingua.

### Impostazione della quota

Se si dispone di dati di quota accurati per la posizione attuale, è possibile calibrare manualmente l'altimetro sul dispositivo.

- 1 Selezionare **Navigazione** >  $\frac{1}{\sqrt{2}}$  > Imposta quota.
- **2** Immettere la quota, quindi selezionare  $\sqrt{\cdot}$ .

# Calibrazione della bussola

*AVVISO*

Calibrare la bussola elettronica all'esterno. Per migliorare la precisione della direzione, non sostare nelle vicinanze di oggetti che potrebbero influenzarne i campi magnetici, ad esempio veicoli, edifici o cavi elettrici posizionati ad altezza uomo.

Il dispositivo è già stato calibrato in fabbrica e utilizza, per impostazione predefinita, la calibrazione automatica. Se la bussola presenta un funzionamento irregolare, ad esempio in seguito a spostamenti su lunghe distanze o sbalzi di temperatura, è possibile calibrare la bussola manualmente.

- 1 Selezionare  $\equiv$  **> Sistema** > **Calibrazione bussola**.
- **2** Seguire le istruzioni visualizzate sullo schermo.

# Letture della temperatura

Il dispositivo potrebbe indicare valori di temperatura superiori rispetto alla temperatura dell'aria effettiva, se è esposto direttamente ai raggi solari, tenuto in mano o caricato con un caricabatterie esterno. Inoltre, il dispositivo impiegherà qualche minuto per adattarsi a variazioni significative della temperatura.

# Elastici O-Ring

Gli elastici sostitutivi (O-Ring) sono disponibili per le staffe di montaggio.

**NOTA:** utilizzare solo fasce di sostituzione EPDM (Ethylene Propylene Diene Monomer). Visitare il sito Web [http:](http://buy.garmin.com) [//buy.garmin.com](http://buy.garmin.com) oppure contattare il proprio rivenditore Garmin.

# Ulteriori informazioni

- Visitare il sito Web [support.garmin.com](http://support.garmin.com) per ulteriori manuali, articoli e aggiornamenti software.
- Visitare il sito Web [buy.garmin.com](http://buy.garmin.com) oppure contattare il proprio rivenditore Garmin per informazioni sugli accessori opzionali e sulle parti di ricambio.

# Appendice

# Campi dati

Alcuni campi dati richiedono accessori opzionali per la visualizzazione dei dati.

- **% FCR Lap**: la percentuale media della frequenza cardiaca di riserva (frequenza cardiaca massima meno frequenza cardiaca a riposo) per il Lap corrente.
- **%FCR media**: la percentuale media della frequenza cardiaca di riserva (frequenza cardiaca massima meno frequenza cardiaca a riposo) per l'attività corrente.

**%Frequenza cardiaca massima**: la percentuale della frequenza cardiaca massima.

**%FTP**: la potenza corrente espressa come percentuale della potenza di soglia.

**%Riserva di frequenza cardiaca**: la percentuale della frequenza cardiaca di riserva (frequenza cardiaca massima meno frequenza cardiaca a riposo).

**Alba**: l'ora dell'alba in base alla tua posizione GPS.

**Allenamenti a confronto**: un grafico che mette a confronto lo sforzo attuale con l'obiettivo dell'allenamento. **Ascesa al pto succ. su per.**: la salita rimanente al punto successivo del percorso.

**Ascesa rimanente**: durante un allenamento o un percorso, la salita rimanente rispetto alla quota impostata. **Ascesa totale**: l' ascesa di quota totale dall'ultima reimpostazione.

**Autonomia**: la distanza prevista da percorrere in base alle impostazioni correnti dell'eBike e alla carica rimanente della batteria.

**Avviso cambiata**: il suggerimento di cambiare rapporto basato sullo sforzo corrente. L'eBike deve essere in modalità di cambio manuale.

**Barre velocità**: un grafico a barre che mostra i valori attuali, medi e massimi di velocità per l'attività corrente. **Batteria eBike**: la carica rimanente della batteria di una eBike.

**Batteria sensore rapporti**: lo stato della batteria di un sensore di posizione del cambio.

**Bil. 30s**: media mobile calcolata su 30 secondi del bilanciamento di potenza tra gamba sinistra/destra.

**Bilanciamento**: l'attuale bilanciamento di potenza tra gamba sinistra e destra.

**Bilanciamento 10s**: media mobile calcolata su 10 secondi del bilanciamento di potenza tra gamba sinistra/ destra.

**Bilanciamento 3s**: media mobile calcolata su tre secondi del bilanciamento di potenza tra gamba sinistra/ destra.

**Bilanciamento Lap**: il bilanciamento di potenza medio tra la gamba sinistra/destra per il Lap corrente.

**Bilanciamento medio**: il bilanciamento di potenza medio tra la gamba sinistra/destra per l'attività corrente.

**Cadenza**: ciclismo. Il numero di rotazioni complete della pedivella. Perché vengano visualizzati questi dati, il dispositivo deve essere collegato a un accessorio di rilevazione della cadenza.

**Cadenza Lap**: ciclismo. La cadenza media per il Lap corrente.

**Cadenza media**: ciclismo. La cadenza media per l'attività corrente.

**Calorie**: la quantità di calorie totali bruciate.

**Calorie rimanenti**: durante l'allenamento, le calorie restanti rispetto all'obiettivo prefissato.

**Com. rapp.**: La combinazione dei rapporti corrente rilevata da un sensore di posizione del cambio.

**Contachilometri**: una registrazione della distanza percorsa per tutte le uscite. Il totale non viene cancellato durante la reimpostazione dei dati di viaggio.

**Direzione**: la direzione verso cui ci si sta muovendo.

**Discesa totale**: la quota totale di discesa dall'ultima reimpostazione.

**Distanza**: la distanza percorsa durante la traccia o l'attività corrente.

**Distanza alla destinazione**: la distanza rimanente alla destinazione finale. È necessario avviare la navigazione per visualizzare questi dati.

**Distanza al successivo**: la distanza rimanente al waypoint successivo del percorso. È necessario avviare la navigazione per visualizzare questi dati.
**Distanza al traguardo**: durante l'allenamento o il percorso, la distanza restante rispetto all'obiettivo prefissato. **Distanza dal punto sul percorso**: la distanza rimanente al punto successivo del percorso.

**Distanza Lap**: la distanza percorsa durante il Lap corrente.

**Distanza ultimo Lap**: la distanza percorsa durante l'ultimo Lap completato.

**Durata**: il tempo rimanente per la fase di allenamento corrente.

**Durata**: il tempo rimanente trascorso nella fase di allenamento corrente.

- **Durata del viaggio**: il tempo rimanente previsto per il raggiungimento della destinazione. È necessario avviare la navigazione per visualizzare questi dati.
- **Efficienza coppia**: la misurazione dell'efficienza della pedalata.
- **EPOC**: il consumo di ossigeno in eccesso post-allenamento (EPOC) per l'attività corrente. EPOC indica l'intensità dell'allenamento.

**Fase allenamento**: durante un allenamento, l'andatura corrente del numero totale di passi.

**Flow**: la misurazione della costanza di velocità e fluidità nelle curve per l'attività corrente.

**Flow 60s**: la media movimento di 60 secondi del punteggio Flow.

**Flow Lap**: il punteggio Flow complessivo per il Lap corrente.

- **Frequenza cardiaca**: la frequenza cardiaca in battiti al minuto (bpm). Il dispositivo deve essere collegato a una fascia cardio compatibile.
- **Frequenza cardiaca %Max Lap**: la percentuale media della frequenza cardiaca calcolata sulla massima per il Lap corrente.

**Frequenza cardiaca Lap**: la frequenza cardiaca media per il Lap corrente.

**Frequenza cardiaca media**: la frequenza cardiaca media per l'attività corrente.

- **Frequenza cardiaca rimanente**: durante l'allenamento, il valore della frequenza cardiaca superiore o inferiore rispetto all'obiettivo prefissato.
- **Frequenza cardiaca ultimo Lap**: la frequenza cardiaca media per l'ultimo Lap completato.
- **Grafico a barre cadenza**: un grafico a barre che mostra i valori attuali, medi e massimi di cadenza in modalità Ciclistica per l'attività corrente.
- **Grafico a barre della frequenza cardiaca**: un grafico a barre che mostra i valori attuali, medi e massimi di frequenza cardiaca per l'attività corrente.
- **Grafico a barre potenza**: un grafico a barre che mostra i valori attuali, medi e massimi di potenza in uscita per l'attività corrente.

**Grafico cadenza**: Un grafico che mostra i valori di cadenza in modalità Ciclistica per l'attività corrente.

- **Grafico frequenza cardiaca**: un grafico a linee che mostra i valori attuali, medi e massimi di frequenza cardiaca per l'attività corrente.
- **Grafico pot.**: un grafico a linee che mostra i valori attuali, medi e massimi di potenza in uscita per l'attività corrente.
- Grafico quota: un grafico a linee che mostra la quota corrente, l'ascesa totale e la discesa totale per l'attività corrente.
- **Grafico velocità**: un grafico che mostra la velocità per l'attività corrente.

**Grafico zona FC**: un grafico che mostra la zona di frequenza cardiaca attuale (da 1 a 5).

- **Grit**: la misurazione della difficoltà per l'attività corrente in base alla quota, alla pendenza e ai rapidi cambiamenti di direzione.
- **Grit 60s**: la media movimento di 60 secondi del punteggio Grit.

**Grit Lap**: il punteggio Grit totale per il Lap corrente.

Intensity Factor: Intensity Factor<sup>™</sup> per l'attività corrente.

**Kilojoule**: il lavoro cumulato (potenza sviluppata) in kilojoule.

**Lap**: il numero di Lap completati per l'attività corrente.

**Livello batteria**: la carica di batteria rimanente.

**Livello batteria Di2**: la carica rimanente della batteria di un sensore Di2.

**Luci collegate**: il numero di luci collegate.

- **Media frequenza cardiaca %Max**: la percentuale media della frequenza cardiaca massima calcolata per l'attività corrente.
- **Media PCO**: la media del platform center offset per l'attività corrente.
- **Media Picco Pwr Phase destra**: l'angolo di picco della power phase medio per la gamba destra per l'attività corrente.
- **Media Picco Pwr Phase sinistra**: l'angolo di picco della power phase medio per la gamba sinistra per l'attività corrente.
- **Media Pwr Phase destra**: l'angolo medio della power phase per la gamba destra per l'attività corrente.
- **Media Pwr Phase sinistra**: l'angolo medio di power phase per la gamba sinistra per l'attività corrente.
- **Modalità assistenza**: la modalità di pedalata assistita corrente dell'eBike.
- **Modalità luce**: la modalità di configurazione della rete di illuminazione.
- **Modalità rapporti Di2**: la modalità rapporti corrente di un sensore Di2.
- **Normalized Power: Normalized Power<sup>™</sup> per l'attività corrente.**
- **NP Lap**: la Normalized Power media per il Lap corrente.
- **NP ultimo Lap**: la Normalized Power media per l'ultimo Lap completato.
- **Obiettivo**: durante un allenamento, l'obiettivo della fase di allenamento.
- **Obiettivo potenza**: la potenza generata durante un'attività.
- **Ora del giorno**: l'ora del giorno in base alle impostazioni della posizione e dell'ora correnti (formato, fuso orario, ora legale).
- **PCO Lap**: la media del platform center offset per il Lap corrente.
- **Pendenza**: variazione del dislivello (quota) durante il movimento (distanza). Ad esempio, se per ogni 3 m (10 piedi) di salita si percorrono 60 m (200 piedi), la pendenza è del 5%.
- **Performance condition**: il punteggio della performance condition è un'analisi in tempo reale della capacità di sostenimento di un allenamento.
- **Picco Pwr Phase destra**: l'angolo di picco della power phase corrente per la gamba destra. Power phase è la regione della pedalata in cui viene prodotta potenza positiva.
- **Picco Pwr Phase destra Lap**: l'angolo di picco della power phase medio per la gamba destra per il Lap corrente.
- **Picco Pwr Phase sinistra**: l'angolo di picco power phase corrente per la gamba sinistra. Power phase è la regione della pedalata in cui viene prodotta potenza positiva.
- **Picco Pwr Phase sinistra Lap**: l'angolo di picco della power phase medio per la gamba sinistra per il Lap corrente.
- **Platform Center Offset**: il platform center offset. Il platform center offset è la posizione sulla piattaforma del pedale su cui viene applicata la forza.
- **Posizione destinazione**: l'ultimo punto del percorso o della corsa.
- **Posizione prossimo punto**: il punto successivo del percorso o della corsa.
- Pot. max Lap: la potenza massima per il Lap corrente.
- Pot. ult. Lap: la potenza media per l'ultimo Lap completato.
- **Potenza**: La potenza attuale in watt. Il dispositivo deve essere collegato a un sensore di potenza compatibile.
- **Potenza 10s**: la media mobile calcolata su 10 secondi della potenza sviluppata.
- **Potenza 30s**: la media mobile calcolata su 30 secondi della potenza sviluppata.
- **Potenza 3s**: la media mobile calcolata su 3 secondi della potenza sviluppata.
- **Potenza Lap**: la potenza media per il Lap corrente.
- **Potenza max**: la potenza massima per l'attività corrente.
- **Potenza media**: la potenza media per l'attività corrente.
- **Potenza segnale GPS**: la potenza del segnale satellitare GPS.
- **Power Phase destra**: l'angolo della power phase corrente per la gamba destra. Power phase è la regione della pedalata in cui viene prodotta potenza positiva.

**Power Phase sinistra**: l'angolo di power phase corrente per la gamba sinistra. Power phase è la regione della pedalata in cui viene prodotta potenza positiva.

**Pwr Phase destra Lap**: l'angolo medio della power phase per la gamba destra per il Lap corrente.

**Pwr Phase sinistra Lap**: l'angolo medio di power phase per la gamba sinistra per il Lap corrente.

**Quota**: la quota della posizione corrente sopra o sotto il livello del mare.

**Rapp. trasm.**: il numero di denti sui rapporti anteriori e posteriori della bici rilevato da un sensore di posizione del cambio.

**Rapporti**: i rapporti anteriori e posteriori della bici rilevati da un sensore di posizione del cambio.

**Rapporto anteriore**: il rapporto anteriore della bici rilevato da un sensore di posizione del cambio.

**Rapporto posteriore**: il rapporto posteriore della bici rilevato da un sensore di posizione del cambio.

**Resistenza Rulli**: la resistenza applicata dai rulli da allenamento bici.

**Ripetizioni rimanenti**: durante un allenamento, le ripetute restanti.

**Stato angolazione fascio**: il fascio di luce del fanale anteriore.

**Stato della batteria**: la carica residua della batteria di una luce per bici.

**Temp. a succ.**: il tempo rimanente previsto per il raggiungimento del waypoint successivo sul percorso. È necessario avviare la navigazione per visualizzare questi dati.

**Temperatura**: la temperatura dell'aria. La temperatura del corpo influisce sul sensore della temperatura.

**Tempo avanti**: il tempo in anticipo o in ritardo rispetto a Virtual Partner.

**Tempo da seduti**: il tempo trascorso da seduti durante la pedalata per l'attività corrente.

**Tempo in piedi**: il tempo trascorso in piedi durante la pedalata per l'attività corrente.

**Tempo in zona**: il tempo trascorso in ogni zona di potenza o frequenza cardiaca.

**Tempo Lap**: il tempo impiegato per il Lap corrente.

**Tempo Lap da seduti**: il tempo trascorso da seduti durante la pedalata per il Lap corrente.

**Tempo Lap in piedi**: il tempo trascorso in piedi durante la pedalata per il Lap corrente.

**Tempo medio Lap**: il tempo medio per Lap per l'attività corrente.

**Tempo rimanente**: durante un allenamento o un percorso, il tempo restante rispetto all'obiettivo prefissato.

**Tempo trascorso**: il tempo registrato totale. Ad esempio, se si avvia il timer e si corre per 10 minuti, quindi si arresta il timer per 5 minuti e si riavvia nuovamente il timer e si corre per 20 minuti, il tempo trascorso è di 35 minuti.

**Tempo ult. Lap**: il tempo impiegato per l'ultimo Lap completato.

**Timer**: il tempo impiegato per l'attività corrente.

**Training Effect attività aerobica**: l'impatto dell'attività corrente sul livello di fitness aerobico.

**Training Effect attività anaerobica**: l'impatto dell'attività corrente sul livello di fitness anaerobico.

**Tramonto**: l'ora del tramonto in base alla tua posizione GPS.

**TSA a destinazione**: l'ora del giorno in cui si prevede di raggiungere la destinazione finale (regolata in base all'ora locale della destinazione). È necessario avviare la navigazione per visualizzare questi dati.

**TSA al punto successivo**: l'ora del giorno in cui si prevede di raggiungere il waypoint successivo lungo il percorso (regolata in base all'ora locale del waypoint). È necessario avviare la navigazione per visualizzare questi dati.

**TSS**: Training Stress Score™ per l'attività corrente.

**Uniformità di pedalata**: la misurazione dell'uniformità della forza applicata ai pedali per ogni pedalata.

**VAM**: la velocità media in salita per l'attività corrente.

**VAM 30s**: la media movimento di 30 secondi della velocità media in salita.

**VAM Lap**: la velocità media in salita per il Lap corrente.

**VAM media**: la velocità media in salita per l'attività corrente.

**Vantaggio di:**: la distanza da Virtual Partner.

**Velocità**: l'attuale velocità di marcia.

**Velocità Lap**: la velocità media per il Lap corrente.

**Velocità max**: la velocità massima per l'attività corrente.

**Velocità media**: la velocità media per l'attività corrente.

**Velocità ultimo Lap**: la velocità media per l'ultimo Lap completato.

**Watt/kg**: la quantità di potenza sviluppata in watt per chilogrammo.

**Watt/kg 10s**: la media movimento di 10 secondi della potenza generata in watt per chilogrammo.

**Watt/kg 30s**: la media movimento di 30 secondi della potenza generata in watt per chilogrammo.

**Watt/kg 3s**: la media movimento di 3 secondi della potenza generata in watt per chilogrammo.

**Watt/kg Lap**: la potenza media generata in watt per chilogrammo per il Lap corrente.

**Watt/kg media**: la potenza media generata in watt per chilogrammo.

- **Zona frequenza cardiaca**: l'intervallo corrente della frequenza cardiaca (da 1 a 5). Le zone predefinite si basano sul profilo utente e sulla frequenza cardiaca massima (220 meno l'età).
- **Zona potenza**: l'intervallo attuale di potenza (da 1 a 7) basato sulla potenza di soglia o sulle impostazioni personalizzate.

## Valutazioni standard relative al VO2 massimo

Queste tabelle includono le classificazioni standardizzate dell stime di VO2 massimo in base all'età e al sesso.

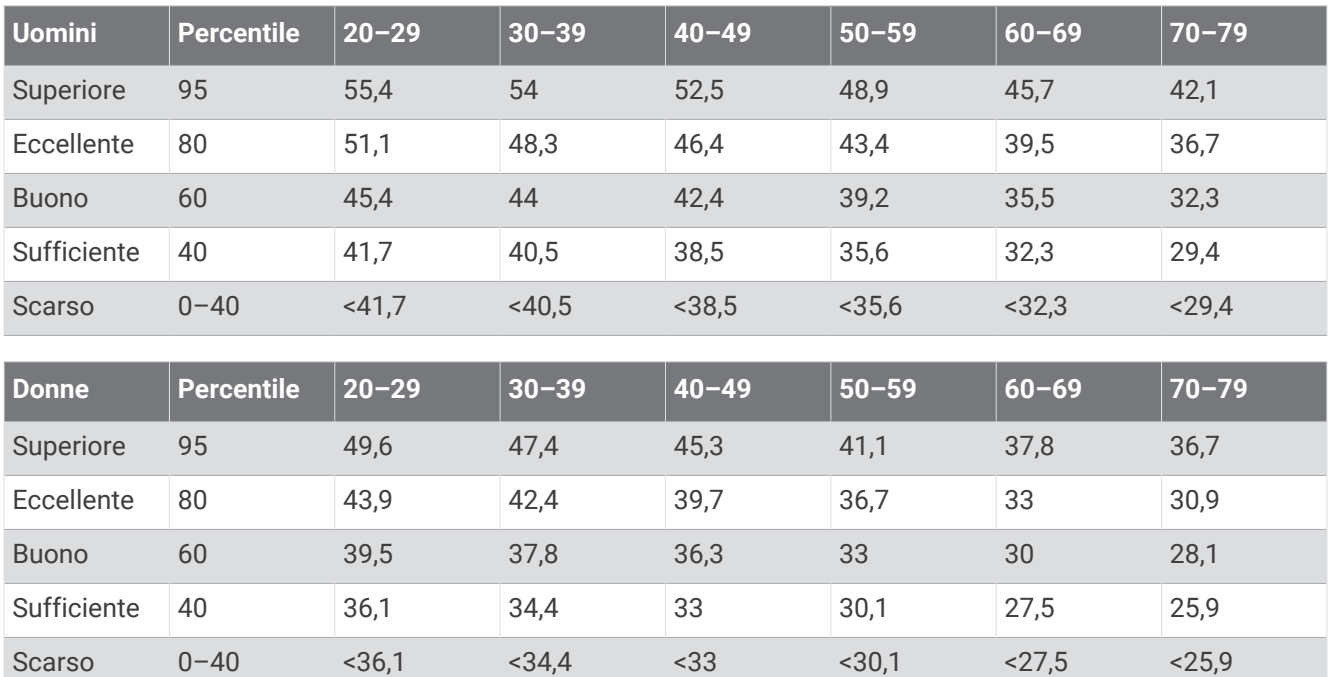

Dati ristampati con l'autorizzazione del The Cooper Institute. Per ulteriori informazioni, visitare il sito Web [www](http://www.CooperInstitute.org) [.CooperInstitute.org.](http://www.CooperInstitute.org)

## Valutazioni FTP

Queste tabelle includono classifiche per la soglia di potenza stimata (FTP) in base al sesso.

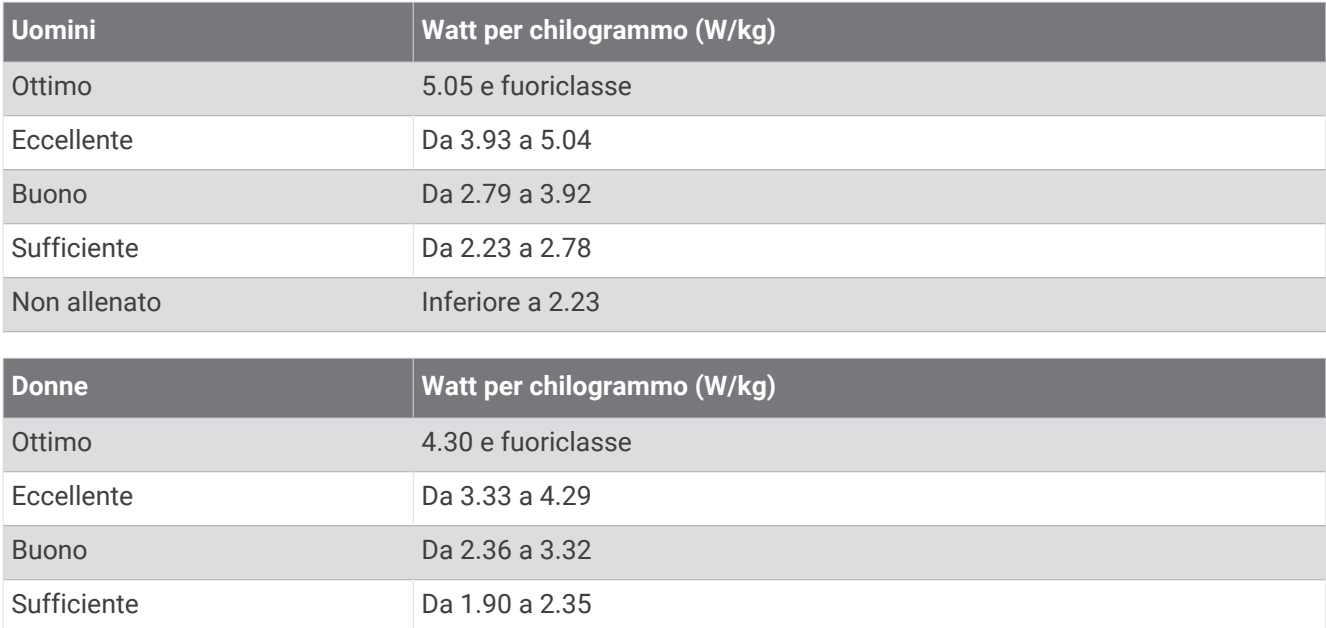

Le valutazioni dell'FTP si basano su uno studio condotto da Hunter e Andrew Coggan, PhD, *Training and Racing with a Power Meter* (Boulder, CO: VeloPress, 2010).

## Calcolo delle zone di frequenza cardiaca

Non allenato **Inferiore a 1.90** 

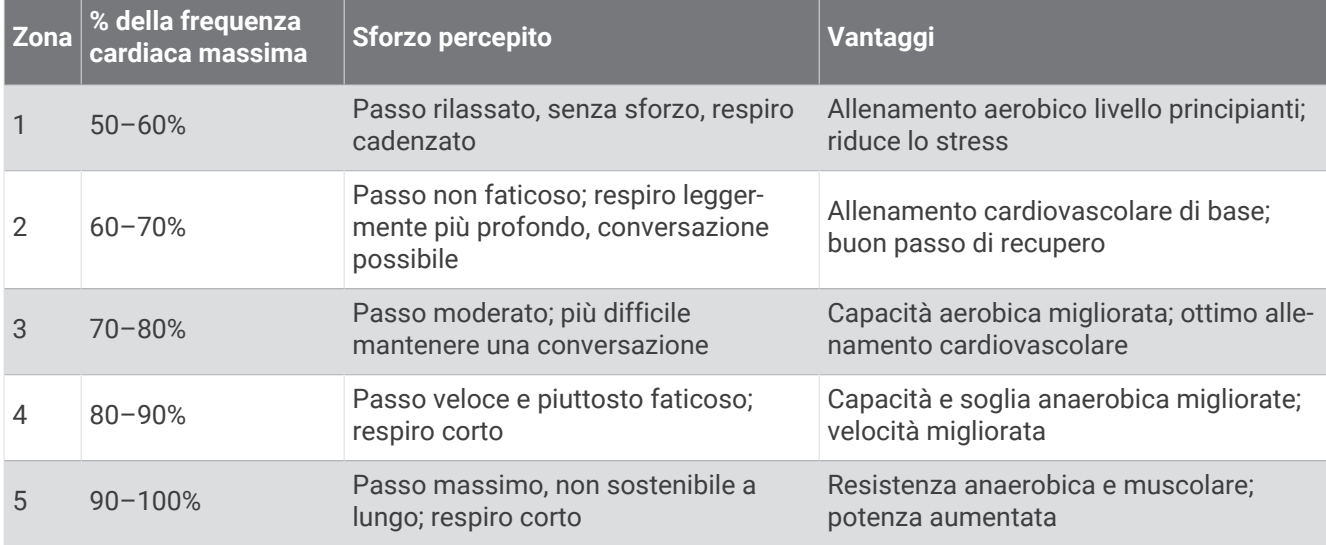

## Dimensioni e circonferenza delle ruote

Il sensore di velocità rileva automaticamente le dimensioni della ruota. Se necessario, è possibile inserire manualmente la circonferenza della ruota nelle impostazioni del sensore di velocità.

Le dimensioni della ruota sono indicate su entrambi i lati della ruota stessa. Questo elenco non è completo. È inoltre possibile misurare la circonferenza della ruota oppure utilizzare i calcolatori disponibili su Internet.

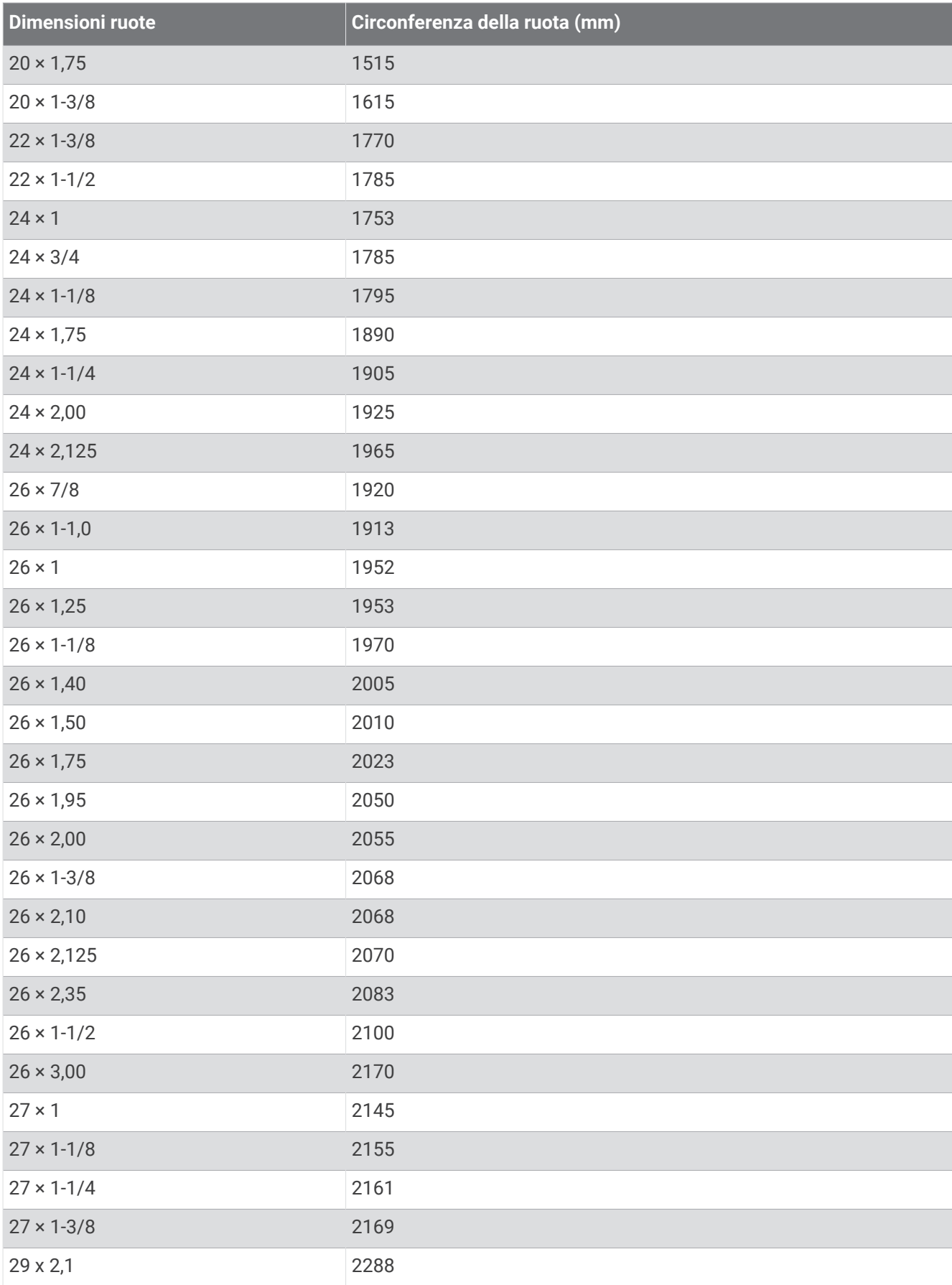

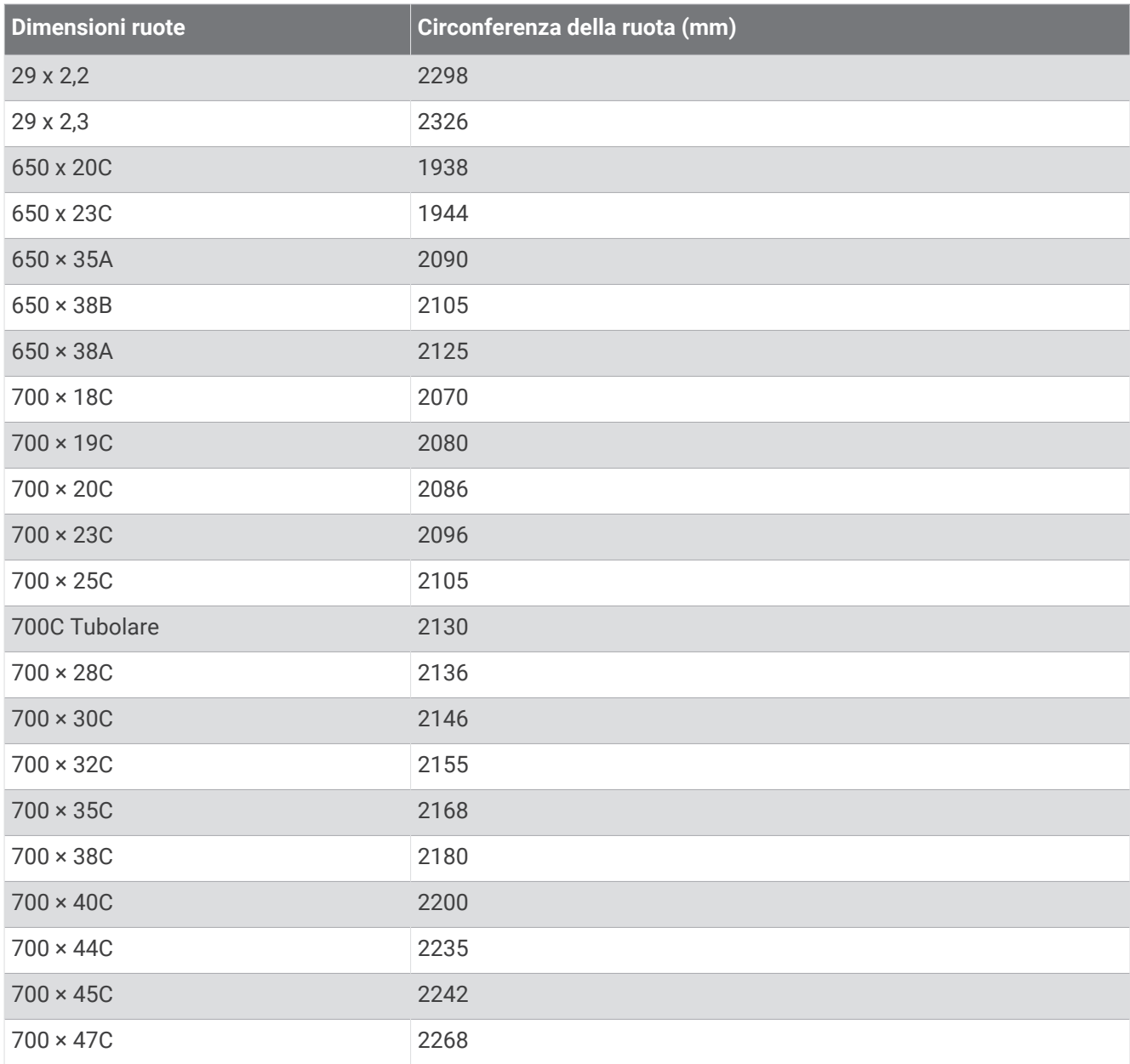

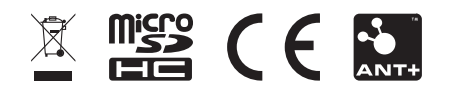

Agosto 2022 GUID-D9E9CF32-5A89-4140-8B6A-0A61633E397F v4